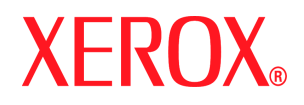

Xerox Document Services Platform Series Controller comune

# Guida al Sistema

**708P88211 Settembre 2005**

Preparata da:

Xerox Corporation Global Knowledge and Language Services 800 Philips Road Bldg. 845-17S Webster, New York 14580 USA Traduzione a cura di: Xerox GKLS European Operations Bessemer Road Welwyn Garden City Hertfordshire AL7 1BU Regno Unito

©2005 Xerox Corporation. Tutti i diritti riservati.

La protezione del copyright è rivendicata per tutte le forme e i contenuti di materiale e informazioni protetti da copyright, come ammesso attualmente dalla legge scritta o giudiziale, o come successivamente concesso, compreso, a titolo esemplificativo, il materiale generato dai programmi software visualizzato sullo schermo, quale icone, schermate, visualizzazioni e aspetti.

XEROX® e tutti i prodotti Xerox citati in questa pubblicazione sono marchi di XEROX CORPORATION.

Si riconoscono anche i marchi di fabbrica di altre società.

A questa documentazione vengono apportate periodicamente delle modifiche. È fatta riserva di includere eventuali aggiornamenti e correzioni nelle edizioni successive.

Questo prodotto include software sviluppato da Apache Software Foundation (http://www.apache.org/). SWOP® è un marchio registrato di SWOP, Inc.

DocuSP consente di utilizzare fonti GNU e codici oggetto conformemente ai termini della GNU General Public License. Per conoscere le limitazioni previste dalla GNU General Public License, rivedere i termini e le condizioni relative. Per ulteriori informazioni sulla GNU, visitateci all'indirizzo http://www.gnu.org/licenses/gpl.txt.

In quanto requisito indispensabile previsto dai termini e dalle condizioni della GNU General Public License, il codice sorgente del suddetto elenco dei programmi si trova sul sito Web www.xerox.com per il prodotto basato su DocuSP oppure può essere ordinato presso Xerox.

Queste informazioni vengono date solo a scopo informativo. Xerox Corporation non garantisce l'accuratezza, la completezza o l'adeguatezza delle informazioni contenute in questo documento e non si assume alcuna responsabilità circa le informazioni e/o le conseguenze derivate dall'utilizzo di queste informazioni. La prestazione dei prodotti citati è soggetta esclusivamente ai termini e alle condizione di vendita e/o di leasing applicabili della Xerox. Nessuna informazione contenuta in questo documento costituisce un accordo aggiuntivo o un obbligo vincolante tra Xerox Corporation e una terza parte.

# **Indice generale**

# **[Introduzione](#page-10-0)**

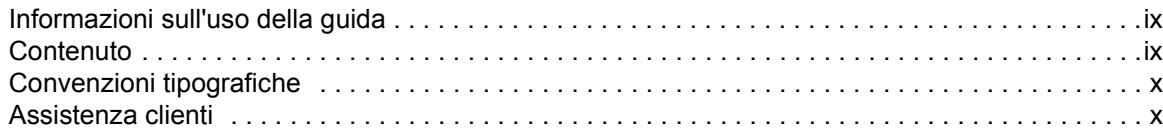

# **[1 Configurazione dei gateway e della rete](#page-12-0)**

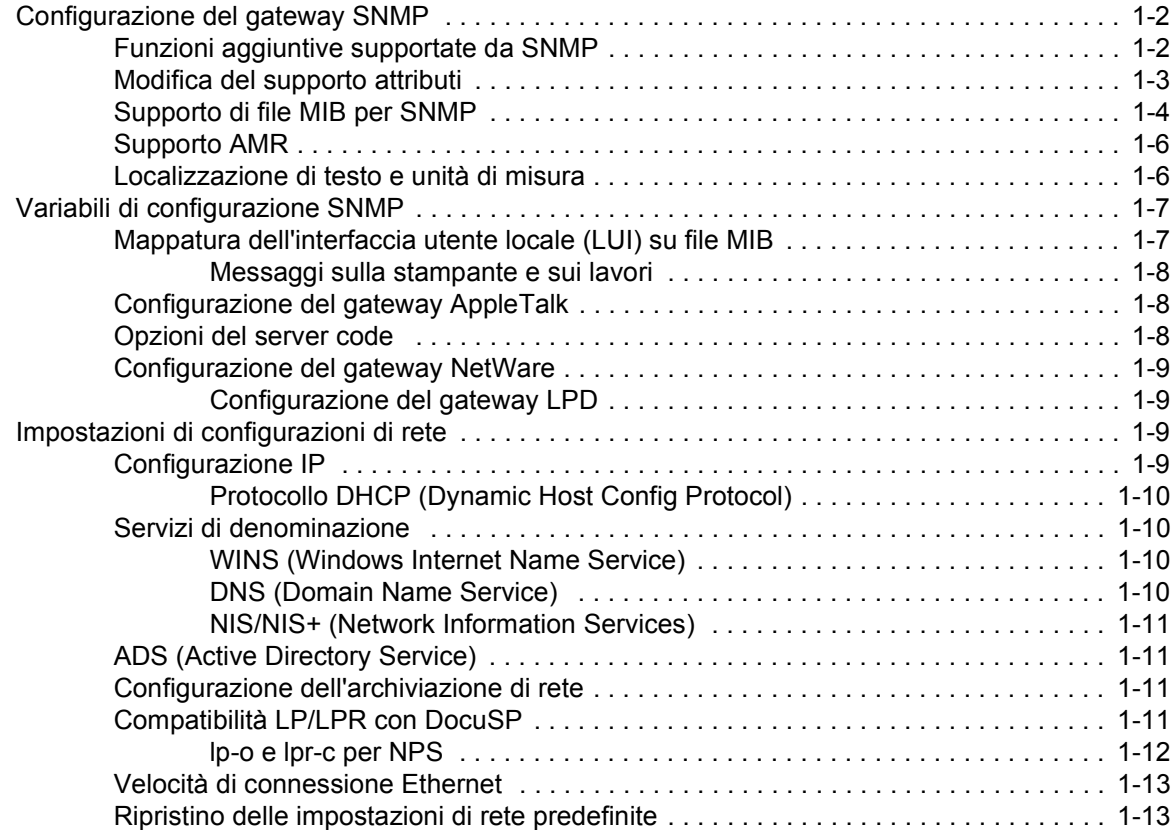

# **[2 Backup e ripristino](#page-26-0)**

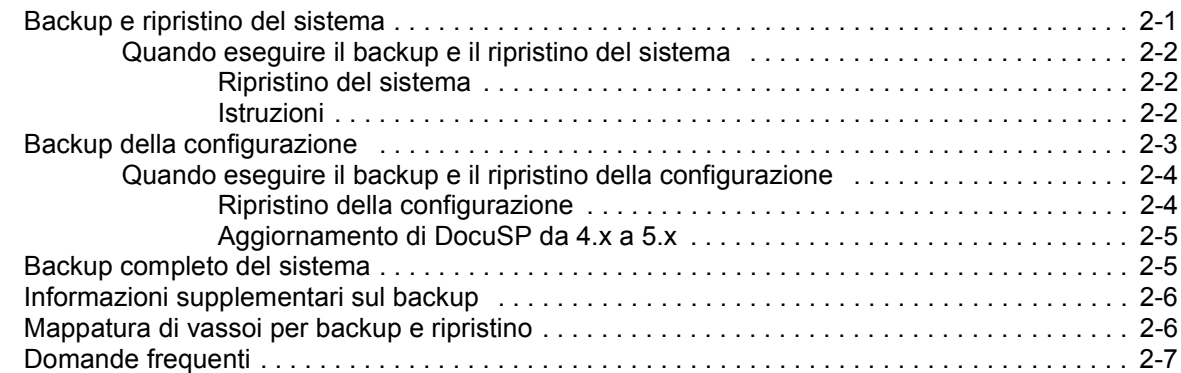

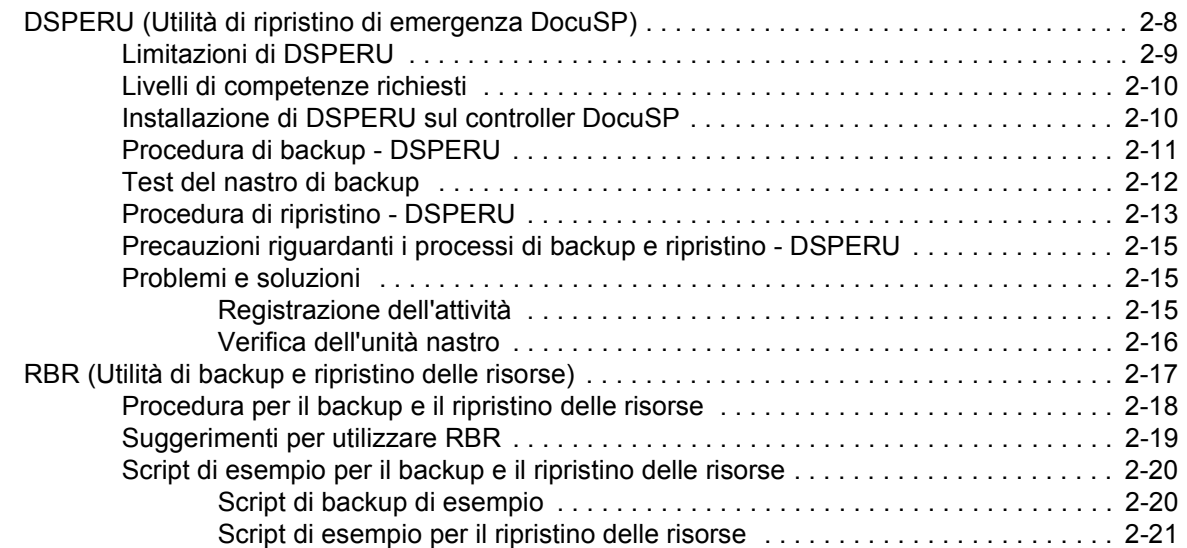

# **[3 Protezione](#page-48-0)**

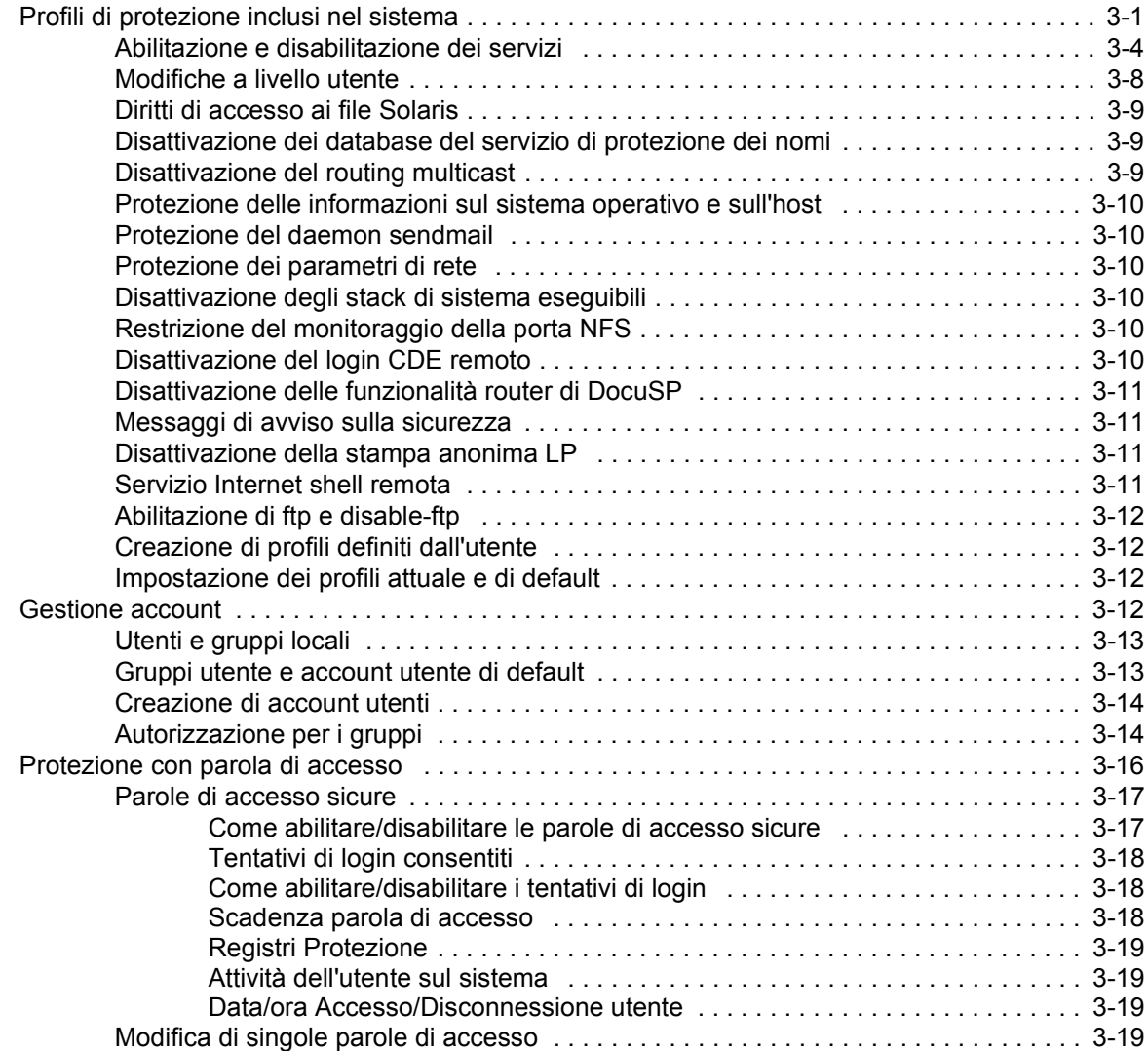

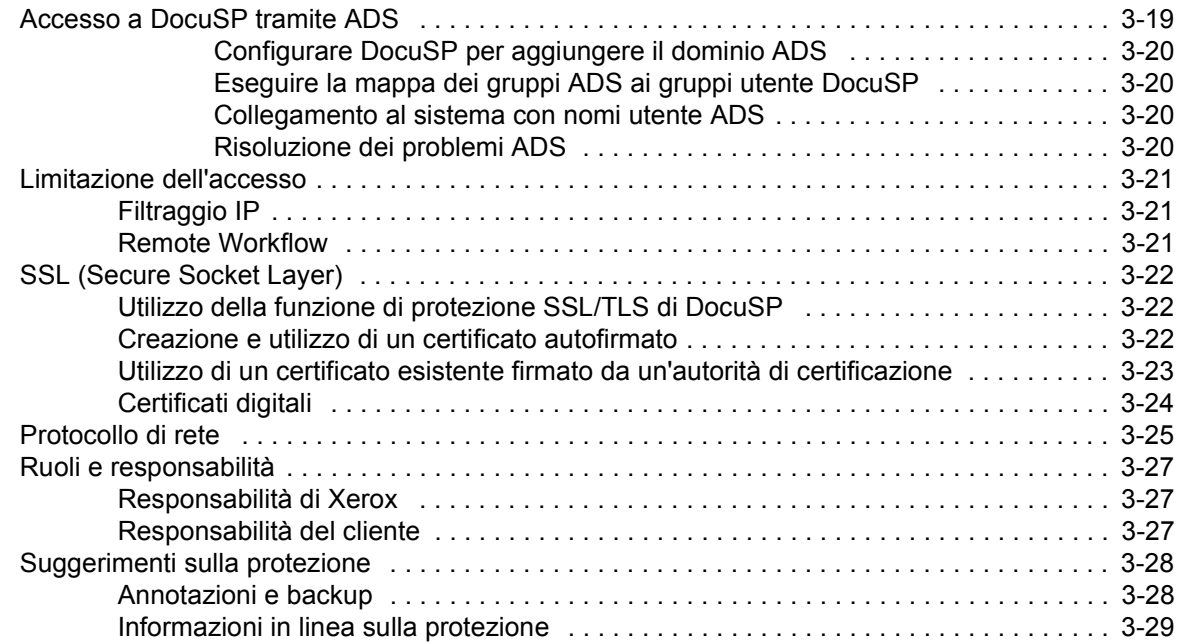

# **[4 Stampa](#page-78-0)**

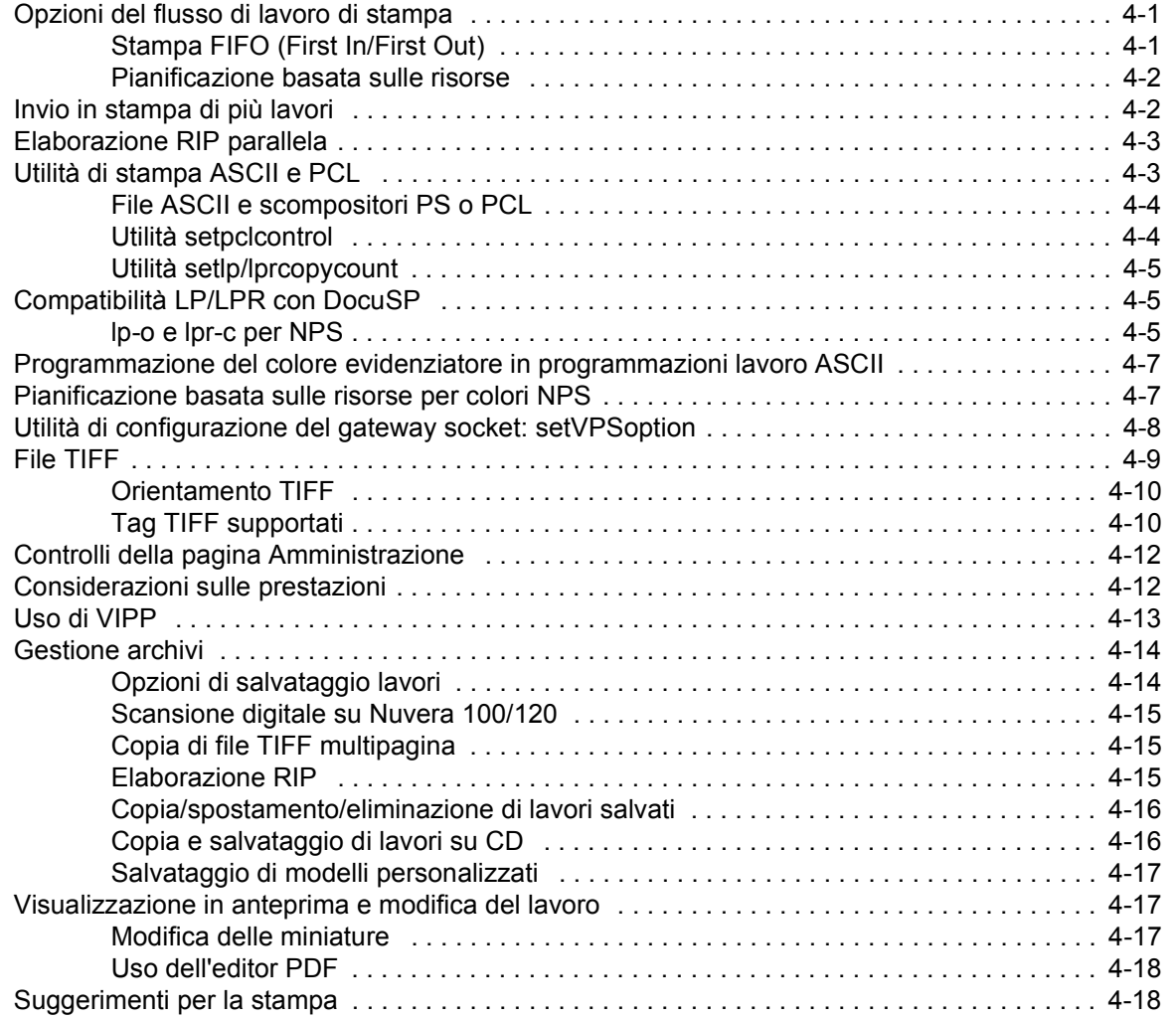

# **[5 Finitura](#page-96-0)**

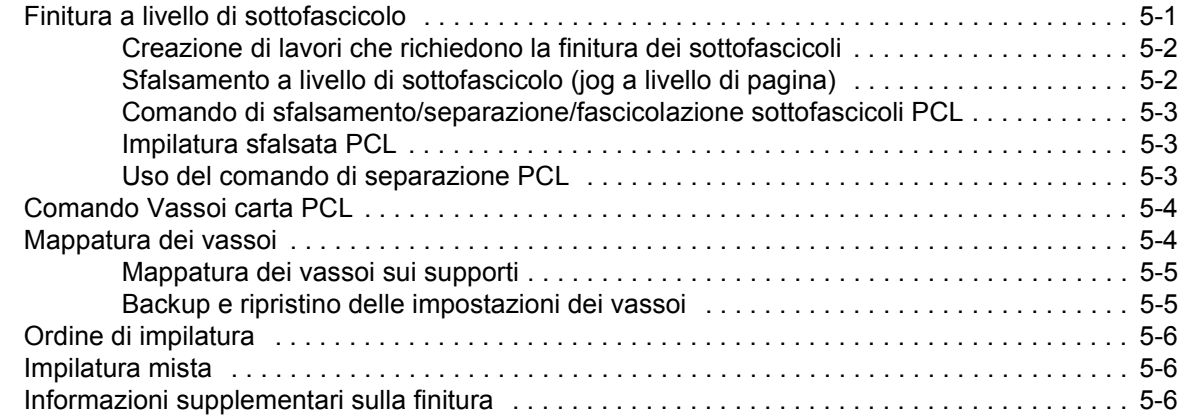

# **[6 Font](#page-102-0)**

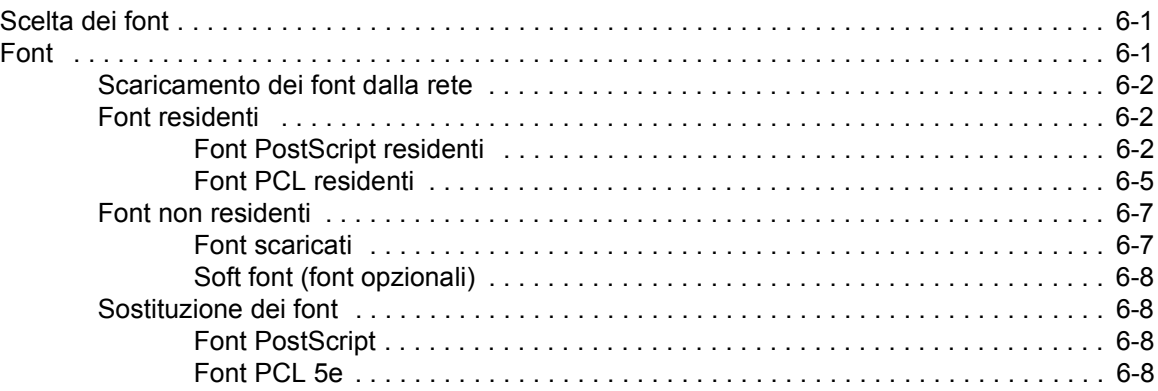

# **[7 Gestione account e fatturazione](#page-110-0)**

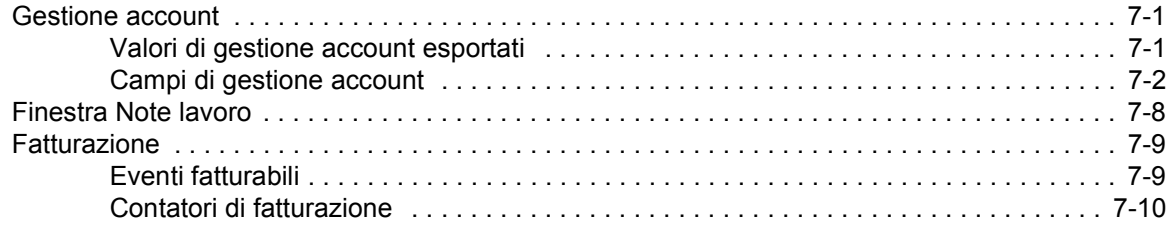

# **[8 Problemi e soluzioni](#page-120-0)**

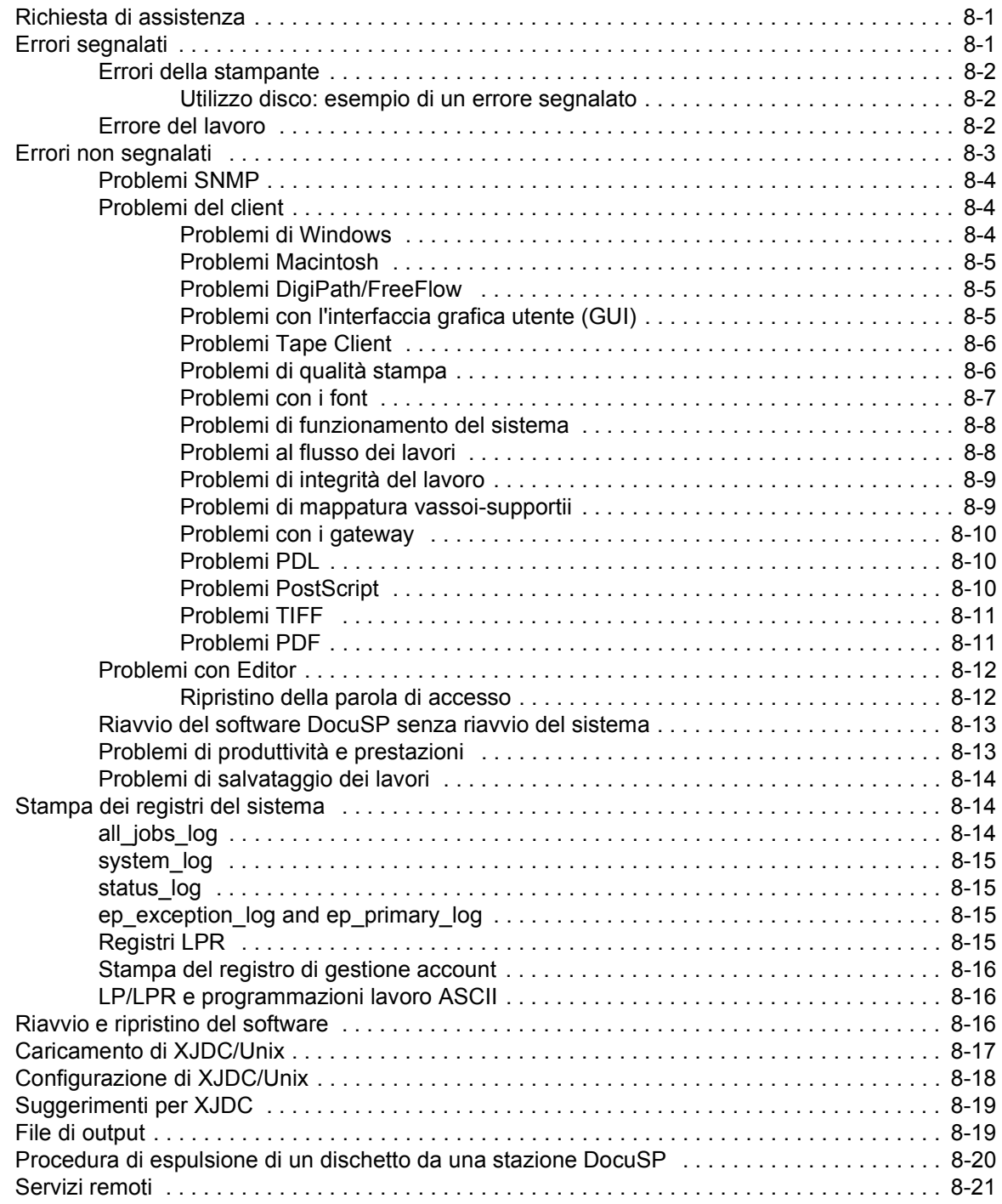

# **[9 Suggerimenti](#page-142-0)**

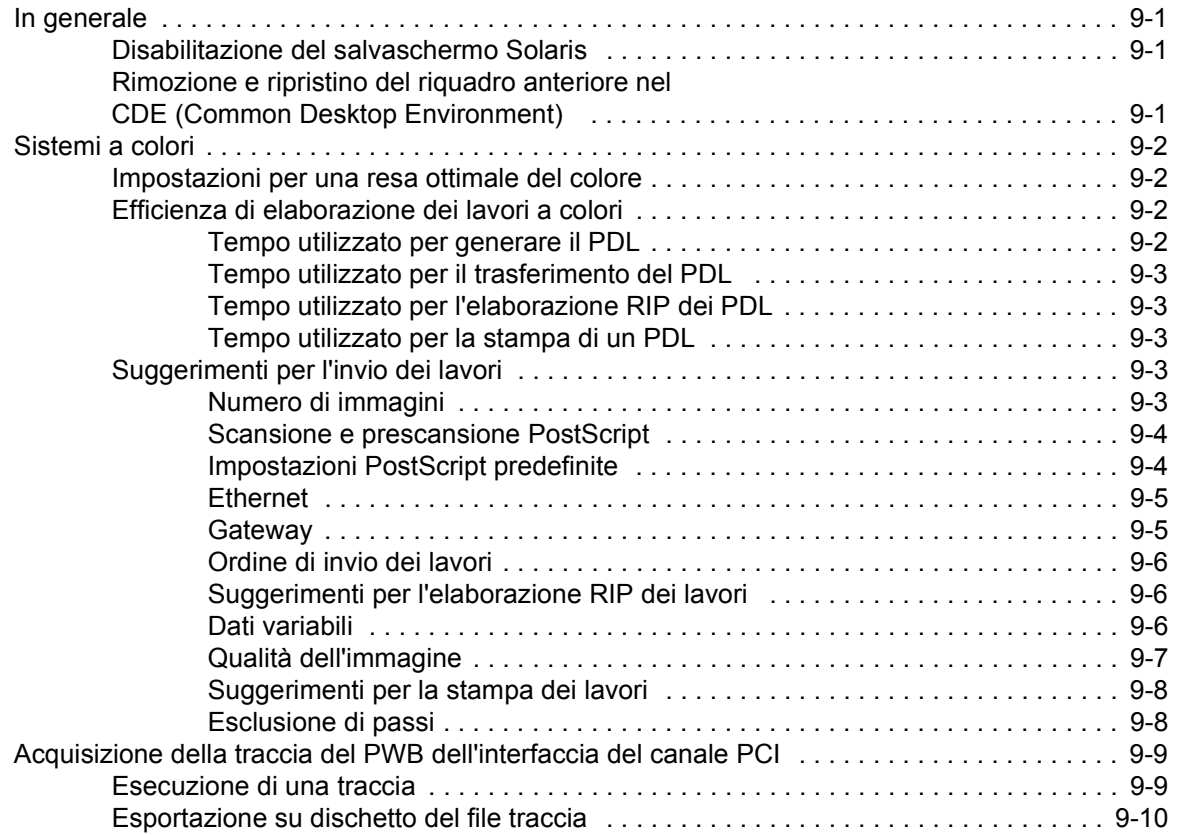

# <span id="page-10-0"></span>**Introduzione**

La Guida al sistema fornisce le informazioni necessarie per svolgere le attività di amministrazione relative alla configurazione e alla manutenzione della piattaforma Xerox DocuSP (Document Services Platform) per i sistemi di stampa.

# <span id="page-10-1"></span>**Informazioni sull'uso della guida**

La guida è indirizzata agli amministratori di rete e di sistema responsabili dell'installazione e della manutenzione delle stampanti Xerox con il software DocuSP. Gli amministratori di sistema devono avere esperienza nell'uso delle workstation Sun e familiarità con i comandi Solaris e UNIX di base. Ciò comprende gli editor di testo come vi o textedit e le funzioni di gestione dell'ambiente Solaris. L'amministratore del sistema deve avere un'adeguata conoscenza operativa delle reti locali (LAN), dei protocolli di comunicazione e delle piattaforme client impiegate, in modo da poter supervisionare l'installazione.

## <span id="page-10-2"></span>**Contenuto**

In generale, questo documento contiene informazioni sulla piattaforma DocuSP non riportate in altre guide o nella guida in linea.

L'elenco sottostante riassume il contenuto di questa guida:

- Configurazione dei gateway e della rete
- Backup e ripristino
- Impostazione dei profili di protezione e della rete
- Stampa
- Finitura
- Font
- MICR
- **Tape Client**
- Gestione account e fatturazione
- Problemi e soluzioni
- **Suggerimenti**

# <span id="page-11-0"></span>**Convenzioni tipografiche**

In questa guida sono utilizzate le convenzioni tipografiche indicate.

- Parentesi ad angolo: le informazioni variabili che appaiono sullo schermo sono racchiuse fra parentesi ad angolo. Ad esempio: "Impossibile copiare <nomefile>".
- Parentesi quadre: i nomi delle opzioni selezionabili sono indicati tra parentesi quadre. Ad esempio: [OK] e [Annulla].
- Le note sono suggerimenti utili all'esecuzione di operazioni e facilitano la comprensione del testo. Le note sono riportate nel formato indicato.

**NOTA:** *questo è un esempio di nota.*

## <span id="page-11-1"></span>**Assistenza clienti**

Per contattare il servizio di assistenza clienti, richiedere il numero telefonico al rappresentante Xerox. Il numero è 1-800-735-2988. In alternativa, visitare il sito Xerox all'indirizzo http://www.xerox.it.

- Service and software support: 1-800-821-2797
- Xerox documentation and software services: 1-800-327-9753

# <span id="page-12-0"></span>**1 Configurazione dei gateway e della rete**

Le funzioni di configurazione dei gateway e della rete consentono agli amministratori di integrare DocuSP con numerosi protocolli e gateway da un'interfaccia utente comune. Inoltre, mediante le opzioni di configurazione dei gateway e della rete di DocuSP è possibile selezionare tutte le impostazioni di configurazione di rete senza interfacciarsi con il sistema operativo UNIX.

Gli amministratori possono disporre di un'ampia scelta di opzioni di rete per la configurazione da DocuSP. Impostazioni IP, velocità della rete e servizi di denominazione sono solo alcune delle opzioni che è possibile configurare in modo rapido e semplice.

Questa sezione della guida illustra come utilizzare l'interfaccia di DocuSP per la configurazione dei seguenti gateway:

- SNMP (Simple network Management Protocol)
- AppleTalk
- **Novell NetWare**
- LPD

Questa sezione contiene inoltre informazioni sul supporto da parte di DocuSP delle seguenti funzioni di configurazione della rete:

- Configurazione IP
- Servizi di denominazione
	- WINS
	- DNS
	- NIS/NIS+
- DDNS (Dynamic NDS Updates)
- Configurazione archiviazione SMB
- Configurazione archiviazione FTP/SFTP
- Configurazione dinamica (DHCP) e statica
- Velocità Ethernet
- Ripristino delle impostazioni di default della rete

# <span id="page-13-0"></span>**Configurazione del gateway SNMP**

Il protocollo SNMP consente di ottenere informazioni sullo stato dei dispositivi di rete. Nella scheda SNMP di Gateway..., l'amministratore può selezionare una serie di funzioni e impostazioni SNMP.

**NOTA:** *il protocollo SNMP richiede una licenza standard. È necessario che l'amministratore di sistema abiliti il protocollo SNMP da Gestione licenze.*

Xerox consiglia di usare i seguenti software di gestione SNMP non Xerox:

- IBM Network Printer Manager (XP)
- TNG Unicenter (XP)
- HP OpenView (UNIX, XP)
- Xerox CentreWare (UNIX, XP)

**NOTA:** *il software di gestione SNMP (ad esempio, HP OpenView) può inviare varie richieste di informazioni a DocuSP. Poiché alcune di queste potrebbero essere set di dati non supportati da DocuSP, il client/software di gestione SNMP potrebbe visualizzare messaggi del tipo "no value" (nessun valore), ecc.*

**NOTA:** *è possibile utilizzare contemporaneamente più software di gestione SNMP.*

#### <span id="page-13-1"></span>**Funzioni aggiuntive supportate da SNMP**

In base al prodotto, il protocollo SNMP può supportare le seguenti funzioni:

- Impostazione (SET) di attributi.
- Localizzazione di testo e unità di misura.
- Supporto di vari file MIB (Management Information Bases, database di informazioni di gestione) relativi a stampa e finitura.
- Lettura contatori automatizzata.

Nella tabella seguente sono elencati i prodotti Xerox che presentano tali funzioni supportate da SNMP:

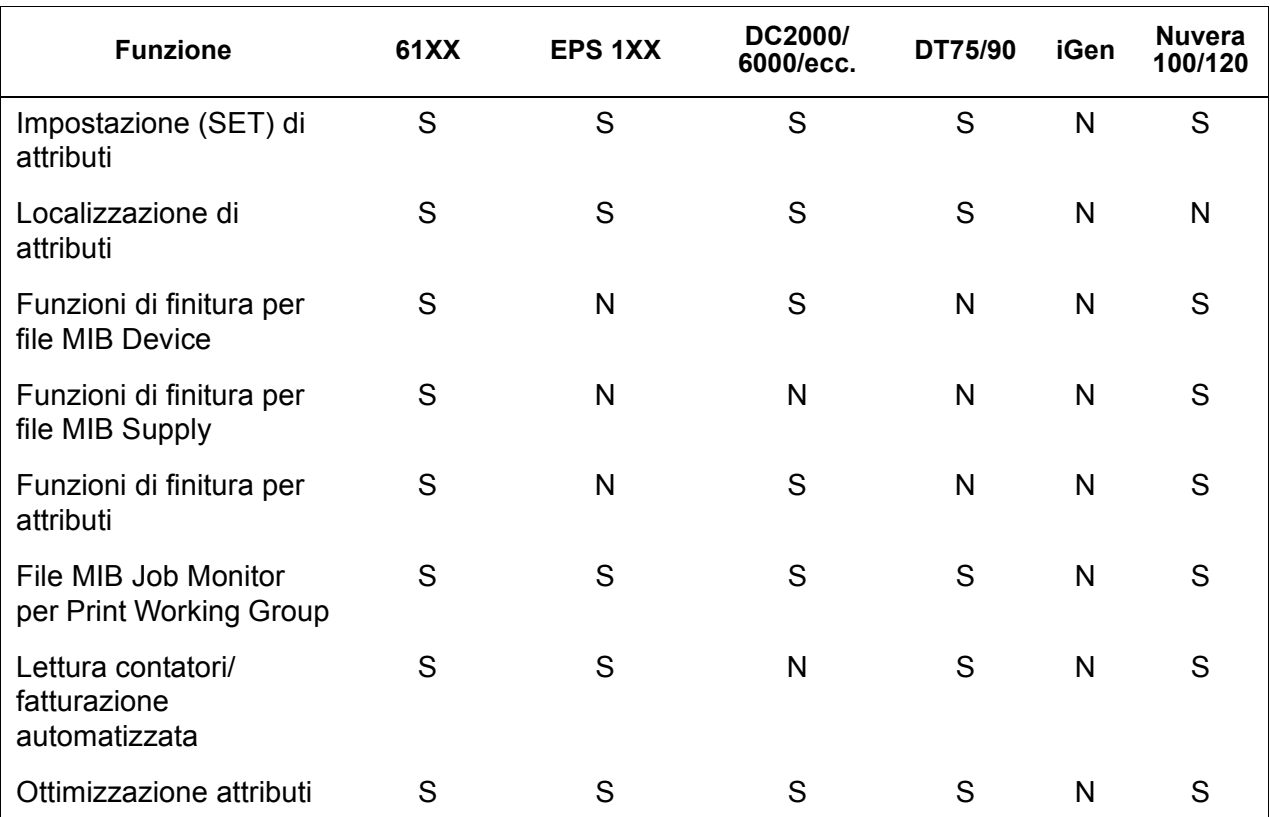

#### **Tabella 1-1. Funzioni supportate da SNMP per prodotto**

#### <span id="page-14-0"></span>**Modifica del supporto attributi**

I seguenti attributi possono essere modificati mediante il comando "SET":

- prtGeneralServicePerson
- prtAuxillarySheetStartupPage
- prtGeneralPrinterName
- hrFSLastFullBackupDate
- hrFSLastPartialBackupDate
- sysContact
- **sysLocalization**
- sysName

Per ulteriori informazioni su attributi, MIB e localizzazione, vedere i profili del dispositivo.

#### <span id="page-15-0"></span>**Supporto di file MIB per SNMP**

Per il supporto dei file MIB per SNMP, DocuSP utilizza l'interfaccia XCMI (Xerox Common Management Interface) versione 4.0. Di seguito sono indicati i file MIB inclusi in tale versione del software DocuSP.

- rfc1213 RFC1213-MIB (MIB-II) In particolare system, ifNumbers, at, ip, tcp, icmp, udp, snmp
- rfc2790/rfc1514 HOST-RESOURCES-MIB (XCMI rev 000817) - rfc2790 è una versione successiva di rfc1514. In particolare hrDeviceTable e hrPrinter Table: hrSystem, hrStorage, hrDeviceTable, hrPrinterTable, hrDiskStorageTable, hrPartitionTable
- rfc2790t HOST-RESOURCES-TYPES (XCMI rev 000815) come al secondo punto
- rfc1759 Printer-MIB (XCMI rev 000818) eccetto le tabelle di finitura
- 06gentc XEROX-GENERAL-TC
- 07gen XEROX-GENERAL-MIB
- 10 hosttc XEROX-HOST-RESOURCES-EXT- TC come al secondo punto
- 11hostx XEROX-HOST-RESOURCES-EXT-MIB come al secondo punto
- 15prtrxtc XEROX-PRINTER-EXT- TC
- 16prtx XEROX-PRINTER-EXT-MIB
- rfc1215 Trap SNMP versione 1

Sono inoltre supportati i seguenti file MIB:

- File MIB RFC 1213
	- Il gruppo System
	- Il gruppo Interface
	- Il gruppo ip
	- Il gruppo icmp
	- Il gruppo tcp
	- Il gruppo udp
	- Il gruppo snmp
- File MIB Host Resource
	- Il gruppo System
	- Il gruppo Storage
	- Il gruppo Device
- File MIB Printer
	- Il gruppo General Printer
- Il gruppo Input
- Il gruppo Extended Input
- Il gruppo Input Media
- Il gruppo Output
- Il gruppo Extended Output
- Il gruppo Output Features
- Il gruppo Marker
- Il gruppo Marker Supplies
- Il gruppo Marker Colorant
- Il gruppo Media Path
- Il gruppo Interpreters
- Il gruppo Channels
- Il gruppo Console
- Il gruppo Alerts
- File MIB Finishing
	- Il gruppo Finisher Device
	- Il gruppo Finisher Supply
	- Il gruppo Finisher Supply, Media Input
	- Il gruppo Finisher Device Attribute
- File MIB PWG Job Monitor
	- Il gruppo General
	- Il gruppo Job ID
	- Il gruppo Job
	- Il gruppo Attribute
- Estensioni host XCMI
	- Il gruppo Device Information
	- Il gruppo Device Detail
- File MIB XCMI Service Monitoring, gruppo Service per stampa, copia e scansione
- File MIB Xerox General (utilizza solo i file 06gentc e 07gen)
- Il gruppo xcmGen Base

**NOTA:** *gli altri file in MIB Xerox General non sono supportati.*

#### <span id="page-17-0"></span>**Supporto AMR**

AMR (Automatic Meter Reading - lettura contatori automatizzata) è una funzione che facilita le procedure gestione account e fatturazione. Tale funzione è supportata da:

- xcmHrDevDetailIndex
- xcmHrDevDetailValue Integer
- xcmHrDevDetailValueString

#### <span id="page-17-1"></span>**Localizzazione di testo e unità di misura**

Con DocuSP, il testo e le unità di misura SNMP possono essere indipendenti dalla località selezionata per l'interfaccia utente locale (LUI).

Nonostante, per impostazione predefinita, la località e l'unità di misura dell'SNMP corrispondano a quelle della LUI, questa nuova funzione consente all'amministratore di selezionare una località o unità di misura diverse per il gateway SNMP.

I client SNMP remoti **sono in grado** di controllare la localizzazione di oggetti di testo con sintassi

LocalizedDescriptionStringTC, mediante l'impostazione dell'oggetto MIB:

prtGeneralCurrentLocalization

L'accesso viene modificato da sola lettura a lettura/scrittura.

I client SNMP remoti **non possono** tuttavia controllare la localizzazione delle unità di misura di oggetti MIB numerici. La localizzazione di tali oggetti può essere infatti controllata unicamente dall'interfaccia utente locale.

# <span id="page-18-0"></span>**Variabili di configurazione SNMP**

La seguente tabella indica solo i parametri di configurazione SNMP che sono di effettivo interesse per i clienti Xerox.

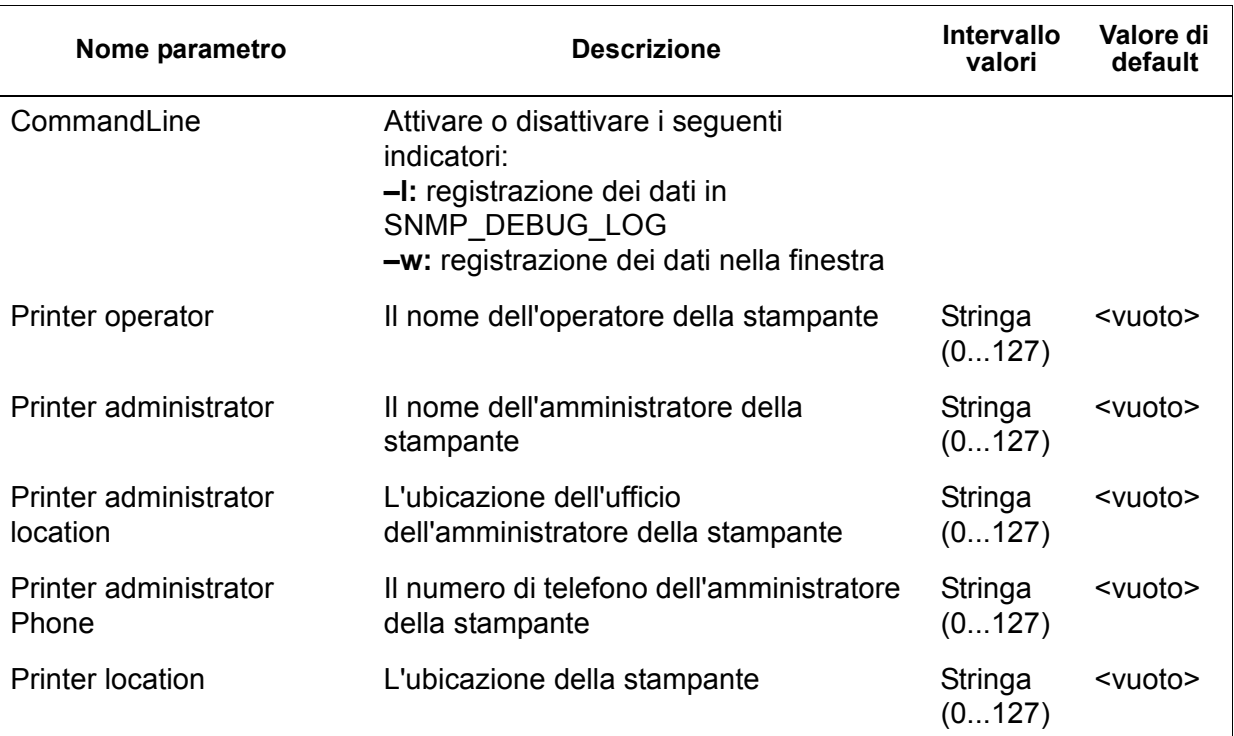

#### **Tabella 1-2. Variabili di configurazione**

#### <span id="page-18-1"></span>**Mappatura dell'interfaccia utente locale (LUI) su file MIB**

Nella tabella che segue è illustrata la mappatura tra l'interfaccia utente locale e i file MIB.

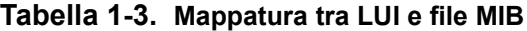

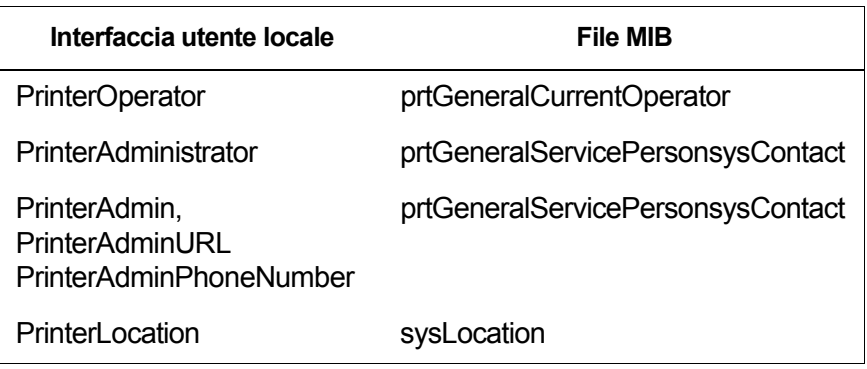

#### <span id="page-19-0"></span>**Messaggi sulla stampante e sui lavori**

Il protocollo SNMP può trasmettere messaggi relativi alla stampante e ai lavori presenti sul sistema. I messaggi della stampante possono segnalare che questa è inattiva, in fase di stampa o senza carta, mentre quelli sui lavori segnalano che i lavori sono in attesa, in fase di elaborazione o completati. Altre informazioni relative ai lavori includono il nome del titolare di un lavoro, la quantità di copie, l'identificativo del lavoro, ecc.

È possibile che le informazioni visualizzate in un programma di gestione SNMP non riflettano sempre l'esatto stato di un lavoro o di una stampante sul controller DocuSP. Infatti, i programmi che non supportano i file MIB (Management Information Bases, database di informazioni di gestione) visualizzano solo gli stati della stampante e dei lavori che sono in grado di supportare.

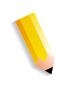

**NOTA:** *"Forwarding" (in fase di inoltro) non è uno stato del lavoro che viene trasmesso dal controller; di conseguenza, le informazioni sull'inoltro dei lavori non vengono visualizzate dai programmi di gestione dei lavori SNMP.*

#### <span id="page-19-1"></span>**Configurazione del gateway AppleTalk**

Nella scheda AppleTalk della schermata Gateway, l'amministratore può attivare o disattivare il protocollo. Se il protocollo è attivato, è inoltre possibile selezionare un set di code di default per AppleTalk.

#### <span id="page-19-2"></span>**Opzioni del server code**

Nella scheda Server code della schermata Gateway, l'amministratore può attivare o disattivare NetWare e definire un Nome server preferenziale. Questo campo consente di puntare direttamente a un nome server duplicato o NDS.

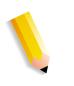

**NOTA:** *si consiglia di impostare il campo dopo avere eseguito un primo tentativo di connessione, in quanto, in condizioni di funzionamento normale, il Nome server preferenziale dovrebbe risultare automaticamente disponibile.*

#### <span id="page-20-0"></span>**Configurazione del gateway NetWare**

Nella scheda NetWare della schermata Gateway, l'amministratore può configurare la rete NetWare in modo automatico o manuale. Se viene selezionata la modalità automatica, viene avviata una "procedura guidata" per la configurazione del server Novell e delle code di stampa NetWare per DocuSP.

Se viene selezionata la modalità manuale, l'interfaccia consente l'inserimento e il filtraggio manuale delle impostazioni Novell e delle code di stampa.

#### **Configurazione del gateway LPD**

Nella scheda LPD (Line Printer Daemon) della schermata Gateway, l'amministratore può attivare o disattivare il protocollo LPD, impostare la coda di default e la porta LPD. La porta di default più utilizzata è 515.

#### <span id="page-20-2"></span><span id="page-20-1"></span>**Impostazioni di configurazioni di rete**

Nella sezione dell'interfaccia utente dedicata all'amministrazione del sistema sono disponibili una serie di opzioni di configurazione di rete.

#### <span id="page-20-3"></span>**Configurazione IP**

Nella scheda Indirizzo IP della schermata Configurazione di rete, l'amministratore può attivare o disattivare l'IP. Se il protocollo IP viene attivato, è possibile regolare o modificare le seguenti impostazioni:

- Indirizzo IP
- Nome host
- Subnet mask
- Gateway di default

L'amministratore deve inoltre selezionare il Metodo configurazione IP. Il menu a discesa presenta due opzioni: una Configurazione IP "statica" che consente all'utente di specificare i valori IP oppure una modalità "DHCP" che consente a un server DHCP di fornire le informazioni IP necessarie.

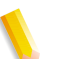

**NOTA:** *ogni volta che è necessario riavviare il sistema, viene richiesta la conferma dell'utente.*

#### <span id="page-21-0"></span>**Protocollo DHCP (Dynamic Host Config Protocol)**

Il protocollo DHCP automatizza la configurazione dei computer mediante TCP/IP e consente di eseguire le seguenti funzioni:

- **1.** Assegnazione automatica degli indirizzi IP.
- **2.** Distribuzione di parametri di configurazione stack TCP/IP, quali subnet mask e gateway di default.
- **3.** Fornitura di altre informazioni di configurazione, quali indirizzi delle stampanti, ora e server delle notizie.

#### <span id="page-21-2"></span><span id="page-21-1"></span>**Servizi di denominazione**

Il software DocuSP supporta i seguenti servizi.

#### **WINS (Windows Internet Name Service)**

Questa opzione di configurazione di rete consente all'amministratore di attivare/disattivare il relativo servizio. Se la casella di testo viene lasciata vuota, il servizio WINS trasmette la richiesta al primo server WINS disponibile della rete. L'opzione WINS consente di trovare facilmente dispositivi all'interno di una rete, esattamente come un sistema DNS (Domain Name System). Il servizio WINS è in grado di mantenere un database di mappature tra nomi NetBIOS e indirizzi IP, per consentire ad amministratori e applicazioni di specificare un nome anziché un indirizzo IP per accedere a una particolare risorsa di rete. Grazie a questo servizio, non sarà più necessario aggiornare manualmente i database ogni volta che i dati relativi a particolari client vengono modificati.

#### <span id="page-21-3"></span>**DNS (Domain Name Service)**

Il servizio DNS consente di gestire le mappature tra i nomi host e gli indirizzi IP. Il DNS funge inoltre da Directory Service in grado di memorizzare oggetti arbitrari non necessariamente correlati a informazioni quali nomi e indirizzi IP.

Nella scheda DNS della schermata Configurazione di rete, l'amministratore può attivare o disattivare il servizio DNS. Se il servizio viene attivato, è necessario specificare le informazioni richieste nella apposite caselle di testo.

Il protocollo DNS è stato inoltre ottimizzato per consentire l'aggiornamento dinamico di DNS. Tale ottimizzazione viene denominata DDNS (Dynamic Domain Name Service). L'amministratore può attivare questo servizio nella scheda DNS.

**NOTA:** *per procedure specifiche, consultare la guida in linea.*

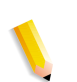

#### <span id="page-22-0"></span>**NIS/NIS+ (Network Information Services)**

NIS e NIS+ sono due servizi di ricerca di rete in grado di fornire informazioni da diffondere attraverso la rete o relative a tutte le macchine collegate in rete.

L'amministratore può attivare o disattivare il servizio NIS e NIS+. Se uno dei due servizi viene abilitato, è necessario specificare le informazioni richieste negli appositi campi di testo, oppure selezionare "Trova server NIS+" per ottenere le medesime informazioni.

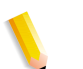

**NOTA:** *il server deve essere configurato per accettare le richieste trasmesse.*

#### <span id="page-22-1"></span>**ADS (Active Directory Service)**

L'interfaccia di DocuSP presenta una "procedura guidata" che consente all'amministratore di aggiungere domini ADS e di autorizzare l'integrazione di DocuSP con le reti ADS di Windows NT

#### <span id="page-22-2"></span>**Configurazione dell'archiviazione di rete**

La scheda SM/FTP della schermata Configurazione di rete consente all'amministratore di attivare o disattivare l'archiviazione mediante una delle seguenti tre tecnologie:

- **1.** SMB, il protocollo del servizio WINS.
- **2.** FTP (File Transfer Protocol).
- **3.** SFTP (Secure File Transfer Protocol) con crittografia.

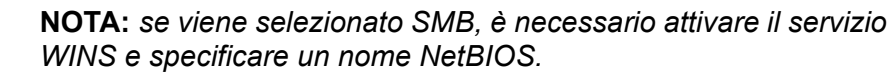

#### <span id="page-22-3"></span>**Compatibilità LP/LPR con DocuSP**

I sistemi basati su DocuSP possono ora avere come destinazione clienti NPS esistenti sia per la stampa in bianco e nero che con colore evidenziatore. DocuSP è ora in grado di supportare le seguenti opzioni.

#### <span id="page-23-0"></span>**lp-o e lpr-c per NPS**

Il software DocuSP supporta le opzioni lp-o e lpr-c per NPS; le opzioni lp/lpr vengono ricevute dal gateway LPR e mappate su attributi DocuSP.

Sono supportate le seguenti opzioni lp/lpr NPS:

- **1.** Opzioni NPS generiche
	- C"(acct=<text)" (informazioni sull'account)
	- C"(collated)"
	- C"(uncollated)"
	- C"(copies=<n>)"
	- C"(drilled)"
	- C"(format=<pdl>)" (formato documento)
	- C"(media=<n>x<m>)"
	- C"(pr=<n>-<m>)" (pagine da stampare)
	- $C''(\text{size}=\text{sn}>)"$
	- C"(xshift)" (spostamento immagine orizzontale)
	- C"(yshift)" (spostamento orizzontale sul lato 2)
	- C"(xshiftback=<n>)" (spostamento immagine verticale)
	- C"(xshiftback=<n>)" (spostamento verticale sul lato 2)
	- C"(<nostich I nostaple I stich I staple>I)"
- **2.** Opzioni che consentono di ignorare l'ordine delle pagine
	- $C''(ton)''$
	- $C''(nto1")$
- **3.** Moduli di background
	- C"(bf=<br/>background form>") (modulo di sfondo)
	- C"(cf=<n>) (ripetizione dalla posizione iniziale)
	- C"(disposition=<savemaskG4 llsaveformG4>)"
- **4.** Mezzitoni selezionabili (escluso il colore pieno)
	- C"(halftone=<defaultHalftone l course l medium l fine l extrafine>)"
- **5.** Colore evidenziatore (colore di stampa evidenziazione)
	- C"(hc=<color>)" (in caso di incompatibilità colore evidenziatore)
	- C"(hcm=<abort l ignore l operator>)" (schema mappature colore evidenziatore)
	- C"(hrc=<pictorial l presentation l colorToHighlight l automatic )" (mappature colore evidenziatore)
	- $C''$ (mc= <color>)"
- **6.** Trattenimento lavoro per rilascio manuale
	- C"(hold)"
- **7.** Risoluzione selezionabile
	- $C''(res=<130016001)$
- **8.** Altro
	- C"(pcl5c)"

**NOTA:** *per ulteriori informazioni sulle opzioni del colore evidenziatore, vedere il capitolo "Stampa" della presente guida.*

#### <span id="page-24-0"></span>**Velocità di connessione Ethernet**

La scheda Connessioni della schermata Configurazione di rete consente all'amministratore di selezionare la velocità di connessione Ethernet. Per impostazione predefinita, la velocità di connessione è automatica; il software/scheda NIC rileva automaticamente la massima velocità disponibile e trasmette i dati a tale velocità. Tuttavia, l'interfaccia consente anche di impostare 10 MB/sec, 100 MB/sec o 1000 MB/sec, in base alle necessità.

Potrebbe essere necessario impostare una velocità specifica nel caso uno switch sia impostato su una particolare velocità e non supporti la negoziazione automatica. In tal caso, potrebbe essere necessario impostare la velocità dell'intero controller DocuSP sulla velocità dello switch.

#### <span id="page-24-1"></span>**Ripristino delle impostazioni di rete predefinite**

Con l'aggiunta di numerose opzioni di interfaccia e di impostazioni utente, potrebbe essere necessario ripristinare le impostazioni predefinite. Nella schermata Configurazione di rete è disponibile il pulsante [Ripristina default] che consente di ripristinare tutte le impostazioni predefinite o solo quelle di protocolli specifici.

# <span id="page-26-0"></span>**2 Backup e ripristino**

L'esecuzione a intervalli regolari del backup e ripristino delle informazioni sul sistema e sulla configurazione fa parte di una corretta pratica di gestione dell'ambiente di stampa. Assicura una fluida transizione dai vari livelli del software DocuSP e il mantenimento del sistema DocuSP al lungo termine.

Questo capitolo descrive le capacità di backup e ripristino del controller DocuSP.

Tali capacità sono:

- Backup e ripristino delle informazioni sulla configurazione
- Backup e ripristino delle informazioni sul sistema

## <span id="page-26-1"></span>**Backup e ripristino del sistema**

- Quando si esegue il backup del sistema, si crea un'immagine o una copia del disco rigido che viene collocata in una partizione protetta sull'unità disco di DocuSP.
	- Il backup del sistema fornisce un modo rapido e conveniente per portare il backup del sistema in una installazione nota.
	- I sistemi devono essere dotati di un'unità da 73 GB oppure da due unità da 36 GB, compreso il software DocuSP 4.1+.
- La funzione di ripristino del sistema consente di recuperare la copia completa del disco, inclusi il sistema operativo, il software DocuSP e le opzioni dell'utente. Per ogni backup del sistema è possibile creare una sola copia alla volta.
	- Per i nuovi sistemi DocuSP, o per i sistemi di cui è stata effettuata un'installazione pulita, la capacità di backup e ripristino del sistema è disponibile tramite l'interfaccia di DocuSP.
	- Per i sistemi DocuSP esistenti, che sono stati aggiornati senza reinstallare il sistema operativo, le procedure di backup e ripristino del sistema sono le stesse utilizzate nelle precedenti versioni di DocuSP. La funzione di backup e ripristino è documentata più avanti in questo capitolo.

#### <span id="page-27-0"></span>**Quando eseguire il backup e il ripristino del sistema**

Di seguito è specificato quando utilizzare l'opzione di backup e ripristino del sistema.

Si consiglia di completare il processo di backup del sistema dopo averlo utilizzato per una settimana o due in produzione.

Eseguirlo una volta al mese quando la stampante non è in uso, ad esempio di notte.

#### <span id="page-27-1"></span>**Ripristino del sistema**

- Ripristino della copia del disco di sistema dopo un errore irreversibile del software, del sistema operativo o di altro software.
- Ripristino del sistema quando DocuSP o il sistema operativo viene messo fuori uso, ad esempio a causa di un temporale, oppure danneggiato in caso di sovratensione.
- Ripristino di un'immagine conosciuta dell'intero sistema.
- **Non** utilizzare questa opzione quanto si esegue il ripristino dopo un errore al disco rigido.

#### <span id="page-27-2"></span>**Istruzioni**

Il ripristino del sistema viene eseguito tramite il disco di ripristino fornito con i kit del software DocuSP. Prima di avviare il ripristino, è necessario avere completato il backup del sistema.

Il ripristino richiede un'intervallo di tempo compreso fra i 30 e i 60 minuti.

- Dal menu Sistema selezionare [Backup/Ripristina].
- Selezionare il pulsante [Ripristina sistema].

Viene chiesto di recuperare il disco di ripristino del sistema dal kit del software. Nella cartella /XRXbackup del cd-rom sono contenuti un sistema operativo avviabile e i puntatori. Non contiene i dati utente.

- Inserire il disco di ripristino del sistema.
- Digitare boot cd-rom sul cd.

I file vengono automaticamente copiati nelle partizioni principali.

## <span id="page-28-0"></span>**Backup della configurazione**

Questa opzione consente all'amministratore di selezionare tutte o alcune impostazioni di configurazione del sistema DocuSP per eseguire il backup e quindi il ripristino, e di salvare in modo veloce ed efficace le impostazioni definite dagli utenti. Questo metodo di backup supporta più versioni, l'esecuzione di backup in rete e il rapido ripristino delle informazioni sugli utenti.

Le informazioni sulla configurazione del software devono essere salvate dopo l'installazione del sistema e la configurazione di tutte le code e le stampanti, nonché dopo ogni modifica apportata alle proprietà di queste.

Tramite l'opzione di backup della configurazione è possibile selezionare elementi come:

- Code
- Account utente
- Impostazioni di rete
- Database dei supporti/vassoi
- Impostazioni di Impilatore/Stazione di finitura
- Avanzate/Preferenze
- Risorse LCDS
- Profili ICC/TRC
- Qualità dell'immagine e scomposizione
- Qualsiasi unità montata (locale o remota)

Si consiglia di eseguire il backup delle impostazioni di configurazione una volta alla settimana.

**ATTENZIONE:** *evitare di selezionare l'opzione per il backup dei lavori. Se si includono i lavori nelle opzioni di backup della configurazione, verrà salvato il contenuto della coda di entrata (inQ) che contiene tutti i lavori controllati da Gestione lavori (attivi, inattivi e completati). Il completamento del backup potrebbe quindi richiedere un tempo eccessivo e una significativa quantità di spazio, senza salvare alcuna informazione della programmazione lavoro. Se si esegue il backup dei lavori, affinché siano disponibili per la stampa, dopo il ripristino della configurazione dovranno essere inviati tramite il servizio stampa. Se si riavvia DocuSP prima che i lavori vengano inviati di nuovo, questi saranno eliminati.*

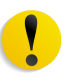

**ATTENZIONE:** *per salvare i lavori in modo da poterli utilizzare in seguito, utilizzare la capacità di salvataggio e ristampa del servizio stampa. Per ogni lavoro verranno mantenute le informazioni della programmazione e del colore.*

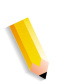

**NOTA:** *per informazioni sulle procedure, vedere la guida in linea.*

#### <span id="page-29-0"></span>**Quando eseguire il backup e il ripristino della configurazione**

Di seguito è specificato quando utilizzare l'opzione di backup e ripristino della configurazione.

È opportuno eseguire il processo di backup della configurazione a intervalli settimanali o mensili quando la stampante non è in uso, ad esempio di notte.

Il file di backup della configurazione può essere salvato su un'unità di rete condivisa.

#### <span id="page-29-1"></span>**Ripristino della configurazione**

- Ripristino delle impostazioni del cliente dopo un errore all'hardware o al disco rigido.
- Ripristino del sistema dopo un'installazione del software durante la quale è stato installato anche il sistema operativo.
- Ripristino solo di singoli elementi, come ad esempio impostazioni di code, profili di protezione personalizzati, impostazioni di gateway e rete oppure mappature di supporti o vassoi.

Si sconsiglia di eseguire il backup di lavori utilizzando la funzione di backup della configurazione. Utilizzare invece la funzione Servizi di stampa per salvare i lavori come file TIFF o FRF sul controller DocuSP o in un altro percorso di memorizzazione. Questa funzione consente di salvare le informazioni della programmazione lavoro e di mantenere le impostazioni del colore anche dopo l'esecuzione di aggiornamenti software.

- Ripristino delle impostazioni del cliente dopo un errore all'hardware o al disco rigido.
- Per ripristinare il sistema dopo aver ricaricato completamente il software.

Generalmente, se il software del controller DocuSP viene semplicemente aggiornato, le informazioni sulla configurazione del sistema vengono conservate.

#### <span id="page-30-0"></span>**Aggiornamento di DocuSP da 4.x a 5.x**

Per l'aggiornamento del sistema DocuSP da 4.x a 5.x è necessario il caricamento completo del sistema operativo. La procedura raccomandata è la seguente:

- Nella versione 4.x, eseguire un backup della configurazione (tutte le opzioni).
- Caricare completamente il sistema operativo e il software DocuSP.
- Stampare alcune pagine.
- Ripristinare la configurazione della versione 4.x sulla versione 5.x.

**NOTA:** *per informazioni sulle procedure di ripristino della configurazione, vedere la guida in linea.*

# <span id="page-30-1"></span>**Backup completo del sistema**

È importante eseguire regolarmente un backup completo dell'immagine del sistema; ciò garantisce che, in caso di errore al sistema o ai dischi rigidi, il ripristino possa essere eseguito con facilità.

Di seguito sono elencati i requisiti del sistema per eseguire un backup completo:

• Le unità da 73 GB costituiscono i requisiti minimi per l'utilizzo di questa funzione o, in alternativa, due unità da 36 GB con due partizioni.

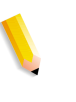

**NOTA:** *evitare di eseguire il ripristino del sistema in seguito a un errore all'unità disco. Nel backup del sistema è infatti inclusa solo su una partizione.*

**NOTA:** *per informazioni sulle procedure, vedere la sezione della guida in linea appropriata; per ulteriori informazioni sul salvataggio dell'immagine del sistema, consultare la documentazione Sun appropriata.*

# <span id="page-31-0"></span>**Informazioni supplementari sul backup**

A intervalli regolari, oppure ogni volta che il controller DocuSP viene modificato, è necessario eseguire il backup delle seguenti informazioni che non sono incluse nella copia di backup ottenuta tramite le utilità di backup della configurazione e del sistema di DocuSP.

- Script personalizzati installati dal cliente.
- Software specifici non Xerox e relativi dati, oppure soluzioni sviluppate da Xerox e relativi dati.
- Lavori di ristampa di Servizi stampa salvati dal controller DocuSP mediante la funzione di salvataggio.
- File di patch Sun non fornite da Xerox.
- Collegamenti personalizzati alle directory.
- File di imposizione personalizzati per sistemi CF (Continuous Feed, alimentazione continua).
- File di segni di stampa personalizzati per sistemi CF.

# <span id="page-31-1"></span>**Mappatura di vassoi per backup e ripristino**

La mappatura dei vassoi è un elemento della configurazione che è possibile includere nel backup e quindi ripristinare **in un altro sistema** se necessario. Questa operazione può essere effettuata dall'amministratore utilizzando le capacità di backup e ripristino della configurazione di DocuSP.

Le mappature di vassoi per il backup e il ripristino sono principalmente destinate agli ambienti di stampa LCDS che richiedono la copia in più sistemi delle mappature di vassoi specifiche dei lavori.

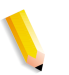

**NOTA:** *se la mappatura salvata contiene la programmazione per supporti che non possono essere fisicamente programmati nel nuovo sistema, si verifica un errore e l'operazione viene interrotta. In modo analogo, una mappatura creata per un sistema di stampa in bianco e nero, con colore evidenziatore o a colori può essere ripristinata solo nello stesso tipo di sistema. Una mappatura contenente i supporti LCDS MAIN, AUX e AUTO può essere ripristinata solo in un sistema dotato delle stesse funzioni.*

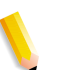

**NOTA:** *se, tuttavia, una mappatura contiene un numero di vassoi superiore al sistema in cui viene ripristinata, vengono ripristinati solo i vassoi supportati. Se invece la mappatura contiene meno vassoi di quanti ne supporta il nuovo sistema, il ripristino viene eseguito senza problemi.*

#### <span id="page-32-0"></span>**Domande frequenti**

#### **Qual è lo scopo principale della funzione di backup e ripristino della configurazione?**

Questa funzione consente di salvare le impostazioni degli utenti per aggiornare il sistema operativo qualora venga ricaricato. È utile per il ripristino delle configurazioni degli utenti in caso di un'installazione pulita di Solaris/DocuSP o dopo un errore al disco rigido.

#### **Qual è lo scopo principale della funzione di backup e ripristino del sistema?**

Questa funzione consente di salvare un'istantanea dell'intero disco su cui sono installati Solaris e DocuSP per poterlo ripristinare in un momento successivo. È utile per ripristinare velocemente il sistema se il software viene danneggiato.

#### **Quali strumenti precedenti di DocuSP vengono sostituiti da queste opzioni?**

La funzione di backup della configurazione sostituisce lo strumento di backup Bridge utilizzato dal tecnico del servizio di assistenza. In precedenza, alcune informazioni dovevano, inoltre, essere registrate manualmente o riportate su una copia stampata per il ripristino manuale dei dati.

La funzione di backup del sistema sostituisce le routine di dump DSPERU o UNIX UFS, anche se l'utilità DSPERU è tuttora disponibile per il backup del sistema. Per ulteriori informazioni, fare riferimento alle procedure riportate più avanti.

#### **Quali elementi vengono effettivamente salvati tramite la funzione di backup e ripristino della configurazione?**

Con questa funzione vengono salvate solo le impostazioni personalizzate degli utenti, ma non il sistema operativo o il software DocuSP, né vengono corretti gli errori che danneggiano il software.

#### **Quali elementi vengono salvati dalla funzione di backup del sistema?**

Con questa funzione viene acquisita un'istantanea o immagine dell'intero disco, incluso il sistema operativo e il software DocuSP, che viene salvata in una speciale partizione protezione/non montata, /XRXBackup, sul disco rigido di DocuSP. I problemi di danneggiamento del software, in questo caso, vengono corretti.

#### **Quali sono le dimensioni dei file?**

I file di configurazione possono essere molto piccoli, a seconda delle opzioni selezionate durante il backup.

La dimensione della partizione per il backup dell'immagine del sistema è impostata su 10 GB.

#### **Dove vengono salvati i file?**

I file di configurazione possono essere salvati in qualsiasi percorso disponibile di DocuSP, incluso il disco rigido locale o un'unità di rete condivisa.

I file del backup di sistema possono essere salvati solo nella partizione /XRXBackup sul disco rigido di DocuSP.

#### **Qual è la durata del processo?**

A seconda del numero e delle dimensioni degli elementi da salvare, il processo di backup può essere molto breve o molto lungo.

Per completare il backup del sistema può essere necessaria anche più di un'ora.

#### **Con quale frequenza è consigliabile pianificare il processo?**

Si consiglia di eseguire il backup delle informazioni sulla configurazione ogni settimana o più spesso, se necessario, e conservare più versioni dei file per utilizzarli in un momento successivo. Se si sceglie di salvare un piccolo insieme di elementi molto importanti, il processo sarà particolarmente veloce.

Si consiglia di eseguire il backup delle informazioni sul sistema ogni 15 giorni o mensilmente. Non è possibile conservare contemporaneamente più immagini del sistema.

# <span id="page-33-0"></span>**DSPERU (Utilità di ripristino di emergenza DocuSP)**

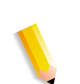

**NOTA:** *l'utilità DSPERU si applica ai sistemi configurati con un'unità floppy. Questa funzione potrebbe non essere disponibile su tutti i sistemi.*

L'utilità DSPERU è stata creata appositamente per eseguire il backup e il ripristino dei sistemi DocuSP. Consente di ripristinare i file di sistema su un'unità disco più grande o più piccola dell'unità sulla quale sono stati salvati in origine i file di backup, presupponendo che sull'unità di destinazione vi sia spazio sufficiente per la copia dei dati. Le unità vengono formattate senza che sia necessario installare il sistema Solaris prima del ripristino, risparmiando da 30 a 75 minuti.

Questa sezione contiene istruzioni per l'esecuzione degli script di DSPERU dal dischetto.

Sul dischetto di DSPERU sono presenti i seguenti file:

- btt
- change\_log.txt
- dsp\_backup\_run
- dsp\_dump
- dsp\_restore
- dsperu\_setup
- format.ans
- response.txt
- sdpart\_skel.txt

#### <span id="page-34-0"></span>**Limitazioni di DSPERU**

- Gli script sul dischetto sono ancora in fase di sviluppo e il controllo errori effettuato è limitato. È quindi possibile che, in presenza di differenze impreviste tra il sistema in uso e i sistemi utilizzati per i test degli script, vengano visualizzati messaggi di errore o che gli script non siano eseguiti secondo le aspettative.
- L'utilità DSPERU è progettata per consentire il ripristino operativo di un sistema danneggiato. Non è concepita come sostitutivo di un'utilità di backup commerciale o di un solido piano di ripristino d'emergenza o di backup e ripristino. L'integrità dei dati dopo il ripristino non è garantita.
- Con DSPERU non è possibile eseguire il backup di unità esterne. A questo scopo, utilizzare l'utilità Tapetool.
- DSPERU non consente inoltre di eseguire backup parziali o incrementali.

#### <span id="page-35-0"></span>**Livelli di competenze richiesti**

Lo strumento DSPERU è stato progettato con l'intenzione di renderlo facile da utilizzare. Sono stati, tuttavia, considerati alcuni presupposti in relazione al livello di competenze richiesto per l'esecuzione delle diverse operazioni di impostazione, backup e ripristino.

Per impostare e utilizzare questo strumento su un sistema ed eseguire un processo di ripristino, è necessaria una certa familiarità con l'utilizzo di comandi UNIX. I comandi non sono di per se complessi, tuttavia se non si ha alcuna esperienza di UNIX, è possibile che inizialmente sia necessario richiedere assistenza.

Per avviare una procedura di backup, è necessario conoscere la parola di accesso root del sistema e sapere come Aprire la finestra Terminal.

Per eseguire le funzioni necessarie, sono richiesti i seguenti livelli di competenze:

- Impostazione dello strumento DSPERU nel sistema: amministratore del sistema del cliente, analista di sistema Xerox o tecnico del servizio di assistenza.
- Avvio del backup con DSPERU: operatore della stampante, amministratore del sistema del cliente, analista Xerox o tecnico del servizio di assistenza.
- Avvio del ripristino con DSPERU: amministratore del sistema del cliente, analista di sistema Xerox o tecnico del servizio di assistenza.

#### <span id="page-35-1"></span>**Installazione di DSPERU sul controller DocuSP**

- **1.** Inserire il dischetto contenente gli script nell'unità corrispondente.
- **2.** Aprire la finestra Terminal e collegarsi come utente root.
- **3.** Inserire **volcheck** per montare il dischetto.
- **4.** Inserire **sh /floppy/floppy0/dsperu\_setup** per avviare lo script d'installazione.
- **5.** Inserire **cd;eject** per espellere il dischetto.

Tramite lo script di installazione vengono eseguite le seguenti operazioni:

- Creazione della directory **/export/home/xrxusr/backup**.
- Copia del file **btt** nella directory **/export/home/xrxusr**.
- Copia dei file **dsp\_backup\_run** e **dsp\_dump** nella sottodirectory di backup.
Se lo strumento DSPERU è già stato installato in precedenza nel sistema, è possibile che venga visualizzato un messaggio di errore quando si tenta di eseguire di nuovo l'installazione.

Se i file e la directory elencati sopra sono presenti, significa che l'installazione è stata completata.

### **Procedura di backup - DSPERU**

Prima di avviare il processo di backup, assicurarsi che siano disponibili le seguenti informazioni e apparecchiature.

- La parola di accesso root
- Un'unità nastro collegata e accesa, con inserito un nastro vuoto. Assicurarsi che il nastro sia abilitato alla scrittura (linguetta di protezione da scrittura chiusa).

**NOTA:** *durante il backup il nastro a cartuccia inserit viene sovrascritto. Se il nastro non è vuoto, assicurarsi che non contenga dati importanti. Il nastro viene sovrascritto senza alcuna avvertenza.*

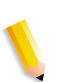

**NOTA:** *durante il processo di backup il sistema viene riavviato. Prima di avviare il backup, assicurarsi quindi che nel sistema non sia in corso la ricezione attiva di lavori. Si consiglia di impostare tutte le code su [Accetta = No] e [Rilascia = No] in Gestione code prima del backup.*

- **1.** Assicurarsi che nell'unità nastro sia stato inserito un nastro a cartuccia vuoto.
- **2.** Aprire la finestra Terminal e collegarsi come utente **root**.
- **3.** Dalla directory **/export/home/xrxusr** inserire **ls** per visualizzare un elenco di tutti i file. Controllare che nell'elenco sia presente il file **btt**. In caso contrario, ripetere la procedura di installazione di DSPERU descritta nella sezione precedente.
- **4.** Per avviare il backup, inserire **sh btt**. Il sistema viene riavviato e inizia il backup.

Se viene restituito il messaggio **btt: not found**, accertarsi di essere nella directory corretta inserendo **pwd** per verificare il percorso. Se la directory non è quella corretta, inserire il comando seguente per passare alla directory corretta:

#### **cd /export/home/xrxusr**

Durante il processo di backup viene generato un messaggio ogni 10 minuti circa, con l'indicazione del tempo mancate, da quel momento, per completare il processo.

**NOTA:** *se non è possibile memorizzare tutti i dati su una sola cartuccia, il sistema si arresta quando viene rilevato che il nastro è pieno e vengono visualizzati messaggi analoghi ai seguenti:*

DUMP: End-of-tape detected

DUMP: 42.23% done, finished in 1:01

DUMP: Change Volumes: Mount volume '#2' on 'bugs:/dev/rmt/0n'

DUMP: NEEDS ATTENTION: Is the new volume (#2) mounted on 'bugs:/dev/rmt/0n' and ready to go?: (yes or no)

Etichettare la successiva cartuccia "Vol 2", inserirla nell'unità nastro, quindi inserire **yes**. Questa serie di messaggi viene ripetuta per tutti i nastri necessari per completare il backup.

**IMPORTANTE: la corretta etichettatura del nastro è essenziale per l'esecuzione del ripristino. Quando vengono richieste ulteriori cartucce nastro, etichettarle nella sequenza corretta (ad esempio, Vol n. 1, Vol n. 2 e così via). Se durante il ripristino si inseriscono i nastri nell'ordine errato, il processo non verrà completato.**

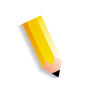

**NOTA:** *in base all'attuale schema di protezione della licenza di DocuSP, è possibile ripristinare i nastri esclusivamente nel sistema dal quale è stato eseguito il backup. In altre parole, non è possibile utilizzare nastri di un sistema per "clonare" un altro sistema. Qualsiasi tentativo di procedere in tal senso invaliderà la licenza di DocuSP e sarà necessario ricaricare completamente il software per rendere operativo il sistema.* 

Se si utilizzano più sistemi di stampa, si consiglia di etichettare i nastri con il nome host per limitare il rischio che venga ripristinato il sistema errato.

# **Test del nastro di backup**

La procedura riportata di seguito consente di verificare se i dati sul nastro di backup sono validi.

- **1.** Assicurarsi che l'unità nastro sia collegata e accesa. Inserire il nastro di backup nell'unità nastro. Se per il backup sono stata utilizzate più cartucce, verificare che sia inserito il primo nastro (Vol 1).
- **2.** Aprire la finestra Terminal e collegarsi come utente **root**.

**3.** Inserire **mt -f /dev/rmt/0** per controllare lo stato dell'unità nastro. Viene restituito un messaggio con il tipo di unità nastro.

Se viene generato il messaggio **/dev/rmt/0: no such file or directory**, inserire **mt -f /dev/rmt/1 status**. Se viene visualizzato di nuovo il messaggio, ripetere i passaggi da 1 a 3 della procedura per la verifica dell'unità nastro descritta più avanti in questo capitolo. Se il problema persiste, contattare il servizio di assistenza.

**4.** Dopo avere verificato il percorso dell'unità nastro, inserire il seguente comando:

#### **ufsrestore tvf /dev/rmt/xbn**

dove x corrisponde a 0 o 1, a seconda del valore utilizzato nel passaggio 3. Dopo alcuni secondi verrà visualizzato il contenuto del nastro a cartuccia.

Per interrompere la visualizzazione a scorrimento, premere <CTRL-c>. Quando viene richiesto se si desidera interrompere la visualizzazione, inserire **y**.

# **Procedura di ripristino - DSPERU**

Prima di avviare la procedura di ripristino, assicurarsi che siano state eseguite le seguenti operazioni:

- Unità nastro collegata e accesa.
- Nastro a cartuccia utilizzato per il backup del sistema inserito. Se sono disponibili più nastri, deve essere inserito per primo il nastro 1. Quando necessario, verrà chiesto di inserire la cartuccia successiva.
- Sistema acceso e sullo schermo del controller deve apparire il prompt ok. (Per visualizzare il prompt, premere <Stop><A>).

**IMPORTANTE: l'inserimento delle cartucce nastro nella sequenza corretta è essenziale per l'esecuzione del ripristino. Quando vengono richieste ulteriori cartucce nastro, inserirle nella sequenza corretta (ad esempio, Vol n. 1, Vol n. 2 e così via). Se durante il processo di ripristino si inseriscono i nastri nell'ordine errato, l'operazione non verrà completata.**

**1.** Inserire il CD di Solaris corretto per la versione del software DocuSP e del controller da ripristinare (Solaris 2.6 per DocuSP 2.X, Solaris 8 per DocuSP 3.X e così via).

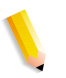

**NOTA:** *è necessario avviare i sistemi dotati di unità nastro Tandberg Data con i CD di Solaris 8 CD, a prescindere dalla versione di DocuSP in corso di ripristino. Se si utilizza il CD di Solaris 2.6, queste unità non vengono riconosciute correttamente e causano un errore di lettura irreversibile durante l'operazione di ripristino.*

- **2.** Assicurarsi che il dischetto di DSPERU sia abilitato alla scrittura (linguetta di protezione chiusa), quindi inserirlo nell'unità corrispondente.
- **3.** Al prompt ok inserire **boot cdrom -sr** per avviare il sistema da CD-ROM in modalità utente singolo. L'avvio potrebbe richiedere fino a 5 minuti.

**NOTA:** *per arrestare il sistema al prompt ok, accendere il controller, quindi premere contemporaneamente <Arresta> e <A> non appena si attiva lo schermo.*

Se il sistema è già avviato, collegarsi come utente **root**, quindi inserire **halt** per visualizzare il prompt ok.

- **1.** Inserire **mount /dev/diskette /a** per montare il dischetto.
- **2.** Inserire **sh /a/dsp\_restore** per avviare lo script di ripristino.
- **3.** Se durante il backup sono stati utilizzati più nastri, alla fine di ogni nastro il sistema si arresterà e verrà visualizzato un messaggio analogo al seguente:

Mount volume 2 then enter volume name (default: /dev/rmt/ 0bn)

Inserire le cartucce in sequenza, via via che vengono richieste dal sistema.

Al termine del processo di ripristino il sistema viene riavviato.

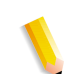

**NOTA:** *l'utilità UNIX ufsrestore non include un'opzione per calcolare la durata del ripristino. Tuttavia, la quantità di tempo necessaria per l'esecuzione di un processo di ripristino è circa 3 volte la durata del backup.* 

Esempi:

- Nastro da 4 mm, sistema DocuSP 2.X, pochissimi o nessun file del cliente: ore 0.20 per il backup, 1.00 per il ripristino
- Nastro QIC, DocuSP 6180 EPS 2.X, 500 MB di file di risorse del cliente: ore 1.30 per il backup, 4.30 per il ripristino
- Nastro da 4 mm, DocuSP 3.X, pochissimi o nessun file del cliente: 45 minuti per il backup, ore 2.15 per il ripristino

# **Precauzioni riguardanti i processi di backup e ripristino - DSPERU**

Tramite il ripristino il sistema viene riportato allo stato dell'ultimo backup, quindi è possibile che si verifichino situazioni indesiderabili o impreviste. Di seguito è riportato un elenco di problemi noti, che verrà aggiornato regolarmente. Se possibile, viene fornita una soluzione.

- Vengono ripristinati i valori precedenti dei registri di gestione account, quindi se tali registri vengono utilizzati per la fatturazione interna, è necessario considerare questo aspetto e apportare le opportune modifiche.
- Vengono ripristinati i lavori salvati nel sistema o trattenuti. Se si è certi che questi lavori non dovranno essere ripristinati, eliminarli prima di eseguire il backup.
- Le modifiche ai diritti di accesso ai file e concessi agli utenti, effettuate dopo il backup, andranno perse dopo il ripristino del sistema. In alcuni casi, ciò potrebbe comportare un rischio per la sicurezza, quindi è indispensabile che l'amministratore del sistema ne tenga conto.
- Qualsiasi problema software esistente nel sistema al momento del backup si ripresenterà, con tutta probabilità, dopo il ripristino. Eseguire il backup solo se il sistema è perfettamente funzionante. Evitare di avviare un processo di backup mentre il sistema è in modalità diagnostica.

# **Problemi e soluzioni**

#### **Registrazione dell'attività**

Per registrare le attività del processo di backup viene utilizzato il file **backup.log**, salvato nella directory **/export/home/xrxusr**. La prima riga del registro di backup contiene il nome del sistema e l'ora e la data di inizio del processo.

Per evitare che il registro venga sovrascritto nelle successive operazioni di backup, rinominarlo. Utilizzare un nome che richiami in qualche modo la data in cui è stato eseguito il backup (ad esempio, **backup040402.log**).

Per rinominare il registro, procedere come descritto di seguito:

- **1.** Aprire la finestra Terminal e collegarsi come utente root.
- **2.** Inserire **pwd** per verificare che la directory corrente sia **/ export/home/xrxusr**.

In caso contrario, inserire **cd /export/home/xrxusr** per passare alla directory corretta.

- **3.** Inserire **ls** per visualizzare il contenuto della directory. Tra i file elencati deve essere incluso **backup.log**.
- **4.** Modificare il nome del registro inserendo:

#### **mv backup.log logname**

dove logname è il nome che si è scelto di assegnare al registro di backup.

Per registrare le attività del processo di ripristino viene utilizzato il file **restore.log**, che si trova nella directory principale del dischetto di DSPERU. Si tenga presente che il dischetto, e quindi il registro, è leggibile solo su un sistema UNIX. La prima riga del registro di backup contiene l'ora e la data di inizio del processo di ripristino. Per evitare che il registro venga sovrascritto alla successiva esecuzione di un'operazione di ripristino, rinominarlo. Utilizzare un nome che richiami in qualche modo la data in cui è stato eseguito il ripristino (ad esempio, **restore040402.log**).

#### **Verifica dell'unità nastro**

Se lo script di backup o di ripristino genera un messaggio di errore nel quale è indicato che è impossibile trovare l'unità nastro, procedere come descritto di seguito:

- **1.** Se DocuSP è in esecuzione, seguire le procedure riportate nella documentazione del cliente per arrestare e spegnere il controller. Se viene visualizzato il prompt #, inserire **halt**. Quando verrà visualizzato il prompt ok, spegnere il controller.
- **2.** Spegnere l'unità nastro.
- **3.** Assicurarsi che il cavo SCSI che connette l'unità nastro al controller sia saldamente inserito. Se l'unità nastro è l'unico dispositivo SCSI esterno del sistema, dovrà essere presente un solo cavo SCSI connesso all'unità nastro tramite il connettore **In**.

Se invece sono presenti altri dispositivi SCSI (ad esempio, unità disco esterne), assicurarsi che il cavo collegato al connettore In sia riconducibile al controller (anche se tra l'unità nastro e il controller è presente un altro dispositivo). Verificare inoltre che nessun pin del connettore sia piegato.

**1.** Se l'unità nastro non è di tipo recente (ad esempio, un'unità DocuTech da 8 mm), è dotata di un connettore SCSI a 50 pin ed è l'ultimo dispositivo della catena SCSI, sarà necessario installare un terminale in corrispondenza del connettore **Out**.

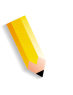

**NOTA:** *la larghezza del connettore a 50 pin è di circa 4 cm. Le nuove unità nastro sono dotate di un connettore Ultra-SCSI da 68 pin, la cui larghezza è di circa 4,5 cm.*

**NOTA:** *le unità nastro da 4 mm e QIC sono tutte di tipo Ultra-SCSI e a terminazione automatica, quindi non richiedono un terminale esterno.*

**2.** Controllare il selettore ID SCSI e assicurarsi che non sia impostato su 0, 1, 3 o 6 poiché, su alcuni tipi di controller, si potrebbero verificare conflitti con i dispositivi SCSI interni. Se sono presenti altri dispositivi esterni, assicurarsi che non utilizzino lo stesso ID SCSI.

**NOTA:** *il selettore ID del dispositivo SCSI è una piccola finestra con due pulsanti collocata nella parte posteriore dell'unità. Per cambiare il valore, se necessario, utilizzare i pulsanti.*

- **3.** Assicurarsi che il nastro inserito nell'unità sia di tipo normale, **non** un nastro di pulitura.
- **4.** Accendere l'unità nastro e attendere 10 secondi.
- **5.** Accendere il controller.
- **6.** Premere <Arresta + A> non appena viene visualizzata la schermata di intestazione.
- **7.** Solo dispositivi Ultra-SCSI: controllare che entrambi i LED verdi nella parte posteriore dell'unità nastro siano accesi.
- **8.** Al prompt ok inserire **boot -r** per eseguire un'avvio di riconfigurazione.

Se i problemi di riconoscimento del nastro persistono, contattare il servizio di assistenza.

# **RBR (Utilità di backup e ripristino delle risorse)**

Questa utilità consente di eseguire il backup e il ripristino delle risorse del cliente, quali font PostScript, risorse LCDS (JSL, JDL e così via), file VIPP, nonché profili colore personalizzati per i sistemi di stampa a colori. Tramite l'utilità RBR è possibile eseguire il backup dei file sia su nastro magnetico, sia sull'unità disco interna del controller. Il file di backup su disco o il nastro può quindi essere utilizzato per ripristinare le risorse sul controller in uso o su altri controller DocuSP.

Di seguito sono elencati i file di risorse che è possibile includere nel backup su nastro o su file:

• Risorse LCDS: tutti i file contenuti nella libreria di risorse lcds che si trova nel percorso:

#### **/var/spool/XRXnps/resources/lcds**

• Font PS: tutti i file di font PostScript contenuti nella directory:

#### **/var/spool/XRXnps/resources/ps/fonts**

• Risorse colori: TRC utente, profili ICC utente e il file ccprof.tv, nel quale i profili ICC vengono associati al database dei supporti.

• Risorse VIPP: tutti i file VIPP del cliente contenuti nella directory:

**/var/spool/XRXnps/resources/XRXxgfc**

• Database di programmazione dei supporti: il file **media.tv**.

**NOTA:** *utilizzare le opzioni Supporto e Ripristina (opzioni 3 e 4 del menu Ripristina) solo se i file vengono ripristinati nella stessa versione del software da cui è stato effettuato il backup. In caso contrario, i risultati potrebbero essere imprevedibili e richiedere un'installazione ex novo della macchina.*

# **Procedura per il backup e il ripristino delle risorse**

Per l'esecuzione di questa procedura è necessario accedere come utente root al controller DocuSP, in modo da disporre dei necessari diritti di accesso per ripristinare le risorse.

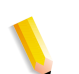

**NOTA:** *per eseguire queste istruzioni, è richiesta un'adeguata conoscenza funzionale del sistema operativo UNIX.* 

Il file script di RBR è disponibile nella directory **/opt/XRXnps/bin** del controller DocuSP 3.6 installato.

- **1.** Aprire la finestra Terminal.
- **2.** Inserire su.
- **3.** Inserire la parola di accesso root per il sistema.
- **4.** Passare alla directory contenente lo script.
- **5.** cd /opt/XRXnps/bin.
- **6.** Procedere some descritto di seguito per verificare che sia assegnato il diritto di accesso all'eseguibile:
- **7.** Inserire **ls -l**.
- **8.** Se il diritto di accesso x non è assegnato, inserire  **chmod +x RBR**.
- **9.** Avviare lo script tramite **./RBR**.
- **10.** Per completare la procedura di backup delle risorse, seguire le istruzioni visualizzate sullo schermo.

#### **Suggerimenti per utilizzare RBR**

• Se si esegue il backup di una grande quantità di risorse, è possibile controllare l'avanzamento del processo aprendo un'ulteriore finestra terminale e inserendo:

#### **tail -f /var/spool/XRXnps/log/Resource\_BandR.log**

- Se si esegue il backup delle risorse su nastro, è necessario conoscere l'ID dispositivo dell'unità nastro. Per verificare l'ID e la funzionalità dell'unità nastro sono disponibili vari metodi.
- Se si dispone di una sola unità nastro, l'ID è generalmente 0.
- Se si dispone di due unità nastro, viene assegnato un ID a ciascuna unità a partire da 0.
- Per controllare il funzionamento del nastro, prima di iniziare, utilizzare il comando mt. Di seguito sono riportati alcuni esempi del comando **mt**.

mt -f /dev/rmt/0 status

mt -f /dev/rmt/0 rewind

mt -f /dev/rmt/0 erase

• Quando si ripristinano file, lo script RBR attiva dapprima il backup delle risorse attualmente installate nel sistema. Al termine del backup dei file originali, vengono ripristinati i file di backup, quindi i file originali. In questo modo i file più recenti non vengono sovrascritti da quelli meno recenti ripristinati dal backup.

Se non si desidera procedere come descritto sopra, utilizzare il comando **mv** per rimuovere le risorse esistenti dalla relativa directory, in modo da consentire il ripristino di tutte le risorse dal backup. Ad esempio:

#### **mv /var/spool/XRXnps/resources/lcds /export/home/ xrxusr**

• Se non si esegue il backup e il ripristino dei file nella stessa versione del software, evitare di utilizzare l'utilità RBR per ripristinare la programmazione del database dei supporti.

È possibile utilizzare l'opzione di ripristino del database dei supporti per eseguire il backup dei file da DocuSP 2.1 o 3.1 e ripristinarli quindi in DocuSP 3.6 o versioni successive.

Se, tuttavia, si ripristina la programmazione del database dei supporti da DocuSP 2.1 a DocuSP 3.1, è possibile che la funzione di gestione del database non sia in grado di interpretare la versione precedente del file del database dei supporti. Di conseguenza, il processo di ripristino renderà il software inutilizzabile e sarà necessario reinstallarlo ex novo per correggere il problema.

Per ripristinare il database dei supporti, utilizzare lo strumento di backup e ripristino Bridge fornito con il software DocuSP.

# **Script di esempio per il backup e il ripristino delle risorse**

Di seguito sono riportati alcuni esempi di script per il backup e il ripristino delle risorse. Le risposte dell'utente e le informazioni specifiche per l'utente fornite dall'utilità RBR sono formattate in grassetto.

#### **Script di backup di esempio**

# ./RBR

MAIN MENU

Please enter your selection:

1) Backup resources

2) Restore resources

3) EXIT

Select (1,2,or 3)? > 1

You have selected Backup resources.

 Backing up 10895 LCDS resources to /export/home/xrxusr/jbs/ wiggum\_25\_Jul\_09:54.tar.

This may take some time.

Check /var/spool/XRXnps/log/Resource\_BandR.log file to view progress.

Backing up 180 PS fonts to /export/home/xrxusr/jbs/ wiggum 25 Jul 09:54.tar.

This may take some time.

Check /var/spool/XRXnps/log/Resource\_BandR.log file to view progress.

No user trc's were found. No user trc's were backed up,

No ICC profiles were found. No ICC profiles were backed up.

Backing up ccprof.tv file to /export/home/xrxusr/jbs/ wiggum 25 Jul 09:54.tar.

This may take some time.

Check /var/spool/XRXnps/log/Resource\_BandR.log file to view progress.

No customer VIPP files found.

Backing up media.tv file to /export/home/xrxusr/jbs/ wiggum\_25\_Jul\_09:54.tar.

This may take some time.

Check /var/spool/XRXnps/log/Resource\_BandR.log file to view progress.

a /opt/XRXnps/configuration/media.tv.bak 44K

Done

Compressing /export/home/xrxusr/jbs/wiggum\_25\_Jul\_09:54.tar. Please wait ...

Done.

Your files have been successfully backed up and compressed.

File name is /export/home/xrxusr/jbs/wiggum\_25\_Jul\_09:54.tar.Z

Do you want to copy file to QIC tape?  $(Y/N)$  > y

Please enter a device ID for the QIC tape drive [Generally 0 (digit zero)]:0

Please insert a QIC tape into QIC tape drive

Press RETURN/ENTER when ready. >

Copying file to QIC tape. A blinking light on the tape drive is an indication that backup is progressing.

See /var/spool/XRXnps/log/Resource\_BandR.log for list of files that were backed up.

Press RETURN/ENTER to continue. >

#### **Script di esempio per il ripristino delle risorse**

MAIN MENU Please enter your selection: 1) Backup resources 2) Restore resources 3) EXIT Select (1,2,or 3)? 2 RESTORE MENU Please enter your selection: 1) Restore Resources from Tape 2) Restore Resources from File 3) Restore stock programming from Tape 4) Restore stock programming from File 5) Back to Main Menu Select (1,2,3,4 or 5)? > 1 You have selected Restore Resources from Tape. Please enter a device ID for the QIC tape drive [Generally 0 (digit zero)]:0 Please insert a QIC tape into QIC tape drive Press RETURN/ENTER when ready. > Backing up current resources, so that newer files will not be overwritten. This may take some time. Check /var/spool/XRXnps/log/Resource\_BandR.log file to view progress. No user TRC's were found.

No ICC profiles were found.

Done.

We will now restore your resources from the QIC tape.

A blinking light on the tape drive is an indication

that backup is progressing.

About to uncompress /export/home/xrxusr/jbs/

wiggum\_25\_Jul\_09:54.tar.Z

This may take some time. Please wait ...

Check /var/spool/XRXnps/log/Resource\_BandR.log file to view progress.

Uncompress and tar successful.

We will now restore the newer files.

This may take some time.

Check /var/spool/XRXnps/log/Resource\_BandR.log file to view progress.

Done.

Press RETURN/ENTER to continue. >

MAIN MENU

Please enter your selection:

1) Backup resources

2) Restore resources

3) EXIT

Select (1,2,or 3)? 3

You have selected EXIT.

Cleaning up.\:

Done.

# **3 Protezione**

Questa sezione contiene informazioni sui profili di protezione inclusi nel sistema DocuSP e sulle caratteristiche di ognuno, oltre a una descrizione di come sia possibile personalizzarli per creare profili definiti dall'utente. Le funzioni di sicurezza avanzate di DocuSP consentono di proteggere il sistema da accessi e modifiche non autorizzati.

La sezione contiene inoltre una parte dedicata alle opzioni disponibili per l'impostazione e la gestione degli account utente da parte dell'amministratore e.

infine, indicazioni generali sulle procedure di protezione che possono essere implementate per rendere più sicuri il controller DocuSP e il sistema operativo Solaris.

# **Profili di protezione inclusi nel sistema**

I quattro profili disponibili nel sistema sono: No, Bassa, Media, Alta. Nella seguente tabella sono riportate le caratteristiche di ogni livello di sicurezza e le impostazioni configurabili per limitare l'accesso a diversi dispositivi e servizi del sistema operativo. L'impostazione di default è "Bassa".

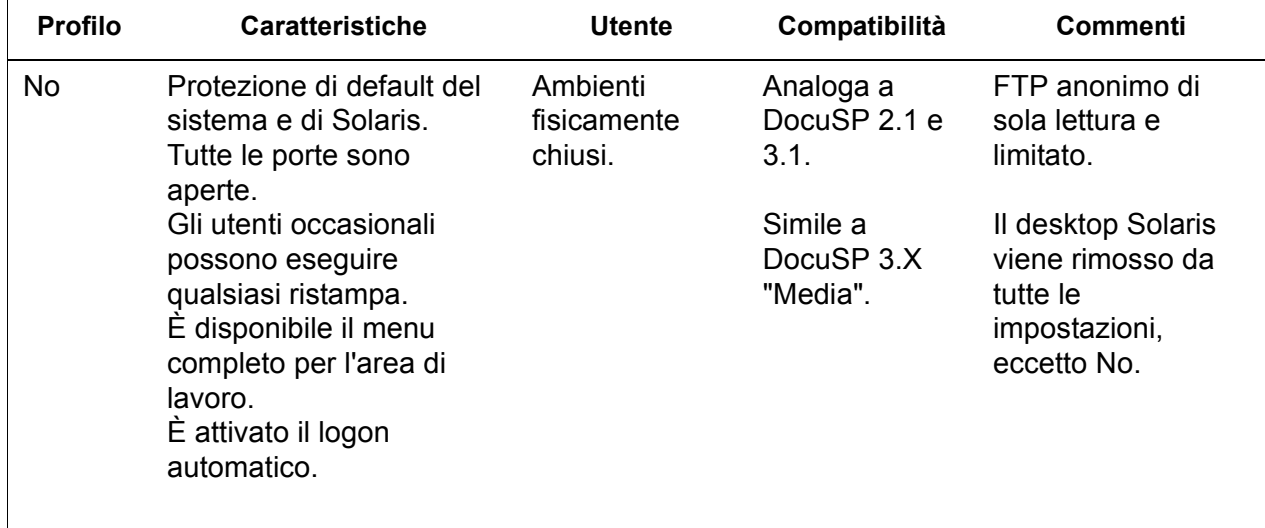

#### **Tabella 3-1. Profili di protezione**

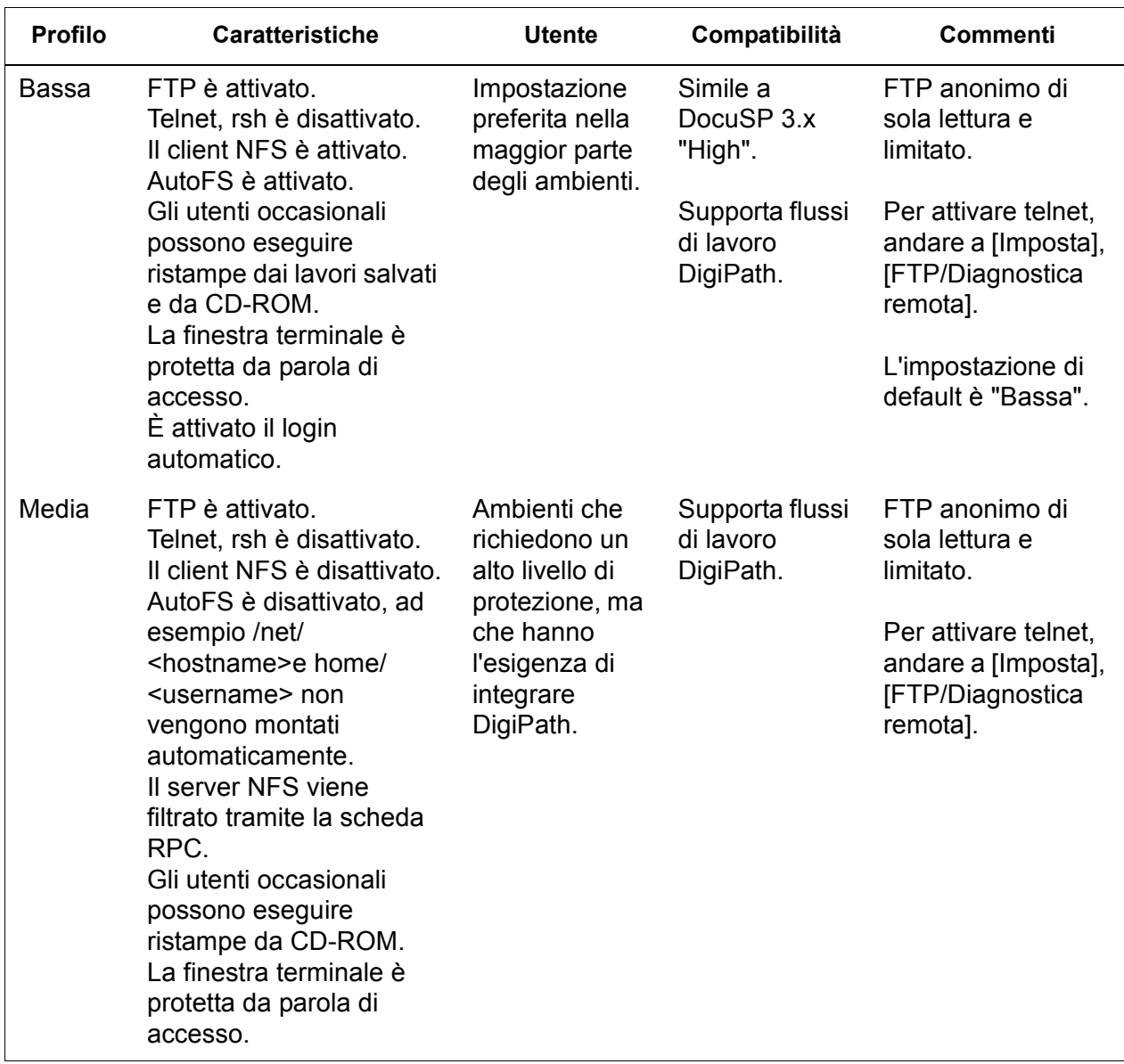

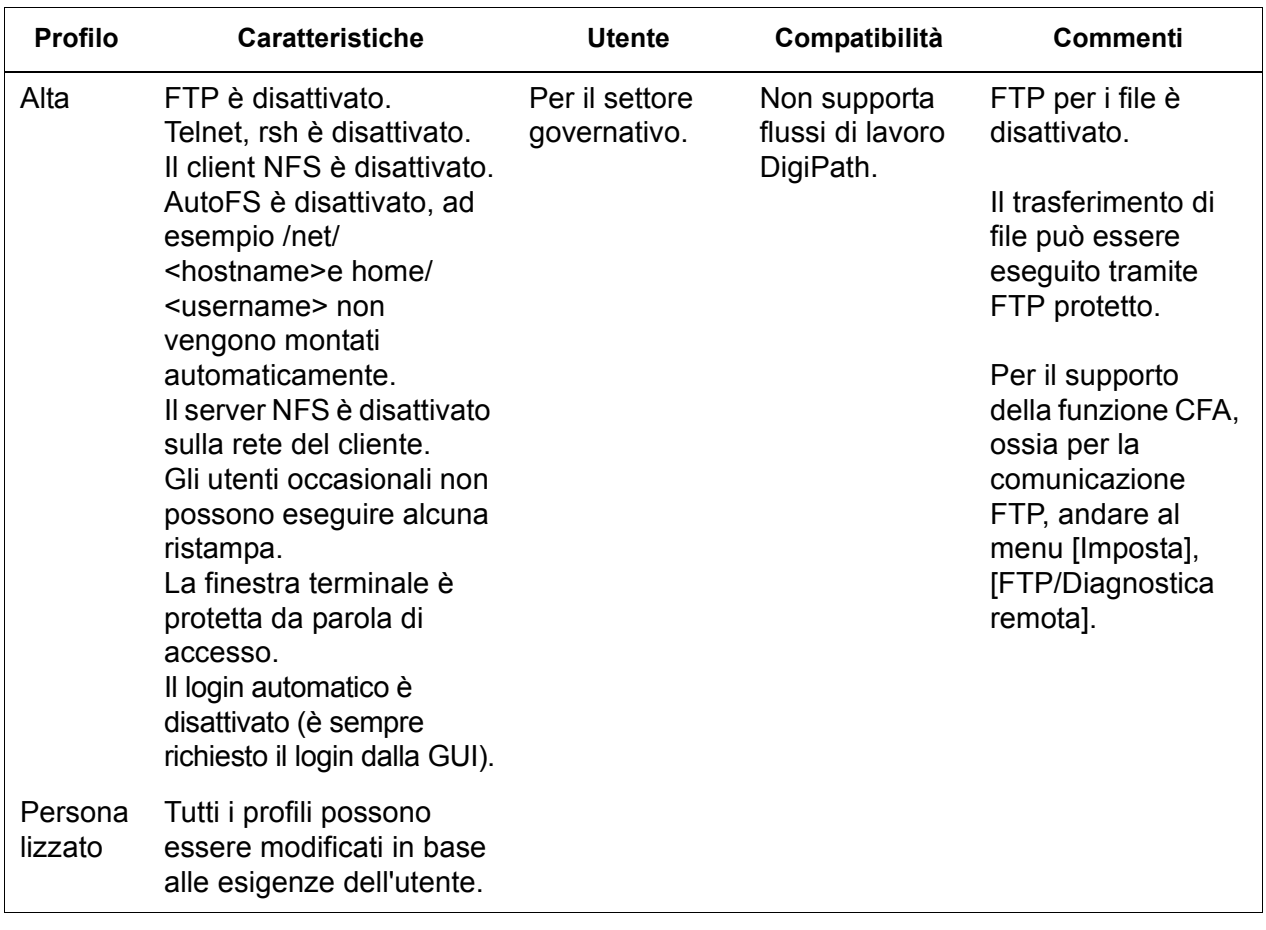

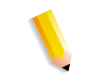

**NOTA:** *a prescindere dal profilo di protezione, l'FTP anonimo è di sola lettura e con accesso limitato solo a /export/home/ftphome.*

# **Abilitazione e disabilitazione dei servizi**

Le seguenti tabelle forniscono un elenco dei servizi che possono essere abilitati o disabilitati dalle opzioni del menu "Imposta > profili protezione" di DocuSP.

#### **Tabella 3-2. Scheda "Sistema"**

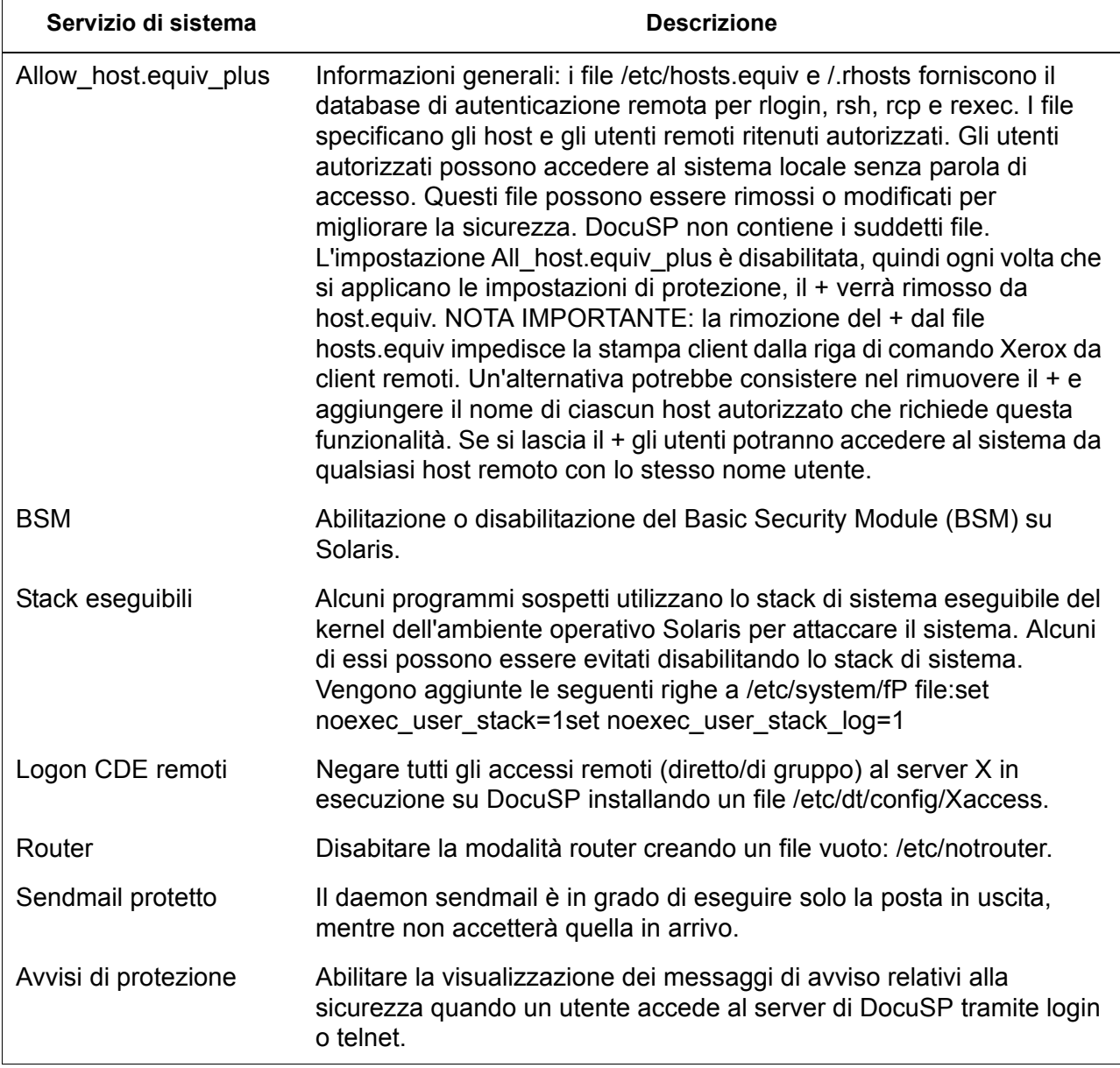

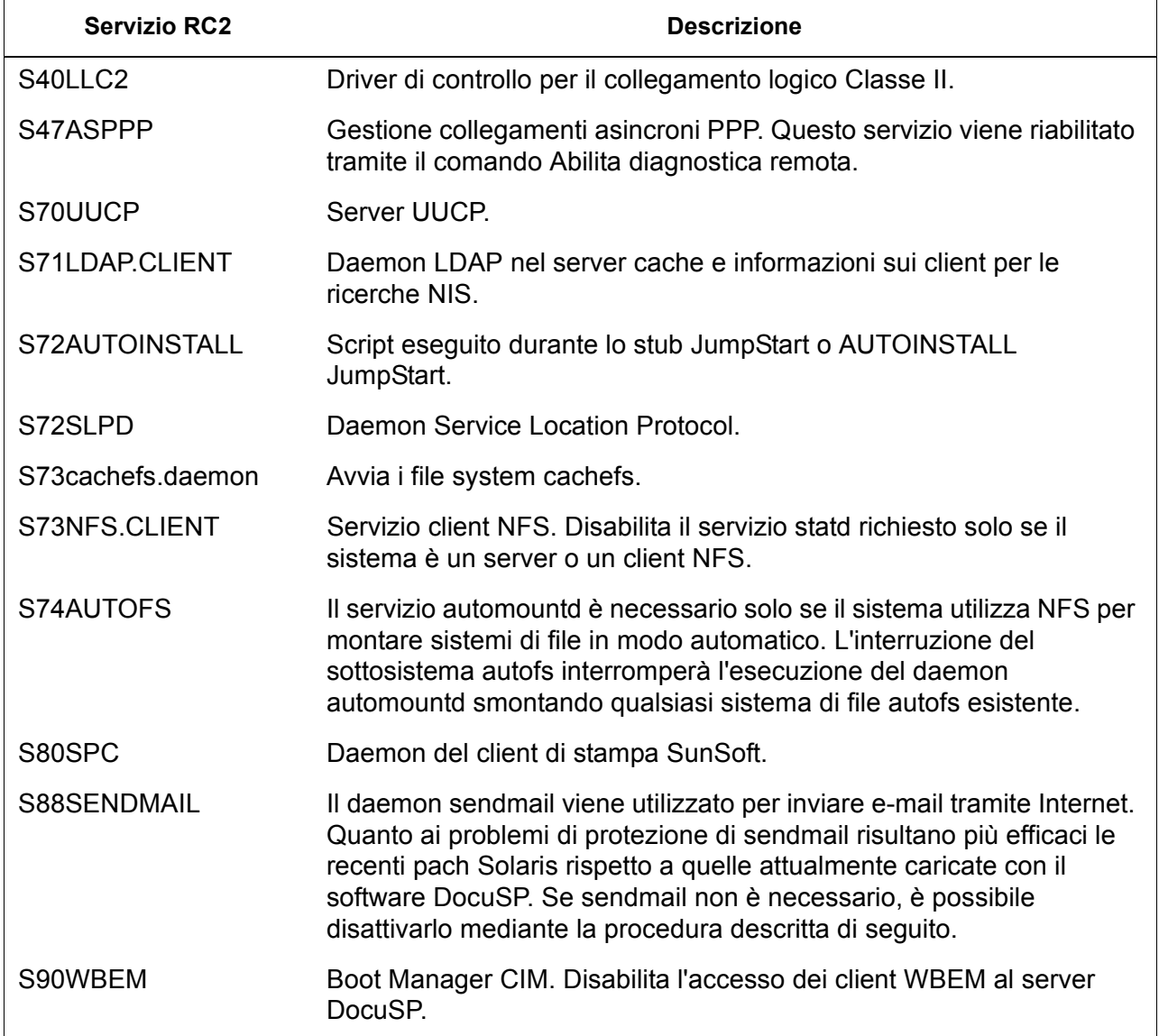

#### **Tabella 3-3. Sezione RC2 della scheda "INIT"**

#### **Tabella 3-4. Sezione RC3 della scheda "INIT"**

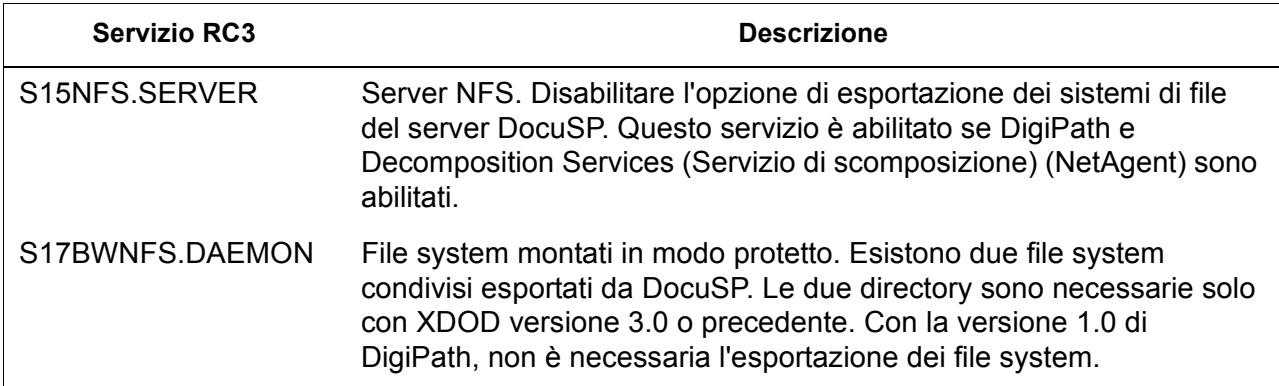

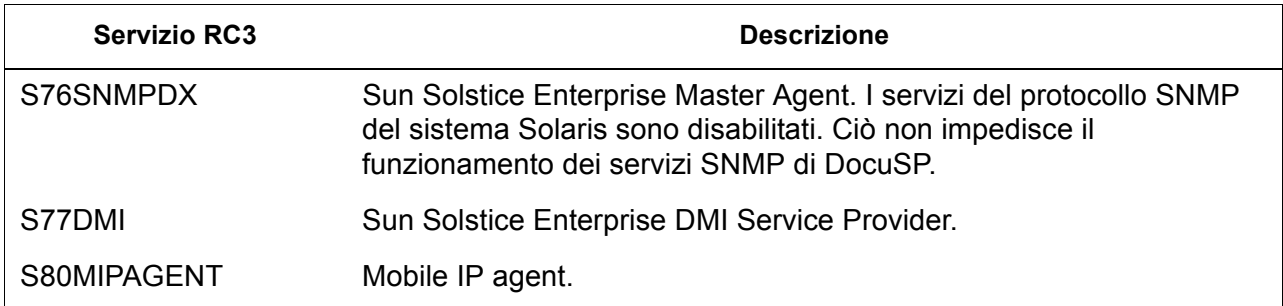

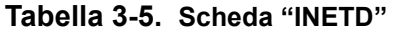

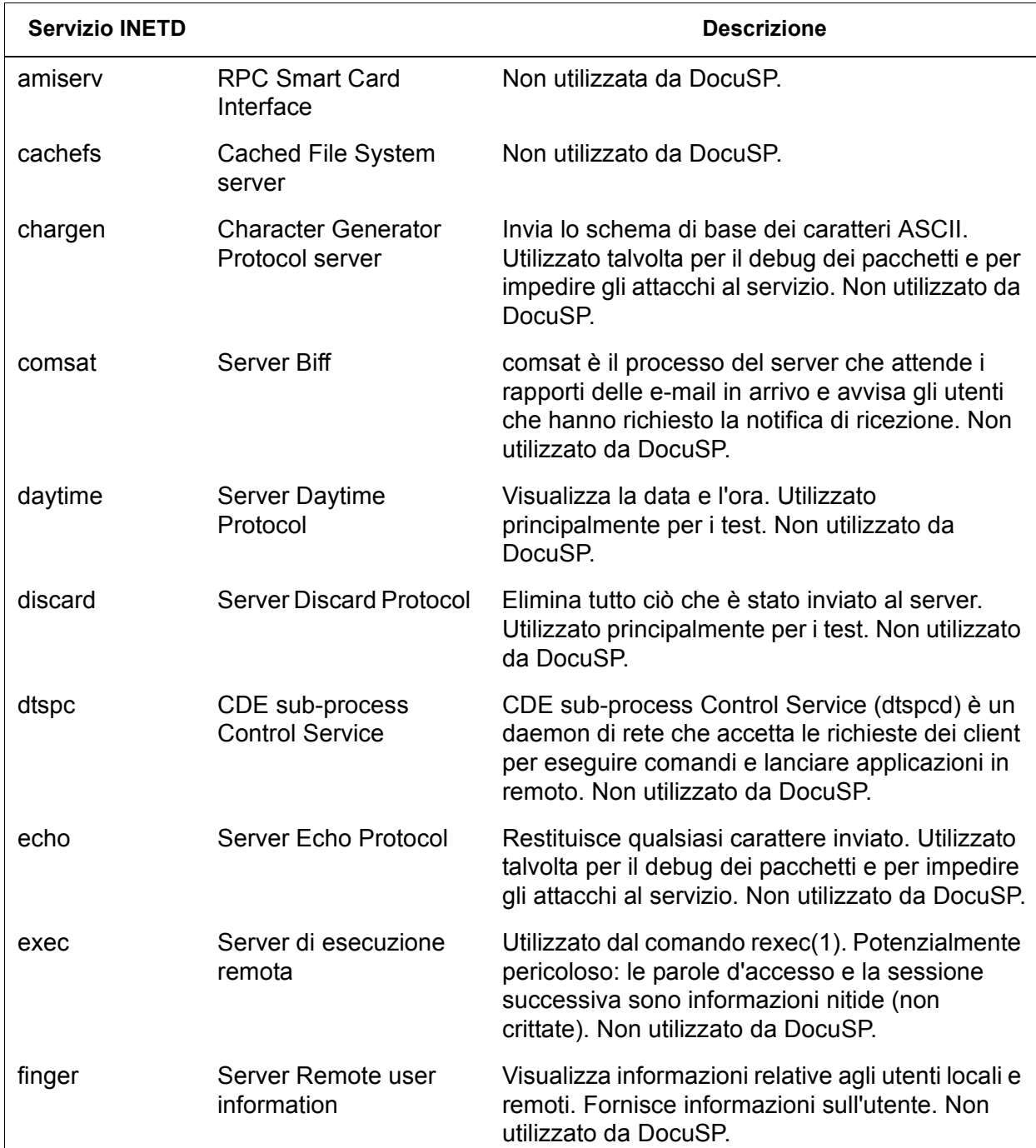

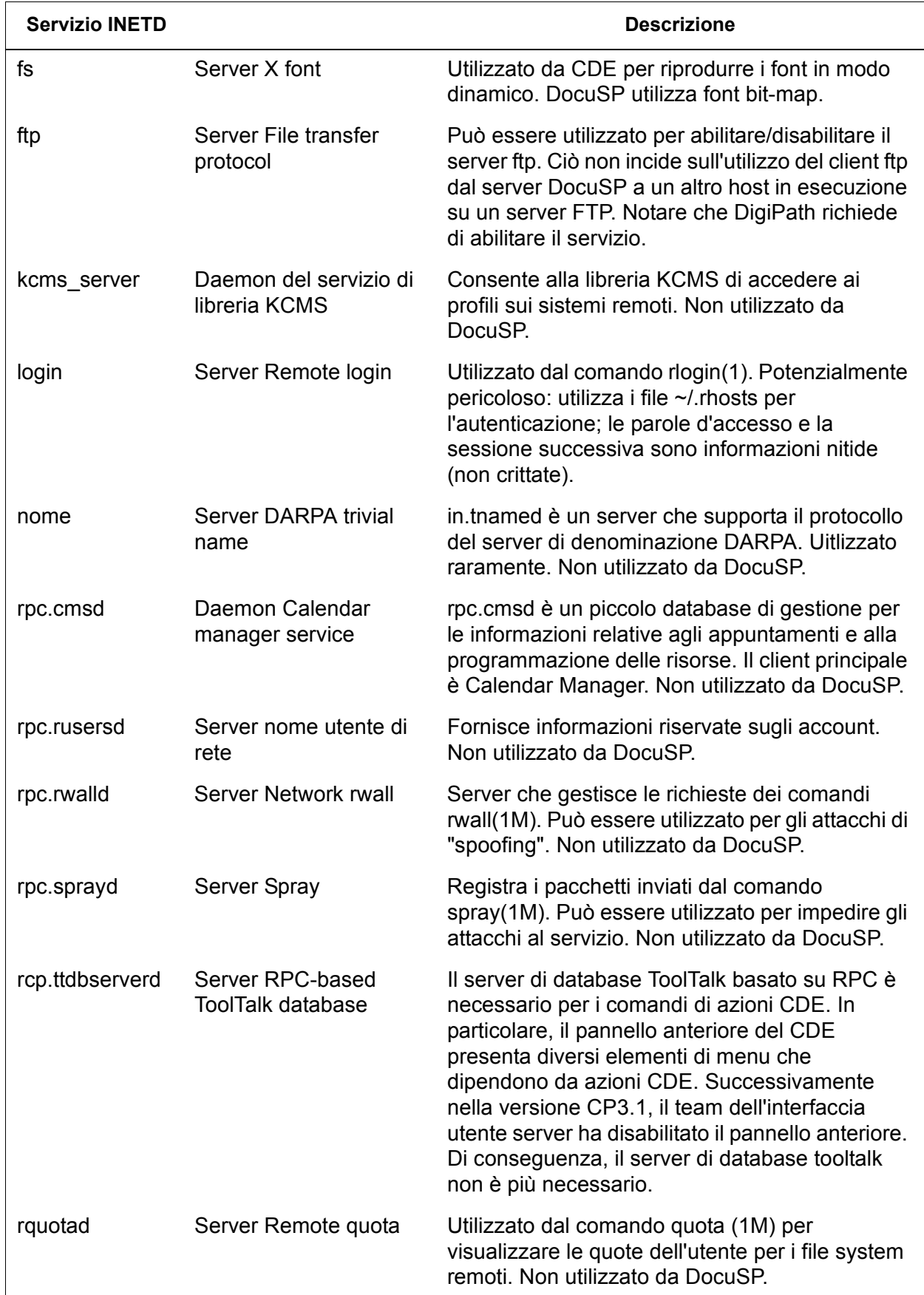

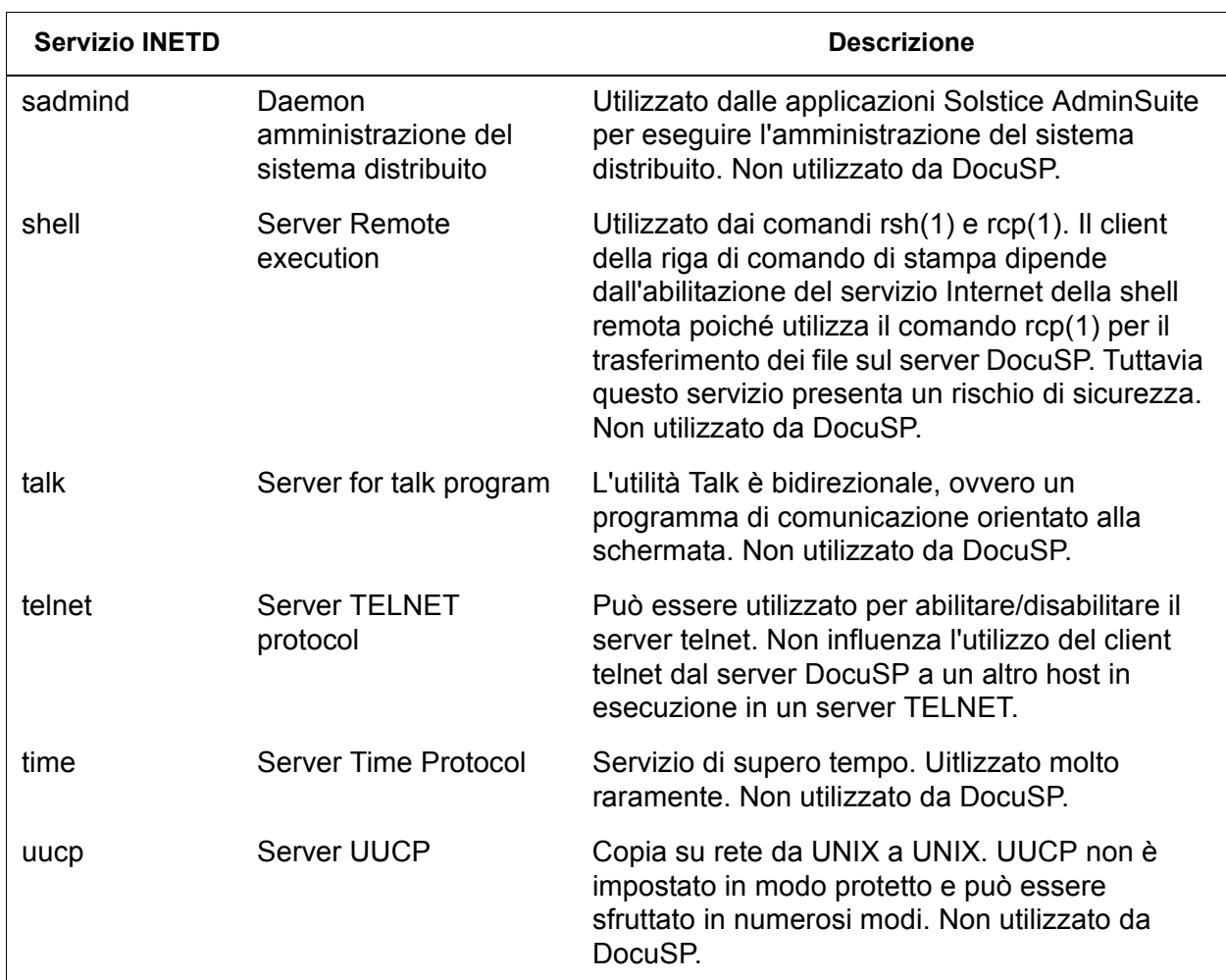

# **Modifiche a livello utente**

In questa versione di DocuSp, sono state eseguite le seguenti modifiche a livello utente.

- Ritiro dell'autorizzazione a tutti gli utenti per at, cron e batch.
- Disattivazione dell'account nuucp.
- Disattivazione dell'account listen.
- Blocco della parola d'accesso per bin, sys, adm, uucp, nobody, noaccess, nobody4 e anonymous.

#### **Diritti di accesso ai file Solaris**

Le opzioni Autorizzazioni file protetti possono essere abilitate o disabilitate tramite l'interfaccia DocuSP. L'utilità Fix-modes comprende:

- fixmodes-xerox: definire i diritti di accesso per proteggere ulteriormente tutti i pacchetti software. Disponibile nella scheda Sistema dal menu a discesa "Autorizzazioni file protetti".
- fixmodes-solaris: definire i diritti di accesso solo per proteggere ulteriormente i pacchetti software Solaris. Disponibile nella scheda Sistema dal menu a discesa "Autorizzazioni file protetti".

L'utilità fix-modes (dal toolkit di protezione Solaris) regola i diritti di accesso in scrittura di gruppo e universali. L'utilità viene eseguita con l'opzione "-s" per proteggere i diritti di accesso dei file Solaris creati solo durante l'installazione. Non vengono influenzati i file generati dal cliente.

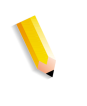

**NOTA:** *quando viene eseguito questo comando, il sistema crea un file denominato /var/sadm/install/content.mods; non eliminarlo. Contiene infatti informazioni necessarie all'utilità per annullare le modifiche ai diritti di accesso dei file di sistema qualora l'impostazione del profilo di protezione venga riportata su Media.*

# **Disattivazione dei database del servizio di protezione dei nomi**

Quando è attivato il profilo di protezione, vengono **disattivati** i database elencati sotto:

- passwd(4)
- $group(4)$
- $exec\_attr(4)$
- prof\_attr(4)
- ser  $attr(4)$

### **Disattivazione del routing multicast**

Per inviare dati a più sistemi contemporaneamente utilizzando un unico indirizzo, viene utilizzata la funzione Multicast.

### **Protezione delle informazioni sul sistema operativo e sull'host**

I banner ftp, telnet e sendmail sono impostati su zero per nascondere il nome host e il livello OS dagli utenti.

**NOTA:** *con il profilo di protezione impostato su"Alta", tutti i servizi indicati sopra sono disattivati e anche se vengono riattivati manualmente, il nome host rimarrà nascosto.*

#### **Protezione del daemon sendmail**

Il daemon sendmail è in grado di eseguire solo la posta in uscita, mentre non accetterà quella in arrivo.

### **Protezione dei parametri di rete**

Eseguire lo strumento di protezione nddconfig di Sun. Per ulteriori informazioni, vedere il documento Solaris Operating Environment Network Settings for Security sul Web all'indirizzo

http://www.sun.com/solutions/ blueprints/1200/network-updt1.pdf.

#### **Disattivazione degli stack di sistema eseguibili**

Lo stack di sistema è disabilitato. In questo modo si impedisce ai programmi sospetti di utilizzare lo stack di sistema eseguibile del kernel dell'ambiente operativo Solaris e di attaccare il sistema.

### **Restrizione del monitoraggio della porta NFS**

In genere il server NFS accetta richieste da qualsiasi numero di porta. È tuttavia possibile modificare il server NFS affinché accetti solo le richieste provenienti da porte che dispongono di particolari diritti. Si tenga presente che, con il profilo di protezione impostato su Alta, il servizio NFS è disattivato e, anche se viene riattivato manualmente, le restrizioni della porta rimangono inalterate.

#### **Disattivazione del login CDE remoto**

Il login CDE remoto è disattivato.

#### **Disattivazione delle funzionalità router di DocuSP**

Le funzionalità router di DocuSP sono disabilitate (viene creato un file vuoto in /etc/notrouter).

#### **Messaggi di avviso sulla sicurezza**

Quando un utente accede al server di DocuSP tramite login o telnet, vengono visualizzati messaggi di avviso relativi alla sicurezza. I messaggi indicano che solo gli utenti autorizzati possono utilizzare il sistema, mentre altri utenti potrebbero essere monitorati da enti di tutela della sicurezza.

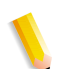

**NOTA:** *le impostazioni del profilo di protezione non incidono su DRW (DocuSP Remote Workflow).*

#### **Disattivazione della stampa anonima LP**

Questa opzione consente di disattivare la stampa anonima su tutte le code di stampa LP esistenti e associate alle stampanti virtuali di DocuSP. Quando la stampa anonima LP è disabilitata, possono inviare richieste LP solo i sistemi il cui indirizzo IP è stato specificato nella tabella /etc/hosts sul controller DocuSP. Per disabilitare questa opzione di stampa, digitare "y" (sì) come come risposta alla domanda visualizzata.

#### **Servizio Internet shell remota**

Se si utilizza il client della riga di comando di stampa Xerox (non più disponibile con questa release del software), è necessario utilizzare il servizio Internet della shell remota per trasferire i file al controller DocuSP. Tuttavia, se non si utilizza il client, si raccomanda di disabilitare questo servizio. Dopo che l'utente ha risposto a queste domande, vengono eseguite le impostazioni restanti del profilo di protezione "Alta".

# **Abilitazione di ftp e disable-ftp**

Queste opzioni (enable-ftp e disable-ftp) consentono di abilitare/ disabilitare solo FTP. Per utilizzare un sistema CF (Continuous Feed, alimentazione continua) oppure FreeFlow Production Print e NetAgent, è necessario che FTP sia abilitato.

FTP è richiesto inoltre per la funzione CFA (Call For Assistance) delle stampanti. Inoltre, lo script forza FTP a rinviare i registri dell'IOT e di DocuSP al controller DocuSP.

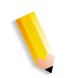

**NOTA:** *abilitare temporaneamente l'FTP mediante l'opzione di menu Imposta > FTP/Diagnostica remota di DocuSP.*

# **Creazione di profili definiti dall'utente**

Per creare un profilo personalizzato, l'amministratore può copiare qualsiasi profilo di protezione e modificarlo in base alle esigenze dell'ambiente del cliente. Il nuovo profilo utente potrà essere selezionato, modificato e impostato sia come attuale che come default.

# **Impostazione dei profili attuale e di default**

Qualsiasi profilo può essere selezionato dall'amministratore e impostato come profilo attuale e rimane attivo, nonostante il riavvio del sistema e gli aggiornamenti del software, finché non viene cambiato dall'amministratore. In modo analogo, l'amministratore può selezionare un profilo da utilizzare di default che rimane attivo finché non viene modificata l'impostazione.

# **Gestione account**

Qualsiasi interazione tra l'utente e DocuSP è associata a un account utente ed eseguita tramite una sessione di logon, su cui si basa l'autorizzazione di accesso.

Gli account utente di DocuSP possono essere definiti sia sul dispositivo locale, sia da un percorso di rete remoto attendibile, come ADS. L'account utente locale è costituito da un nome utente di logon e da un gruppo utente assegnato. Un account utente può essere membro di un solo e unico gruppo utente ed è il gruppo utente associato a un profilo di protezione che definisce i privilegi del gruppo.

Per facilitare la transizione dalle versioni di DocuSP 3.8 e precedenti, sono disponibili account utente di default.

#### **Utenti e gruppi locali**

Se si seleziona [Gestione utenti e gruppi] nell'interfaccia di DocuSP, è possibile creare account utente locali sulla base del modello Solaris, con le relative limitazioni e restrizioni.

- A ogni account utente locale è associato un nome utente composto da 2-8 caratteri di lunghezza, che fa distinzione tra lettere maiuscole e minuscole.
- Il nome utente è una stringa di caratteri alfabetici (a-z, A-Z), numerici (0-9), punti (.), caratteri di sottolineatura (\_) e trattini (-); il primo deve essere un carattere alfabetico e la stringa deve contenere almeno un carattere alfabetico minuscolo.
- A ogni account sono associati i seguenti attributi: nome utente, parola di accesso, gruppo utente, attributo attivato/disattivato dell'account e commenti.
- Il numero massimo di account utente è 25.000.
- A ogni account utente locale è associata una parola di accesso composta da una sequenza di caratteri (non più di 8), che fa distinzione tra lettere maiuscole e minuscole.

#### **Gruppi utente e account utente di default**

.

In DocuSP sono disponibili tre **gruppi utente** di default: Utenti, Operatori e Amministratori di sistema e quattro **account utente** di default: Utente, Operatore, SA e CSE. Gli account Utente e Operatore corrispondono ai gruppi utente Utente e Operatore, mentre SA e CSE corrispondono entrambi al gruppo Amministratori di sistema.

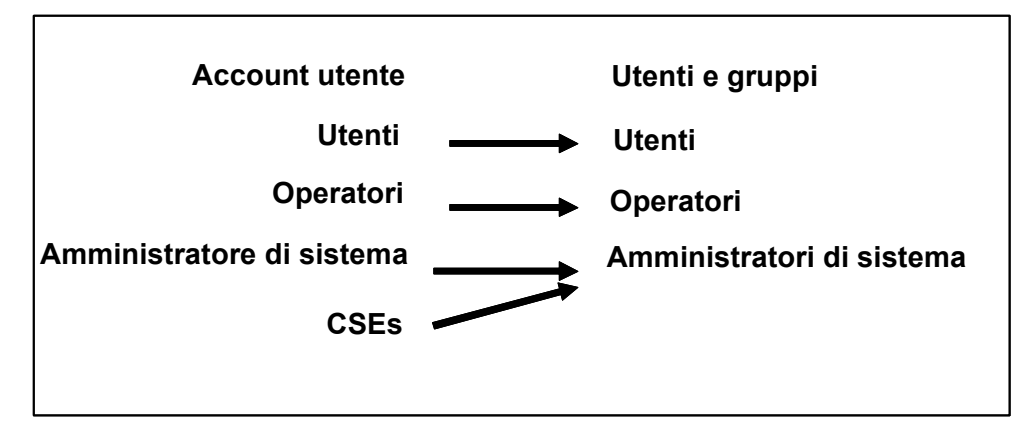

Figura 1: Assegnamento a gruppi

Gli account utente Utente, Operatore e SA non possono essere modificati, eliminati, disattivati o rimossi dal gruppo assegnato, mentre l'account CSE può essere rimosso dal gruppo Amministratori di sistema e assegnato a un altro gruppo.

# **Creazione di account utenti**

Tramite l'interfaccia utente di DocuSP l'amministratore è in grado di gestire gli account con facilità selezionando [Imposta], [Utenti e gruppi], quindi la scheda [Utenti].

Nella finestra a comparsa che viene visualizzata dopo aver selezionato la scheda Utenti, l'amministratore può creare, modificare o eliminare un account e specificare se deve essere attivato o disattivato.

# **Autorizzazione per i gruppi**

L'amministratore può scegliere di imporre restrizioni sulle funzioni Gestione lavori e Diagnostica cliente di DocuSP Dall'opzione di menu Imposta > Utenti e gruppi, selezionare la scheda "Autorizzazioni gruppo" nell'interfaccia. L'amministratore può scegliere di attivare o disattivare il servizio un particolare gruppo di utenti.

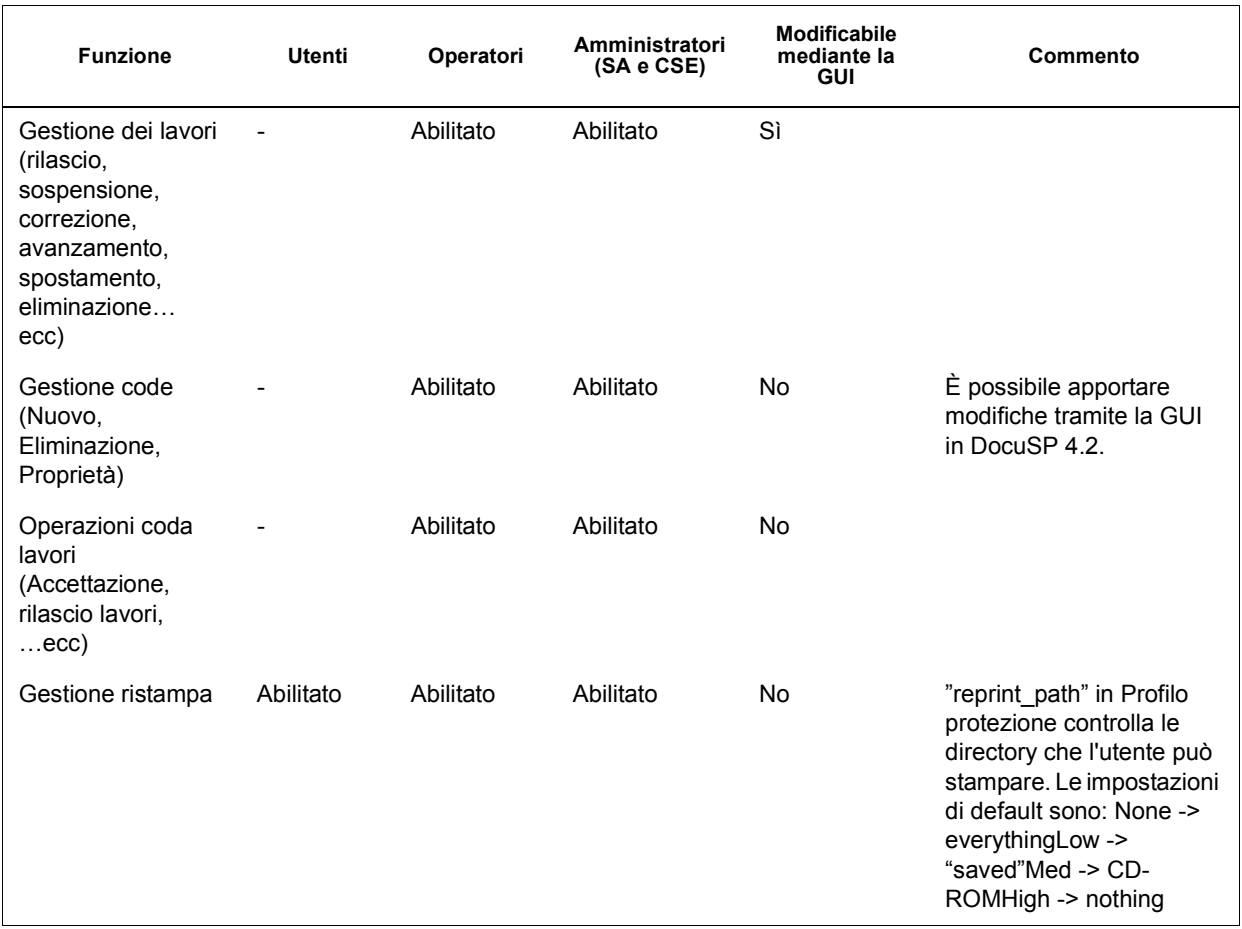

#### **Tabella 3-6. Abilitare/disabilitare dalla scheda "Autorizzazioni gruppo"**

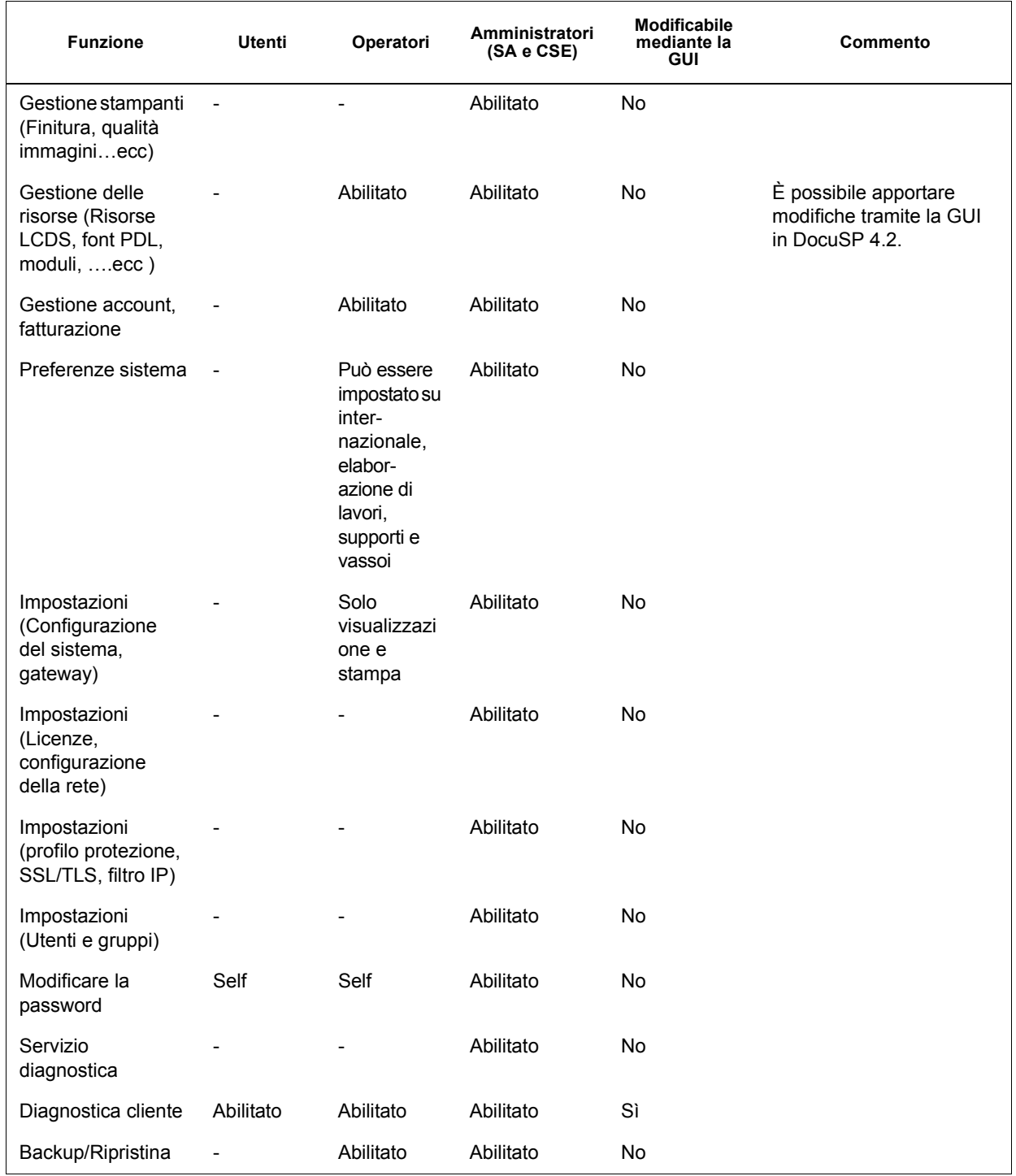

# **Protezione con parola di accesso**

Quando si installa il sistema, viene visualizzata la finestra di dialogo Cambia parole di accesso di sistema e viene richiesto di definire nuove parole di accesso per tutti gli account di sistema di default. Per motivi di sicurezza, è necessario cambiare **tutte le parole di accesso di sistema.**

• **root:** account con accesso di tipo superuser alla workstation. La parola di accesso iniziale viene impostata durante l'installazione del sistema operativo e deve essere fornita dal personale del servizio di assistenza.

**NOTA:** *per motivi di sicurezza, si raccomanda di modificare la parola di accesso dell'account root subito dopo l'installazione da parte del personale del servizio di assistenza.*

• il nome utente Xerox è l'account da cui viene eseguito il software Xerox. Per questo account inserire la parola di accesso Xerox. Se non è nota, contattare il tecnico del servizio di assistenza.

**NOTA:** *prima che il tecnico del servizio di assistenza incaricato dell'installazione lasci la sede, l'amministratore deve verificare che l'accesso al software Xerox funzioni correttamente per tutti i livelli.*

• **ftp:** account che permette ad alcuni clienti di recuperare software dal controller DocuSP utilizzando il protocollo di comunicazione TCP/IP. Questo account deve essere impostato sul livello di accesso in sola lettura per la directory /export/home/ftp.

**NOTA:** *per la sicurezza del sistema, si consiglia di chiudere ogni login con accesso limitato non appena terminata la sessione di lavoro.*

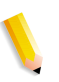

**NOTA:** *poiché il software è basato sul corretto accesso ai file forniti da Xerox, i codici di identificazione dell'utente e del gruppo (uid e gid) per gli account Xerox sopra elencati non possono essere modificati arbitrariamente, ovvero aggiornati con nuovi valori all'interno dei file dei gruppi e delle parole di accesso.*

**NOTA:** *si tenga presente che, per poter fornire assistenza e supporto, il personale del servizio di assistenza deve disporre della parola di accesso root e spetta pertanto al cliente renderla disponibile come richiesto.*

#### **Parole di accesso sicure**

DocuSP fornisce ulteriore protezione per gli utenti costretti a conformarsi a rigorose linee guida sulla sicurezza. Consente di applicare un criterio di parole di accesso sicure.

Le parole di accesso sicure possono essere abilitate e disabilitate (impostazione di default) tramite la finestra Criterio parola di accesso.

Le parole di accesso sicure devono avere le seguenti caratteristiche:

- Una lunghezza minima di 8 caratteri
- Contenere almeno una lettera maiuscola
- Contenere almeno un numero
- Contenere almeno un carattere speciale  $\{1, \omega, \#, \$\,$ ,  $\%$ ,  $\wedge$ ,  $\&$ ,  $\ast\}$ , comprese le parentesi aperta e chiusa { ( ) }, trattino { - }, sottolineatura  $\{\ \}$ , e punto  $\{\ .\}$ .

**NOTA:** *in DocuSP 4.x - La lunghezza minima della parola di accesso viene definita nei profili di protezione. Per abilitare i restanti requisiti, l'utente (su) root deve eseguire lo script setstrongsecurity che si trova nella directory /opt/XRXnps/bin e riavviare il sistema. Una volta abilitata la parola di accesso sicura, al momento della creazione, i nuovi utenti saranno costretti ad assegnare una parola di accesso sicura al proprio account. Le parole di accesso per gli utenti esistenti rimarranno le stesse e continueranno a funzionare normalmente, ma, se necessario, potranno essere aggiornate.*

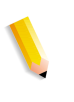

**NOTA:** *i requisiti delle parole di accesso sicure non possono essere modificati. Non è possibile impostare una parola di accesso per gli account utente root o Solaris non creati da DocuSP.*

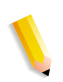

**NOTA:** *Server di rete remoto: se si esegue il servizio di denominazione NIS+, le parole di accesso sicure verrebbero applicate attraverso il server NIS +. Per impostare questo criterio è possibile utilizzare l'argomento -a <numero di tentativi consentiti> con rpc.nispasswdd. Ad esempio, per limitare il numero dei tentativi a un massimo di quattro (l'impostazione predefinita è 3), digitare: rpc.nispasswd -a 4.*

#### **Come abilitare/disabilitare le parole di accesso sicure**

- Dal menu imposta, selezionare [Utenti e gruppi].
- Dal menu a discesa Criteri, selezionare [Parola di accesso].
- Abilitare/disabilitare la parola di accesso sicura dalla finestra dei criteri delle parole di accesso. L'impostazione di default è "Disabilita".

#### **Tentativi di login consentiti**

DocuSP fornisce uno strumento per bloccare gli utenti dopo aver raggiunto il numero di tentativi consecutivi massimi consentiti. A questo il punto, l'utente dovrà applicare (ripristinare) un criterio di protezione e riavviare il sistema.

Il numero dei tentativi falliti e la funzione abilita/disabilita possono essere configurati tramite la schermata Criterio parola di accesso. Quando sono attivati, i tentativi di login possono essere impostati da 1 a 6 prima che l'utente venga bloccato. Questa funzione verrà applicata solo ai tentativi di login falliti tramite l'interfaccia utente DocuSP e non agli utenti (su) root.

#### **Come abilitare/disabilitare i tentativi di login**

- Dal menu imposta, selezionare [Utenti e gruppi].
- Dal menu a discesa Criteri, selezionare [Parola di accesso].
- Abilitare/disabilitare i tentativi di login dalla finestra Criteri parole di accesso. L'impostazione di default è "Disabilita".

#### **Scadenza parola di accesso**

L'amministratore di sistema può impostare una data di scadenza della parola di accesso tramite Solaris Management Control.

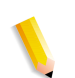

**NOTA:** *SMC (Solaris Management Control) ha sostituito AdminTool. AdminTool è stato rimosso in Solaris 10.*

- **1.** Aprire la finestra Terminal e collegarsi come utente root.
- **2.** Digitare: smc &
- **3.** Andare a: Configurazione di sistema -> Utenti -> Account utente-> <seleziona utente> -> scheda Opzioni parola di accesso
- **4.** Inserire i valori nei menu a discesa associati ai parametri della data di scadenza di ciascuna parola di accesso.

L'interfaccia utente DocuSP non gestisce le date di scadenza delle parole di accesso. Di conseguenza, DocuSP non chiederà all'utente di inserire una nuova parola di accesso se quella esistente è scaduta. Tuttavia, verrà visualizzato un messaggio in cui si dichiara che il nome utente o la parola di accesso sono sconosciuti. È compito del cliente stabilire se la parola di accesso è scaduta. A tale proposito, si deve aprire una finestra terminale e tentare di eseguire il login con l'utente in questione. Se la parola di accesso è scaduta, il sistema chiederà all'utente di inserirne una nuova.

#### **Registri Protezione**

#### **Attività dell'utente sul sistema**

Quando il profilo di protezione Alta è abilitato, viene attivato il modulo Solaris Basic Security Module (BSM).

#### **Data/ora Accesso/Disconnessione utente**

Questa informazione viene memorizzata nell'authlog e syslog nella directory /var/log. L'accesso/disconnessione su DocuSP viene registrato alla stregua dell'accesso/disconnessione sulla rete.

#### **Modifica di singole parole di accesso**

Per modificare le parole di accesso è possibile procedere in due modi: gli utenti possono effettuare questa operazioneselezionando l'opzione appropriata nel menu Logon, mentre l'amministratore può apportare la modifica facendo doppio clic sul nome utente nella scheda Utenti in [Gestione utenti e gruppi].

# **Accesso a DocuSP tramite ADS**

Se DocuSP è stato aggiunto a un dominio ADS di Windows 2000, gli utenti possono accedere alla stampante utilizzando i nomi utente di Microsoft Active Directory Services (ADS).

A questo scopo, l'amministratore deve innanzitutto configurare DocuSP nel modo appropriato per il gateway DNS (vedere la sezione relativa alla configurazione della rete e del gateway in questa guida) quindi, tramite la scheda [Gruppi ADS] in [Gestione utenti e gruppi], specificare o modificare la mappatura dei gruppi ADS ai gruppi utente DocuSP che dispongono dell'autorizzazione di accesso alla stampante.

#### **Configurare DocuSP per aggiungere il dominio ADS**

Per abilitare gli account utente ADS, è necessario abilitare e aggiungere DNS all'apposito dominio ADS su DocuSP.

- **1.** Collegamento a DocuSP come membro dell'amministratore del sistema. Dall'opzione Configurazione di rete, selezionare la scheda DNS e accertarsi che la casella di controllo Abilita DNS sia selezionata. Assicurarsi che nell'elenco dei server DNS siano riportati gli indirizzi IP per un massimo di tre server DNS per la ricerca quando si risolvono i nomi host degli indirizzi IP. (Questo fa parte della procedura della configurazione di rete).
- **2.** Selezionare la scheda ADS quindi inserire il nome completo del dominio qualificato del dominio ADS.
- **3.** Fare clic sul pulsante "Aggiungi…" per aggiungere DocuSP al dominio ADS specificato.

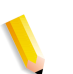

**NOTA:** *se DNS non è abilitato, il pulsante "Aggiungi..." non sarà disponibile.*

#### **Eseguire la mappa dei gruppi ADS ai gruppi utente DocuSP**

Dal menu Imposta, opzione Utenti e gruppi, selezionare la scheda Gruppi ADS. Un membro dell'amministratore del sistema può specificare, visualizzare e modificare la mappatura dei gruppi ADS ai tre gruppi utenti DocuSP (Amministratore, Operatore, Utenti) autorizzati ad accedere alla stampante.

#### **Collegamento al sistema con nomi utente ADS**

Dal menu Logon, selezionare ADS per l'autenticazione, quindi accedere al sistema con il proprio nome utente e parola di accesso ADS.

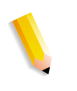

**NOTA:** *per il corretto funzionamento, gli amministratori devono assicurarsi che l'opzione DNS sia abilitata, DocuSP sia configurato per aggiungere il dominio ADS e sia stata eseguita la mappa dei gruppi ADS ai gruppi utenti DocuSP.*

#### **Risoluzione dei problemi ADS**

Fare riferimento alla sezione della risoluzione dei problemi ADS nella guida in linea.

# **Limitazione dell'accesso**

DocuSP offre opzioni che consentono all'amministratore di bloccare o limitare l'accesso al sistema.

# **Filtraggio IP**

L'opzione Filtraggio IP consente all'amministratore di bloccare gli indirizzi IP e fornire l'accesso a servizi quali: LPR, IPP, HTTP, HTTPS, Stampa SMB, Stampa TCP Raw e Connessioni FTP.

L'amministratore può limitare l'accesso tramite l'interfaccia DocuSP [opzione menu Imposta> Filtraggio IP]. Il filtro consente all'amministratore di bloccare l'accesso al sistema da parte di indirizzi o intervalli di indirizzi IP particolari. Funzioni opzionali disponibili: Abilita tutte le connessioni, Disabilita tutte le connessioni, Abilita connessioni specificate. È inoltre possibile specificare una subnet mask.

Fare riferimento alla guida in linea per le descrizioni dettagliate delle schede delle proprietà Filtraggio IP quali: Generale, Sistema, INIT, INETD e RPC.

#### **Remote Workflow**

Remote Workflow consente la connessione remota al controller DocuSP.

L'amministratore può limitare l'accesso tramite l'interfaccia DocuSP [opzione menu Imposta > Preferenze sistema]. Funzioni opzionali di Remote Workflow: Abilita tutte le connessioni, Disabilita tutte le connessioni, Abilita connessioni specificate (mediante uno specifico indirizzo IP).

**NOTA:** *l'impostazione di default è Abilita tutte le connessioni.*

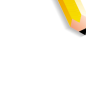

# **SSL (Secure Socket Layer)**

In DocuSP la tecnologia SSL (Secure Socket Layer) è implementata mediante crittografia, una porta protetta e un certificato digitale con firma.

Secure Socket Layer (SSL) e Transport Layer Security (TLS) sono due protocolli per la protezione della rete che consentono di crittografare e trasmettere dati tramite HTTP e IPP su una rete TCP/IP. SSL è un livello di protocollo che si colloca tra un livello protocollo sicuro di rete orientato alla connessione e il livello protocollo dell'applicazione.

Il protocollo da utilizzare per il trasferimento dei dati e la comunicazione viene stabilito dal client di rete e dal server Web (sistema di stampa).

Il livello di crittografia può essere di tipo protetto o normale. Il livello di protezione Normale nella scheda SSL/TLS significa che all'utente è consentito l'accesso a IPP o HTTP tramite http o https.

# **Utilizzo della funzione di protezione SSL/TLS di DocuSP**

Secure Socket Layer (SSL) e Transport Layer Security (TLS) sono due protocolli utilizzati per fornire un'affidabile connessione endto-end autenticata e protetta fra due punti su una rete. La funzione SSL/TLS di DocuSP consente all'amministratore del sistema DocuSP di eseguire le seguenti operazioni:

- **1.** Creare e utilizzare un certificato SSL/TLS autofirmato
- **2.** Utilizzare un certificato esistente ottenuto da un'autorità di certificazione (ad esempio VeriSign, Thawte, ecc.)

### **Creazione e utilizzo di un certificato autofirmato**

- Accedere a DocuSP come amministratore del sistema o come utente appartenente al gruppo dell'amministratore del sistema.
- Andare su Imposta -> SSL/TLS.
- Se non è già abilitato, fare clic sul pulsante "OK" nella casella a comparsa "Informazioni".
- Fare clic sul pulsante "Aggiungi certificato". Si aprirà la finestra "Aggiunta guidata certificato".

Fase 1 - Selezionare "Certificato autofirmato"

Fase 2 - Selezionare e inserire il server

- Nome dominio
- Indirizzo IP
- Altro

Fase 3 - Inserire le informazioni richieste:

- Organizzazione (richiesta)
- Unità organizzativa (opzionale)
- E-mail (opzionale)
- Località (opzionale)
- Stato/Provincia (opzionale)
- Paese (richiesto)

Fase 4 - Inserire la data di validità del certificato.

Fase 5 - Verificare le informazioni inserite nelle fasi precedenti.

Fase 6 - Verrà visualizzato un messaggio per indicare che il certificato è stato installato.

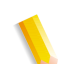

**NOTA:** *durante le fasi da 2 a 5, l'utente può tornare indietro e correggere eventuali errori commessi nelle fasi precedenti.*

- Fare clic sulla casella di controllo "Abilita SSL/TLS" nella parte superiore della finestra SSL/TLS.
- Selezionare una modalità operativa SSL/TLS:
	- Normale (accesso con e senza crittografia)
	- Protetto (solo accesso crittografato)
- Selezionare il livello di crittografia:
	- Normale (DES-MD5-56-bit)
	- Normale (DES-MD5-40-bit)
	- Normale (DES-MD5-128-bit)
	- Normale (3DES-MD5-128 bit)
	- Alto (RC4-MD5-128-bit)
	- Alto (3DES-MD5-128-bit)

### **Utilizzo di un certificato esistente firmato da un'autorità di certificazione**

- Se SSL/TLS non è già abilitato.
- Fare clic su "Aggiungi certificato".

Fase 1 - Selezionare "Certificato firmato da un'autorità di certificazione"

Fase 2 - Selezionare e inserire il server

- Nome dominio
- Indirizzo IP
- Altro

Fase 3 - Inserire le informazioni richieste:

- Organizzazione (richiesta)
- Unità organizzativa (opzionale)
- E-mail (opzionale)
- Località (opzionale)
- Stato/Provincia (opzionale)
- Paese (richiesto)

Fase 4 - Individuare e selezionare la posizione del certificato firmato (file .pem).

Fase 5 - Verificare le informazioni inserite nelle fasi precedenti.

Fase 6 - Verrà visualizzato un messaggio per indicare che il certificato è stato installato.

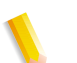

**NOTA:** *durante le fasi da 2 a 5, l'utente può tornare indietro e correggere eventuali errori commessi nelle fasi precedenti.*

# **Certificati digitali**

È possibile attivare SSL/TLS solo se nel sistema è stato installato un certificato digitale tramite il pulsante Aggiungi certificato. Per eseguire questa operazione è necessario disporre di privilegi amministrativi.

L'amministratore può selezionare SSL/TLS dal menu [Imposta] e fare clic sul pulsante [Aggiungi certificato]. Nell'Aggiunta guidata certificato che verrà visualizzata sono disponibili due opzioni. Un'opzione è "Certificato autofirmato" che viene selezionata se si utilizza un'autorità di certificazione Xerox.

L'altra opzione, "Certificato firmato da un'autorità di certificazione", richiede l'indicazione, da parte dell'amministratore, del nome di dominio completo, dell'indirizzo IP, dell'organizzazione e del paese dell'autorità di certificazione.

Se si sceglie di utilizzare un'autorità di certificazione, tutte le informazioni relative al certificato dovranno essere inserite in un file e inviate all'autorità di certificazione, la quale restituirà un certificato valido che dovrà essere installato nel sistema.

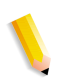

**NOTA:** *il livello di protezione di un certificato autofirmato è inferiore a quello di un certificato firmato da un'autorità di certificazione. Tuttavia, è il metodo più pratico per iniziare a utilizzare SSL/TLS, inoltre non richiede la configurazione di un server come autorità di certificazione o come autorità di certificazione non Xerox.*

Dopo l'installazione del certificato digitale, nelle opzioni del menu [Imposta] è disponibile per la selezione Abilita SSL/TLS. Da un menu a discesa, l'amministratore può inoltre selezionare la modalità operativa normale o protetta.
# **Protocollo di rete**

In questa sezione vengono illustrati il protocollo di rete, le modifiche ai servizi di denominazione e le modifiche implementate quando si attiva una protezione.

La tabella seguente riporta l'elenco dei protocolli di rete utilizzati dal software del server DocuSP o dalle operazioni dei client Xerox.

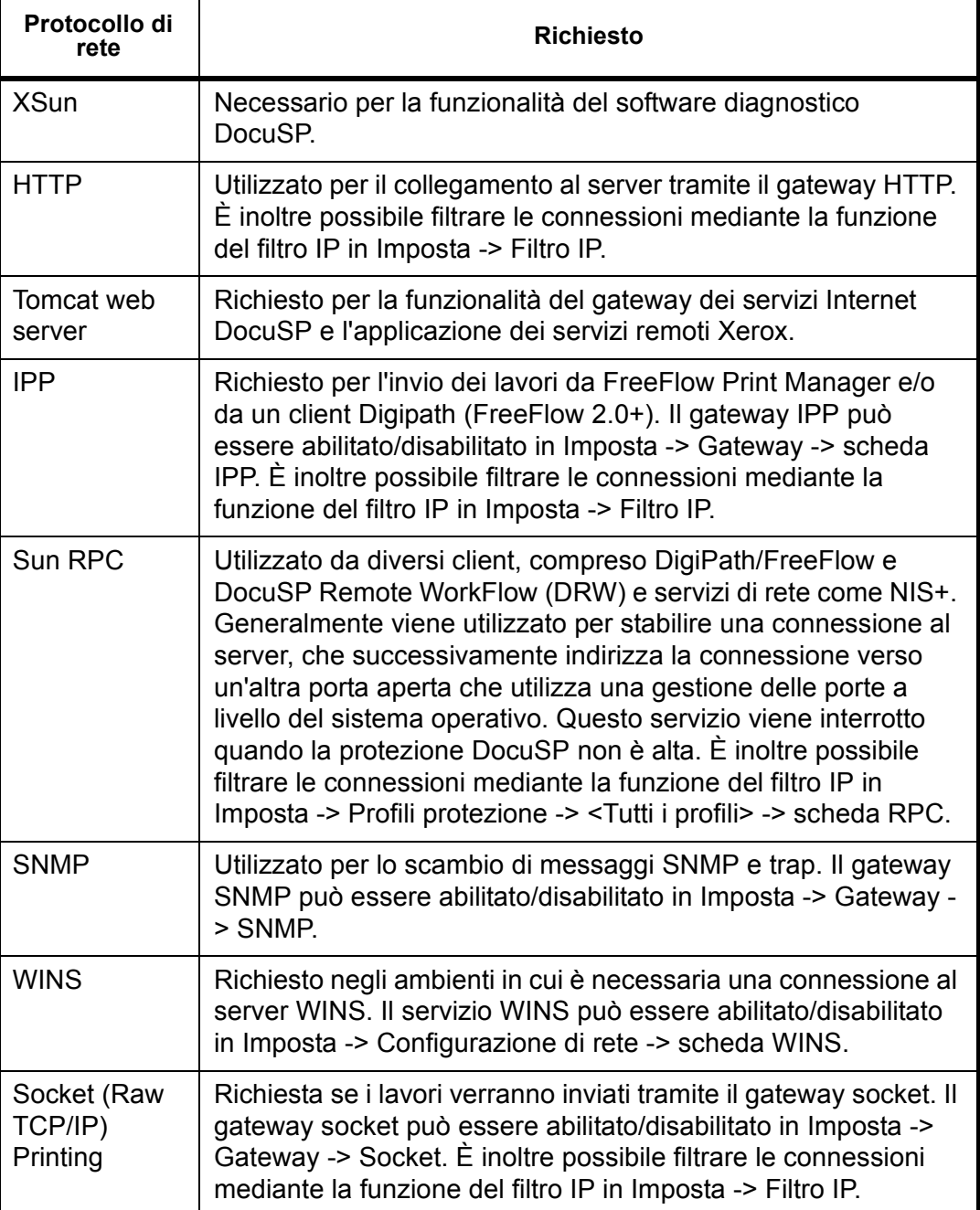

#### **Tabella 3-7. Protocolli di rete**

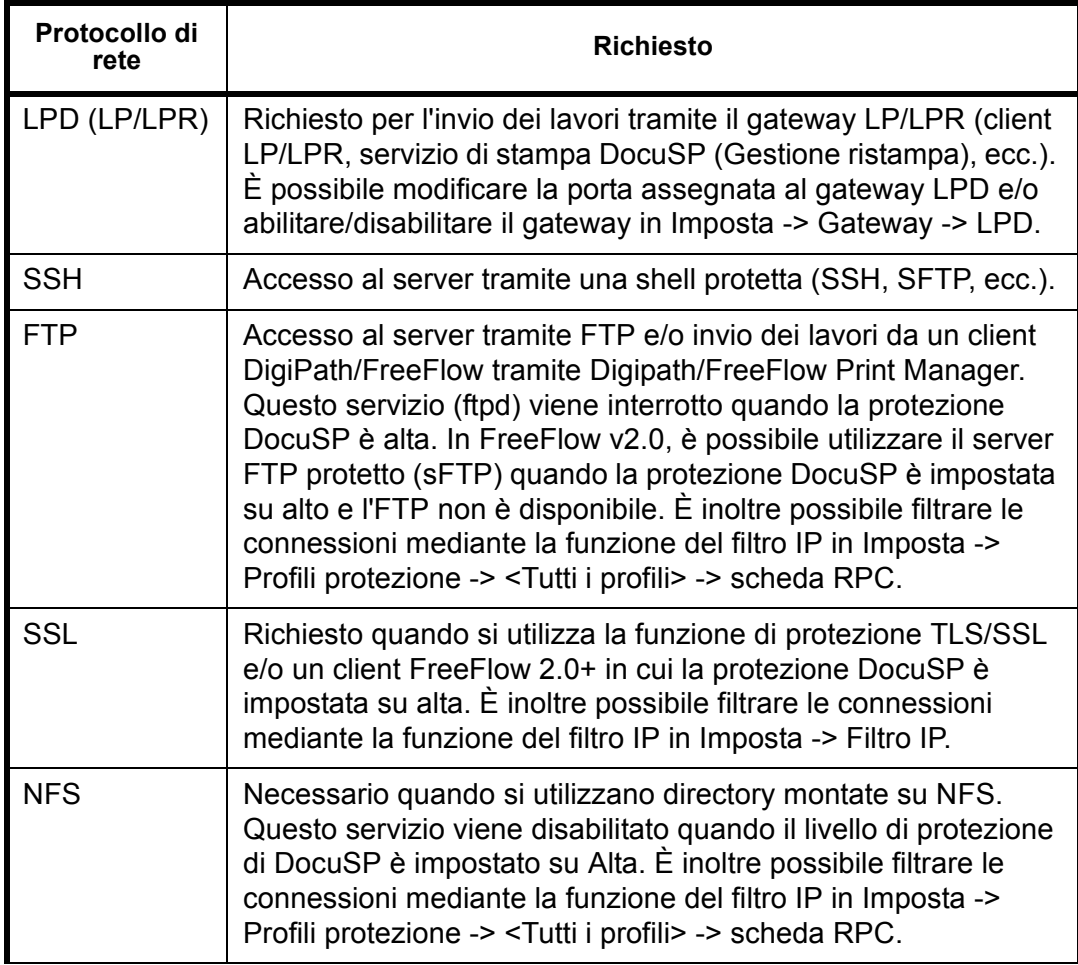

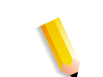

**NOTA:** *l'opzione Filtraggio IP (Imposta ->Filtro IP) può inoltre contribuire a limitare l'accesso al server. Si tratta dell'interfaccia grafica utente di DocuSP per il firewall SunScreen Lite che è parte del sistema operativo Solaris 8. Questa funzione consente all'utente di limitare il numero di client autorizzati ad accedere al server tramite servizi quali LPR, IPP, HTTP, HTTPS, Stampa SMB ed FTP. Per impostazione predefinita, il firewall è disabilitato (tutte le porte aperte), ma può essere abilitato per consentire solo connessioni specificate (tramite indirizzo IP, intervallo di indirizzo IP o subnet mask) oppure per chiudere tutte le porte. Per i client DRW, questo meccanismo è disponibile in Preferenze sistema -> Remote Workflow -> "Abilita connessioni specificate".* 

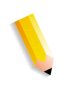

**NOTA:** *FreeFlow v2.0 e successive consentono agli utenti di selezionare se al server DocuSP al quale si connettono verrà assegnata una protezione alta. In tal caso, il client utilizzerà altri percorsi di comunicazione come sIPP (tramite SSL) per inviare i lavori ed sFTP per i servizi di scomposizione (NetAgent).*

# **Ruoli e responsabilità**

Xerox si impegna ad assistere l'amministratore affinché sia assicurata la massima protezione dell'ambiente del cliente.

#### **Responsabilità di Xerox**

Xerox si impegna a fornire un livello di protezione che consenta al controller DocuSP in rete di reagire prontamente alle attuali possibilità di violazione della sicurezza. La responsabilità per ulteriori livelli di protezione rimane affidata al cliente.

Xerox esegue costanti valutazioni dei livelli di protezione del controller DocuSP e del sistema operativo Sun Solaris. Inoltre Xerox si impegna a fornire con ogni versione principale di DocuSP le più recenti patch di protezione per Solaris pubblicate da Sun Microsystems. Il team di sviluppo di DocuSP aggiungerà, inoltre, le patch di protezione Solaris pubblicate tra una versione principale e quella successiva di DocuSP. Tutte le patch di protezione del sistema operativo per applicazioni aggiunte durante l'installazione di DocuSP verranno incluse, anche se il codice dell'applicazione non è normalmente utilizzato dagli utenti di DocuSP. Le patch di protezione per applicazioni non caricate durante un'installazione di DocuSP non verranno invece incluse, mentre sarà inclusa la versione di qualsiasi patch che influenzi la sicurezza. Se per una patch di protezione è disponibile una versione più recente, che tuttavia non incide sulla sicurezza, tale patch non verrà aggiornata. Infine, qualsiasi patch di protezione che può avere un impatto negativo sul funzionamento di DocuSP non verrà aggiunta.

#### **Responsabilità del cliente**

L'amministratore è responsabile, in prima persona, del mantenimento della sicurezza della rete presso il cliente. È fondamentale che la rete venga continuamente monitorata e gestita ai fini della sicurezza e che vengano definite e applicate procedure di protezione adeguate.

Per eseguire le procedure riportate di seguito è richiesta una conoscenza UNIX di base, oltre che dell'editor vi e dei concetti informatici in generale. È inoltre necessario che l'amministratore della rete o l'amministratore del sistema responsabile della sicurezza della rete conosca i comandi base (cd, chmod, cp, grep, kill, ln, ls, man, more, ps e così via), nonché le strutture dei nomi file e dei percorsi delle directory UNIX illustrate in questo documento.

Il testo e le sezioni dell'appendice contengono informazioni di riferimento per coloro che non utilizzano frequentemente UNIX.

Il funzionamento del prodotto DocuSP si basa sulla configurazione del sistema operativo Solaris, nonché su alcune patch aggiuntive per Solaris create appositamente per DocuSP. Gli ulteriori livelli di protezione per DocuSP vengono implementati mediante numerosi script, che sono definiti nel presente documento, salvo quelli non di domino pubblico, e possono essere eseguiti dal cliente.

Il reparto progettazione Xerox DocuSP analizzerà gli ultimi pacchetti informativi sulla protezione di Sun realizzati da Sun Microsystems integrando le patch nelle versioni di DocuSP. Il servizio di assistenza locale sarà responsabile dell'installazione delle versioni più recenti del software DocuSP.

Xerox raccomanda al cliente di cambiare le parole di accesso predefinite; la protezione del sistema di stampa, in ultima analisi, compete infatti al cliente.

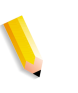

**NOTA:** *si tenga presente che, per poter fornire assistenza e supporto, il personale del servizio di assistenza deve disporre della parola di accesso root e spetta pertanto al cliente renderla disponibile come richiesto.*

# **Suggerimenti sulla protezione**

I suggerimenti riportati sotto consentono di migliorare il livello di protezione.

### **Annotazioni e backup**

Annotare sempre il nome dei file modificati ed eseguirne sempre il backup, come precauzione qualora si verificassero problemi imprevisti. Esempio: #cp/etc/inet/inetd.conf /etc/inet/ inetd.conf.orig e premere <INVIO>. Se, per qualunque motivo, il controller DocuSP non si riavvia dopo le modifiche, è possibile ripristinare la configurazione originale del software eseguendo un avvio in modalità utente singolo. Allo scopo, digitare **boot -s** dal prompt <ok>. Verrà chiesto di inserire la parola d'accesso root. Dopo essersi collegati come root, è possibile ripristinare i file originali. Per i controller SPARC in esecuzione su Solaris 8, digitare boot -s dal prompt <ok>. Per i controller x86 in esecuzione su Solaris 9, digitare reboot -- -s in una finestra terminale.

Se non si ha familiarità con l'editor vi, è possibile utilizzare l'editor di testo sull'interfaccia grafica utente. Per lanciare l'editor, collegarsi come utente root in una finestra terminale, digitare: #/ usr/openwin/bin/textedit e poi premere <Invio> Textedit crea una copia di backup del file modificato nella stessa directory, Per i controller SPARC in esecuzione su Solaris 8, in una finestra terminale, come root, digitare: /usr/openwin/bin/textedit e premere <Invio>. Per i controller x86 in esecuzione su Solaris 9, in una finestra terminale, come root, digitare: /usr/dt/bin/dtpad e premere <Invio>. con il simbolo % dopo il nome. È possibile eliminare questo file se esiste già un'altra copia di backup del file originale.

Quando si apporta manualmente una modifica al file /etc/ inetd.conf, per evitare di riavviare il controller, riavviare il processo inetd; Allo scopo, collegarsi come utente root e digitare: ps -e | grep inetd e poi premere <Invio>. Annotare l'ID del processo visualizzato. Digitare: kill -HUP #### (in cui #### denota l'ID del processo).

#### **Informazioni in linea sulla protezione**

Numerose informazioni sulla protezione sono disponibili in linea. Strumenti e blueprint per la protezione dei sistemi Sun sono reperibili all'indirizzo:

http://www.sun.com/solutions/blueprints/

Ulteriori informazioni sulla protezione, inclusi gli avvisi, sono reperibili ai seguenti indirizzi:

http://sunsolve.sun.com/pub-cgi/ show.pl?target=security/sec

http://www.cert.org/nav/ index\_main.html

http://www.cve.mitre.org/.

# **4 Stampa**

In questa sezione viene illustrato come impostare un flusso di lavoro di stampa e vengono descritte tutte le utilità di stampa disponibili in DocuSP, così come l'uso di DocuSP per l'orientamento TIFF e per la stampa MICR e VIPP.

# **Opzioni del flusso di lavoro di stampa**

Le due opzioni del flusso di lavoro di stampa disponibili sono FIFO (First In/First Out) e Pianificazione basata sulle risorse.

L'opzione FIFO può essere impostata per programmazioni/stampe specifiche, oppure come flusso di lavoro di stampa predefinito. In entrambi i casi, l'opzione FIFO consente di stampare i lavori nell'ordine FIFO, a prescindere dai supporti disponibili e da altre variabili. Tra le applicazioni tipiche di questa opzione vi sono lavori ordinati in archivi zip, lavori VI "print-for-one", corrispondenza e dati finanziari.

La Pianificazione basata sulle risorse corrisponde all'opzione di default iniziale e consente di ordinare il flusso dei lavori da inviare in stampa in base alle risorse disponibili. Ai lavori che richiedono risorse aggiuntive, quali supporti speciali, viene assegnato uno stato di incompatibilità, in attesa che venga caricata la risorsa richiesta. L'opzione Pianificazione basata sulle risorse consente di ottimizzare l'uso della stampante.

### **Stampa FIFO (First In/First Out)**

Quando i lavori vengono stampati nello stesso ordine in cui vengono ricevuti, si parla di stampa FIFO. Inoltre, questo tipo di stampa viene utilizzato quando lo stato di rilascio di una coda è attivato.

Per impostare la stampa FIFO, procedere come descritto di seguito:

- **1.** Nel menu principale, selezionare [Imposta].
- **2.** Selezionare [Preferenze sistema].
- **3.** In corrispondenza di Modo pianificazione, fare clic su FIFO.

**NOTA:** *per maggiori informazioni sulla procedura, vedere la guida in linea.*

#### **Pianificazione basata sulle risorse**

Pianificazione basata sulle risorse è l'impostazione di default di DocuSP e consente di pianificare i lavori di stampa in base alla disponibilità delle risorse.

Per impostare la Pianificazione basata sulle risorse, procedere come descritto di seguito.

- **1.** Nel menu principale, selezionare [Imposta].
- **2.** Selezionare [Preferenze sistema].
- **3.** In corrispondenza di Modo pianificazione, fare clic su Pianificazione basata sulle risorse.

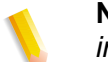

**NOTA:** *per maggiori informazioni sulla procedura, vedere la guida in linea.*

# **Invio in stampa di più lavori**

L'interfaccia Servizi di stampa (Gestione ristampa) presenta tre diverse opzioni di menu:

- Stampa
- Prova
- Stampa adesso

Se viene selezionata una di queste opzioni, viene visualizzata una finestra di dialogo contenente le varie code disponibili. Dopo avere selezionato una coda, viene visualizzata una schermata che registra lo stato di avanzamento del lavoro inviato. Al completamento del lavoro di stampa, viene attivato il pulsante [OK].

In base alla dimensione dei lavori, è possibile inviare in stampa più lavori contemporaneamente. Non esiste un vero e proprio limite relativo al numero di lavori che è possibile inviare, tuttavia, è opportuno tenere presente che più lavori vengono inviati, maggiori sono le possibilità che la qualità di stampa e le prestazioni della stampante ne risentano.

È sempre possibile annullare un'operazione già avviata. Ciò non compromette la riuscita di lavori in fase di esecuzione, ma impedisce a un numero eccessivo di lavori di essere inviati in stampa.

# **Elaborazione RIP parallela**

È possibile scegliere se attivare o disattivare la modalità RIP parallela. Se la cache oggetto VI è attivata, la modalità RIP parallela è automaticamente disattivata. Analogamente, se la modalità RIP parallela è attivata, la cache oggetto VI risulta disattivata.

DocuSP elabora il flusso di lavoro nel modo seguente:

- **1.** Se il lavoro può essere elaborato in modalità RIP parallela, DocuSP lo elabora utilizzando tutte le RIP parallele disponibili e nessun altro lavoro può essere elaborato.
- **2.** In caso contrario, il lavoro viene indirizzato a una RIP singola.
- **3.** DocuSP determina se il lavoro successivo può essere elaborato in modalità RIP parallela.
- **4.** In caso affermativo, il lavoro viene elaborato utilizzando tutte le RIP parallele rimanenti e nessun altro lavoro può essere elaborato fino a quando uno dei due lavori in esecuzione non viene portato a termine.
- **5.** In caso contrario, il lavoro viene indirizzato al percorso della RIP singola successiva. DocuSP procede in questo modo per il lavoro successivo.

# **Utilità di stampa ASCII e PCL**

La stampa ASCII eseguita in vari ambienti produce copie che non sono sempre formattate nel modo richiesto. Non esiste purtroppo un metodo "standard" per stampare i file ASCII. Lo standard ASCII è infatti un set di caratteri e non un PDL (linguaggio di descrizione della pagina); di conseguenza, i file ASCII non contengono comandi di formattazione e inoltre non esiste uno standard accettato per la formattazione ASCII.

Tuttavia, gli utenti hanno spesso la necessità di rispettare un formato specifico. L'utilità descritta di seguito permette una notevole flessibilità di formattazione e prevede l'uso della funzione in Gestione code che consente all'amministratore di selezionare il formato di default del documento.

#### **File ASCII e scompositori PS o PCL**

Il software DocuSP applica automaticamente ai file ASCII un set predefinito di codice PostScript e invia i dati attraverso lo scompositore PostScript. Tuttavia, questa formattazione predefinita non risponde sempre ai requisiti del cliente per la stampa ASCII e non vi è modo di regolare la formattazione in PostScript.

In alternativa, i file ASCII possono essere identificati come PCL e inviati attraverso lo scompositore PCL, il quale offre alcune funzioni supplementari che permettono di stampare i file ASCII nel modo desiderato.

Per inviare i file ASCII allo scompositore PCL, cambiare il formato dei file in Gestione lavori. Lo stesso risultato può essere ottenuto cambiando la proprietà di default del documento relativa alla coda da ASCII a PCL.

### **Utilità setpclcontrol**

L'utilità setpclcontrol offre le opzioni controllabili dall'utente descritte di seguito.

- Impostare il valore di default del sistema per l'interruzione di riga dello scompositore PCL. L'impostazione di queste opzioni consente di inviare forzatamente allo scompositore PCL sia i file PCL nativi che i flussi di dati ASCII in modo che vengano elaborati con varie combinazioni di ritorno a capo (CR), avanzamento riga (LF) e avanzamento modulo (FF). Gli ambienti mainframe e UNIX necessitano generalmente di un qualche tipo di regolazione CR/LF/FF.
- Impostare un formato carta personalizzato da assegnare alla sequenza di escape PCL <esc>&|101A (che sta per "stampa su formato carta personalizzato").

Le stampanti HP generalmente rispondono a questo comando creando un'area di immagine di 11,7 x 17,7 pollici e quindi stampando l'immagine, centrata, sul tipo di carta selezionato dall'operatore. L'utilità setpclcontrol consente di specificare un'immagine e un formato carta individuali da abbinare a questa sequenza di escape.

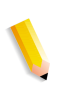

**NOTA:** *le operazioni dell'utilità sono ora eseguibili dall'interfaccia grafica utente di DocuSP. Selezionare la scheda PCL ed eseguire le selezioni desiderate per l'interruzione di riga.*

#### **Utilità setlp/lprcopycount**

L'utilità setlpcopycount consente all'utente di DocuSP di modificare il modo in cui il gateway lp/lpr gestisce un numero di copie pari a uno. Dalla versione 1.41.06 di DocuSP in poi, l'impostazione di default ignora un numero di copie pari a uno applicato a un lavoro dal protocollo di invio lp/lpr. In questo modo, il numero di copie interno impostato dal PDL ha priorità.

L'utilità descritta di seguito consente all'utente di ripristinare la funzionalità originale di DocuSP, vale a dire, viene presunto un numero di copie pari a uno se il numero di copie non è stato specificato oppure viene accettato un numero di copie pari a uno se questo è stato specificato sulla riga di comando. Il numero di copie pari a uno ha la precedenza sul numero di copie impostato dal PDL.

Sintassi dell'utilità:

setlpcopycount -f opzione: 0 specifica che, in LP, il numero di copie viene impostato su 1, se ricevuto. 1 specifica che, in LP, un numero di copie pari a 1 viene ignorato, se ricevuto (impostazione di default). Se non viene inserito un valore, viene visualizzata l'impostazione corrente.

Esempio:

docusp\_printer% su rootPassword:# cd /opt/XRXnps/bin/# ./ setlpcopycount -f 0

# **Compatibilità LP/LPR con DocuSP**

I sistemi basati su DocuSP possono ora avere come destinazione clienti NPS esistenti, sia per la stampa in bianco e nero che con colore evidenziatore. DocuSP è ora in grado di supportare le seguenti opzioni.

#### **lp-o e lpr-c per NPS**

Le opzioni lp/lpr vengono ricevute dal gateway LPR e mappate su attributi DocuSP.

Sono supportate le seguenti opzioni lp/lpr NPS:

- **1.** Opzioni NPS generiche
	- C"(acct=<text)" (informazioni sull'account)
	- C"(collated)"
	- C"(uncollated)"
	- C"(copies=<n>)"
	- C"(drilled)"
- C"(format=<pdl>)" (formato documento)
- C"(media=<n>x<m>)"
- C"(pr=<n>-<m>)" (pagine da stampare)
- $C''(\text{size}=\text{sn}>)^n$
- C"(xshift)" (spostamento immagine orizzontale)
- C"(yshift)" (spostamento orizzontale sul lato 2)
- C"(xshiftback=<n>)" (spostamento immagine verticale)
- C"(xshiftback=<n>)" (spostamento verticale sul lato 2)
- C"(<nostich"l nostaple l stich l staple>l
- **2.** Opzioni che consentono di ignorare l'ordine delle pagine
	- C"(ton)"
	- $C''(nto1")$
- **3.** Moduli di background
	- C"(bf=<br/>background form>") (modulo di sfondo)
	- C"(cf=<n>) (ripetizione dalla posizione iniziale)
	- C"(disposition=<savemaskG4 llsaveformG4>)"
- **4.** Mezzitoni selezionabili (escluso il colore pieno)
	- C"(halftone=<defaultHalftone l course l medium l fine l extrafine>)"
- **5.** Colore evidenziatore (colore di stampa evidenziazione)
	- C"(hc=<color>)" (in caso di incompatibilità colore evidenziatore)
	- C"(hcm=<abort l ignore l operator>)" (schema mappature colore evidenziatore)
	- C"(hrc=<pictorial l presentation l colorToHighlight l automatic )" (mappature colore evidenziatore)
	- C"(mc= <color>)"
- **6.** Trattenimento lavoro per rilascio manuale
	- C"(hold)"
- **7.** Risoluzione selezionabile
	- $C''(res=<130016001>)$
- **8.** Altro
	- $C''(pcl5c)''$

# **Programmazione del colore evidenziatore in programmazioni lavoro ASCII**

L'amministratore può specificare parametri di programmazione lavoro che consentono di identificare l'algoritmo e la mappatura da utilizzare per la resa di un colore pieno nel colore evidenziatore. L'utente può inoltre specificare l'azione da intraprendere in caso di mancata corrispondenza.

Per la stampa in bianco e nero in scala di grigi, il nero viene selezionato come colore di stampa evidenziazione.

DocuSP supporta i seguenti record nella programmazione lavoro ASCII:

- %XRXhighlightPrintingColor: {blue l red l green}
- %XRXmismatchedHighlightPrinting Color: {Abort l SelectCurrent l Intervene}
- %XRXhighlightMappingAlgorithm: {Automatic l ColorToHighlight l Pictorial l Presentation l Monochrome}
- %XRXhighlightMappingColor. {black l red l green l blue l cyan l magenta l cardinal l royalBlue l ruby l violet l brown l yellow, loadedColor}

# **Pianificazione basata sulle risorse per colori NPS**

Per consentire l'uso di commenti DSC nella Pianificazione basata sulle risorse, il pre-processore esegue la scansione dei commenti DSC e li mappa su attributi lavoro specifici. Il selettore dei lavori riconcilia quindi gli attributi al fine di determinare le risorse necessarie per portare a termine il lavoro.

Nella tabella che segue sono elencati i commenti DCS relativi al colore evidenziatore supportati.

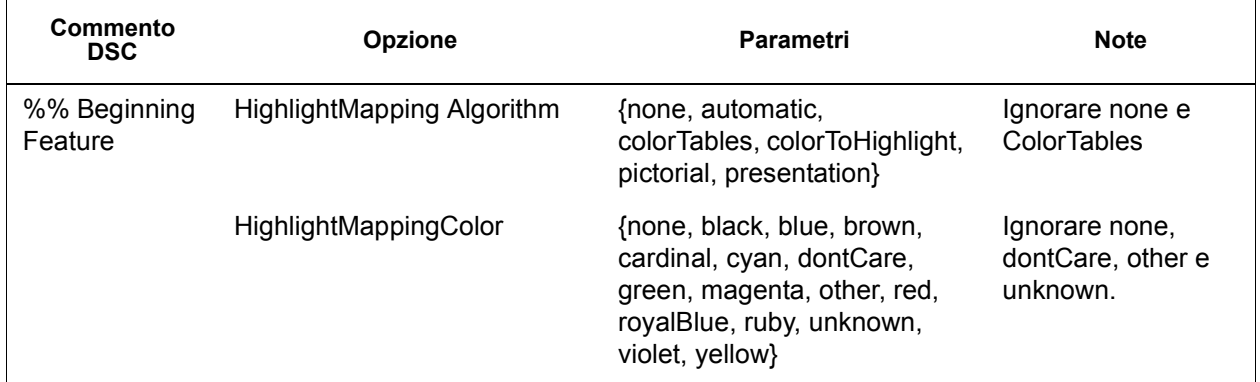

#### **Tabella 4-1. Commenti DCS per colore evidenziatore**

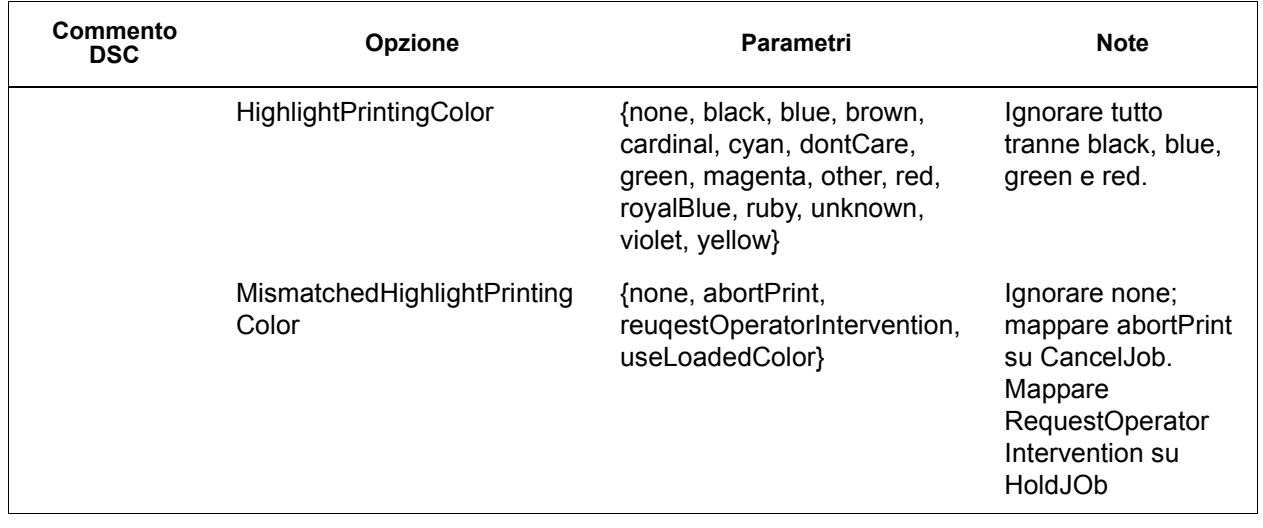

**NOTA:** *le opzioni NPS possono essere definite specificando lp -o e lpr -C nella riga di comando.*

# **Utilità di configurazione del gateway socket: setVPSoption**

L'utilità di configurazione del gateway socket consente di configurare le due porte del gateway socket in modo da eliminare i comandi echo (VPS) o lasciare inalterati i dati (NONVPS).

Gli utenti di DT61xx oppure DT65/75/90 non LCDS devono configurare entrambe le porte come NONVPS. Gli utenti di DP1xxxEPS e DT 75/90 che utilizzano LCDS devono decidere se configurare una o entrambe le porte come VPS. Se una porta non viene utilizzata, si raccomanda di impostarla come NONVPS.

Il gateway socket consente la configurazione contemporanea di due porte. Indipendentemente dal numero di porta assegnato mediante questa utilità, la porta socket configurata nella prima porta sarà sempre la Porta 1 e la seconda linea sarà sempre la Porta 2. Entrambe le porte sono inizialmente configurate per VPS. Sintassi dell'utilità:

setVPSoption -1<opzione> -2<opzione>

- 0 Specifica la porta 1
- 1 Specifica la porta 2

option -VPS(default) or NONVPS

Ecco un esempio di uso dell'utilità:

docusp\_printer% su root

Parola di accesso:

# cd /opt/XRXnps/bin

# ./setVPSoption -1VPS -2NONVPS

In questo modo, la porta 1 viene impostata su VPS e la porta 2 su NONVPS.

# ./setVPSoption -1VPS

In questo modo, la porta 1 viene impostata su VPS e la porta 2 rimane inalterata.

# ./setVPSoption -2NONVPS

In questo modo, la porta 1 rimane inalterata e la porta 2 viene impostata su NONVPS.

Riavviare il software DocuSP dopo aver impostato questa opzione.

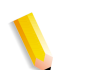

**NOTA:** *per ulteriori informazioni su SSL, vedere la sezione della guida dedicata alla sicurezza.*

# **File TIFF**

Questa sezione contiene informazioni sui tag TIFF supportati dal software DocuSP e indicazioni per ottenere risultati di stampa ottimali con i file TIFF.

GetTIFF e GetForm

Gli operatori GetTIFF e GetForm del software DocuSP consentono all'amministratore di inserire nella pagina una quantità di oggetti esterni non supportati dal linguaggio PostScript nativo. Tali operatori supportano file TIFF, segmenti PostScript, file PostScript, file EPS e file JPEG (JFIF) di base.

Gli operatori GetTIFF e GetForm prendono il nome del file contenente l'oggetto esterno e, mediante il sistema di coordinate di default, posizionano l'angolo inferiore sinistro dell'oggetto nell'angolo inferiore sinistro della pagina. A questo punto, l'amministratore può manipolare l'oggetto utilizzando le procedure PS standard.

Gli operatori GetTIFF e GetForm sono incapsulati e non influenzano i parametri di stato delle immagini, quali colori o font. Inoltre, GetTIFF e GetForm eseguono la stessa sequenza di chiamate previste dalla cache dei moduli Xerox.

Se il lavoro è composto da più di 200 pagine e prevede una licenza VIPP o demo, esso non viene elaborato e l'errore viene segnalato tramite le pagine di errore standard di VIPP.

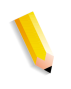

**NOTA:** *le opzioni Abilita cache/Disabilita cache (moduli rapidi) della scheda Postscript/PDF della coda non vengono ignorate dall'uso di GetTIFF o GetForm.*

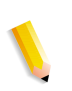

**NOTA:** *l'opzione di attivazione/disattivazione della cache acceleratore in Preferenze consente di attivare/disattivare una cache per lavori PostScript tradizionali e non è applicabile a GetTIFF o GetForm.*

#### **Orientamento TIFF**

La funzione Salva di DocuSP archivia le immagini TIFF con orientamenti diversi in base al modello di stampante (DocuTech/ DocuPrint75/90 o DocuTech 61XX). Si tratta di una caratteristica di progettazione che ha lo scopo di ottimizzare la produttività e consentire l'uso di soluzioni di finitura diverse per i motori di stampa controllati dal software DocuSP. I seguenti prodotti presentano le seguenti opzioni:

DocuTech 61xx -- Il sistema DocuTech 61xx esegue la finitura del bordo posteriore delle pagine e orienta l'immagine nel modo appropriato.

DocuTech/DocuPrint 75/90 -- Il sistema DocuTech/DocuPrint 75/ 90 esegue la finitura del bordo anteriore delle pagine e orienta l'immagine nel modo appropriato.

A causa di questa differenza, si possono avere file PostScript/ VIPP che richiamano TIFF dal servizio di scomposizione che sono incompatibili su piattaforme diverse. I file TIFF importati possono essere stampati con un orientamento diverso relativamente all'immagine PostScript.

Prima di DocuSP 3.1, il controller utilizzava uno strumento di conversione (da TIFF a PostScript) per elaborare e stampare i file TIFF. Ora è stato aggiunto uno scompositore TIFF nativo per elaborare direttamente i file TIFF per la stampa. In questo modo si ottengono prestazioni migliorate nella stampa TIFF di certi tipi di file. Inoltre, è ora possibile effettuare regolazioni per lo scompositore TIFF a livello di coda.

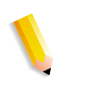

**NOTA:** *è stato introdotto anche il supporto per i file TIFF multipagina. I singoli file TIFF possono ora contenere più immagini TIFF da elaborare e stampare.*

### **Tag TIFF supportati**

Di seguito è riportato l'elenco dei tag TIFF supportati dal software DocuSP.

Compression

- $-$  Default = 1
- DocuSP supporta i valori 1 (non compresso), 2 (CCITT Modified Huffman RLE, 32773 (PackBits), 3 (CCITT Gruppo 3) e 4 (CCITT Gruppo 4).

T4 Option

- $-$  Default = 0
- Utilizzato per determinare la codifica a una o due dimensioni della compressione CCITT Gruppo 3.

Fill Order

- $-$  Default = 1
- DocuSP supporta i valori 1 e 2.

Image Width e Image Length

– Default = nessuno; è necessario specificare i valori.

**Orientation** 

- $-$  Default = 1
- DocuSP supporta i valori 1, 3, 6 e 8. I valori 2, 4, 5 e 7 vengono trattati come se fossero, rispettivamente, 1, 3, 6 e 8.

Photometric Interpretation

- Default = nessuno; è necessario specificare il valore.
- DocuSP supporta solo i lavori bi-livello 0 e 1.

Resolution Units

- $-$  Default = 2
- DocuSP supporta i valori 2 (pollici) e 3 (centimetri).

Rows Per Strip

- Default = nessuno
- DocuSP supporta le immagini a strip singola e multipla.

**NOTA:** *le strip e i tile non possono essere combinati nello stesso file TIFF.*

Strip Byte Counts e Strip Offsets

- Default = nessuno; è necessario specificare i valori se i dati di immagine sono organizzati in strip.
- DocuSP supporta le immagini a strip singola e multipla.

X and Y Resolution

- $-$  Default = nessuno
- È necessario specificare i valori per la stampa.

Tile Width, Tile Length, Tile Offsets, Tile Byte Counts

- Default = nessuno
- È necessario specificare i valori se i dati di immagine sono organizzati in tile.

# **Controlli della pagina Amministrazione**

DocuSP consente di attivare o disattivare la stampa di pagine amministrative/di intestazione in base a specifiche code o lavori di stampa e di controllare la modalità e i tempi di stampa di tali pagine.

L'impostazione predefinita per la coda prevede l'attivazione dell'opzione. Per le pagine di errore e di intestazione viene rispettata la precedenza standard di DocuSP, vale a dire priorità, livello del lavoro e così via.

# **Considerazioni sulle prestazioni**

È possibile ottenere prestazioni ottimali nella stampa dei file TIFF seguendo le indicazioni riportate di seguito.

- Utilizzare la compressione CCITT Gruppo 4 per ottenere la massima velocità.
- Utilizzare una risoluzione di 600 dpi per eliminare la necessità di ridimensionare l'immagine.
- Utilizzare il valore 8 per il tag di orientamento TIFF, per eliminare la necessità di ruotare l'immagine.
- Utilizzare dati di immagine a strip singola per evitare modifiche supplementari dei dati di immagine.
- Utilizzare il valore 1 per l'opzione Fill Order per evitare modifiche supplementari dei dati di immagine.

# **Uso di VIPP**

Per impostare un lavoro come lavoro VIPP, è necessaria una stringa di inizio che può essere aggiunta automaticamente mediante DocuSP. Per aggiungere la stringa, utilizzare Command Line Client, Gestione code e Proprietà lavoro.

Per implementare la funzione VIPP Start, procedere nel modo seguente:

**1.** Copiare il file di avvio VIPP nella directory /var/spool/XRXnps/ vipp e riavviare DocuSP. Il file deve trovarsi in questa directory e non può essere modificato. Tuttavia, è possibile impostare un collegamento simbolico ad altre posizioni.

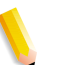

**NOTA:** *il file di avvio deve terminare con l'estensione .ini in lettere minuscole.*

- **2.** In Gestione code, creare una coda di stampa chiamata VIPP. Cambiare il formato predefinito del documento da ASCII a PostScript. In caso contrario, tutti i lavori VIPP verranno eseguiti come ASCII, a meno che il file di dati non inizi con "%"!.
- **3.** Selezionare la scheda PDF/PostScript, quindi selezionare [Start File] (Avvia file). Individuare e selezionare il file di avvio.

Il comando CACHE consente di memorizzare un modulo, utilizzato più volte all'interno di un unico lavoro VIPP, eseguendone l'elaborazione RIP solo una volta. Dopo la prima elaborazione RIP del modulo, il lavoro lo recupera dal disco rigido in un formato riconosciuto dall'IOT. VIPP CACHE è disponibile solo per i prodotti a colori.

# **Gestione archivi**

DocuSP offre numerose opzioni per il salvataggio dei lavori nella libreria di salvataggio lavori (SJL). I lavori possono essere salvati unicamente nelle directory locali o su un CD-RW. Non è possibile salvare i lavori direttamente sulla rete.

In base al tipo di input, vi possono essere altre limitazioni relative al salvataggio dei lavori.

## **Opzioni di salvataggio lavori**

In corrispondenza dell'opzione Salva di Preferenze sistema, sono disponibili tre diverse modalità di salvataggio. Selezionare l'opzione che meglio si adatta al flusso di lavoro:

- Rinomina: consente di associare automaticamente un numero di versione al lavoro e di salvarlo nell'archivio. Il nuovo lavoro presenterà un numero di versione nel formato .nnn.
- Sovrascrivi lavoro: consente di sostituire la versione precedente del lavoro.
- Lavoro con errori: consente di interrompere il salvataggio.

Se il nome di un nuovo lavoro corrisponde a quello di un lavoro esistente, il sistema procede in base alla selezione effettuata dall'utente. Il formato del lavoro, PDF, TIFF o altro, non viene considerato nell'analisi del nome.

Se un file presenta lo stesso nome di un file esistente, esso viene considerato un duplicato. Il numero di versione segue il formato TIFF nel nuovo nome del file. Ad esempio:

Nomelavoro.ps.frf

Nomelavoro.ps.001.frf

Se un lavoro viene sostituito, tutto ciò che rimane del lavoro precedente viene cancellato. Dopo averlo sostituito, il lavoro non può più essere recuperato.

I registri del sistema riportano i lavori sostituiti e le nuove versioni create.

L'opzione di sovrascrittura dei lavori è supportata per i seguenti formati:

- Per lavori di scansione: PDF, TIFF pagina singola, TIFF multipagina (con programmazione lavoro)
- Per copie: TIFF multipagina (con programmazione lavoro)
- Per lavori RIP: PDF, TIFF pagina singola, TIFF multipagina (con programmazione lavoro)

Nella stampa con colore evidenziatore, è supportato il formato TIFF pagina singola che include due immagini per pagina (nero e colore evidenziatore).

#### **Scansione digitale su Nuvera 100/120**

Solo il modello Nuvera 100/120 è in grado di utilizzare l'interfaccia di scansione e di salvare i file. Tale funzione consente di sottoporre un file a scansione, selezionare un percorso di salvataggio per il lavoro e specificare un nome da assegnare al file salvato. Durante il salvataggio, è possibile selezionare uno dei seguenti formati:

- PDF
- TIFF a pagina singola
- TIFF multipagina

#### **Copia di file TIFF multipagina**

L'interfaccia Copia consente di salvare, stampare o salvare e stampare più pagine in formato TIFF. Il lavoro viene salvato o stampato in base alla selezione dell'utente.

Se viene selezionato di salvare il lavoro, la funzione di salvataggio salva il lavoro in formato TIFF.

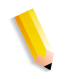

**NOTA:** *se il prodotto utilizzato supporta lo scanner, eventuali immagini associate al lavoro vengono salvate senza la manipolazione immagine programmata in fase di invio lavoro. Tuttavia, le istruzioni impartite vengono memorizzate nella programmazione lavoro salvata per essere utilizzate durante un'eventuale ristampa del lavoro.*

#### **Elaborazione RIP**

Durante il salvataggio, è possibile selezionare uno dei seguenti formati:

- PDF
- TIFF multipagina
- TIFF a pagina singola

Dal percorso di input RIP, è possibile selezionare di salvare, stampare o stampare e salvare il lavoro. Gli strumenti di input richiamano l'utilità di gestione del buffer comune per generare immagini salvate e pronte per la stampa per prodotti a colori e in bianco e nero.

Le immagini pronte per la stampa vengono inviate al disco immagini Phoenix, mentre le immagini da salvare vengono inviate all'utilità di salvataggio.

#### **Copia/spostamento/eliminazione di lavori salvati**

Per il lavori salvati sull'unità locale, l'amministratore può copiare, spostare o eliminare i seguenti formati, a condizione che esista un file di programmazione lavoro:

- FRF
- TIFF multipagina
- PDF

DocuSP richiama l'utilità di salvataggio per elaborare la richiesta.

**NOTA:** *le funzioni di copia/spostamento/eliminazione sono applicabili unicamente a file che presentano una programmazione lavoro in un formato accettato dal sistema DocuSP. Tali funzioni possono essere eseguite unicamente sul disco rigido locale con la programmazione lavoro.*

L'interfaccia utente richiama gli script necessari per portare a termine l'operazione richiesta.

## **Copia e salvataggio di lavori su CD**

Per i lavori salvati su CD-R/W, l'utilità di salvataggio consente di copiare o salvare i lavori. Lo spostamento dei lavori non è tuttavia supportato.

È possibile specificare il CD-RW come destinazione di salvataggio nelle proprietà della coda o del lavoro quindi selezionare il percorso di salvataggio desiderato. Per migliorare le prestazioni, le immagini dei lavori vengono prima salvate in una posizione temporanea, quindi scritte sul CD dopo l'elaborazione RIP dell'ultima pagina.

Anche nei sistemi dotati di scanner è possibile selezionare un CD come destinazione di salvataggio.

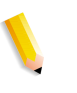

**NOTA:** *non è possibile eliminare i file già salvati sul CD; è possibile eliminare unicamente tutte le sessioni o l'ultima sessione. Le sessioni eliminate non possono essere ripristinate.*

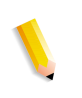

**NOTA:** *per scrivere correttamente su CD è necessario trasmettere i dati a una velocità costante. A tale scopo, si consiglia di ridurre al minimo le attività durante le operazioni di scrittura più complesse.* 

#### **Salvataggio di modelli personalizzati**

È possibile creare modelli personalizzati così come programmare qualsiasi combinazione di impostazioni di imposizione e salvarli con un nome univoco specificato dall'utente mediante l'opzione "Salva come layout definito dall'utente".

Il modello viene quindi visualizzato nel menu a discesa Tipo di layout. Se selezionato, vengono visualizzate tutte le impostazioni precedentemente programmate. Tali impostazioni possono essere modificate o lasciate inalterate. Il modello può essere eliminato in qualsiasi momento.

# **Visualizzazione in anteprima e modifica del lavoro**

DocuSP presenta numerose funzioni che consentono di modificare i lavori salvati.

#### **Modifica delle miniature**

Per la famiglia di prodotti DT100/120, DocuSP consente di visualizzare in anteprima i lavori salvati nei formati PDF, TIFF, PS o FRF. La funzione Anteprima lavoro consente di visualizzare le immagini salvate sia in miniatura, o immagini TRI (Thumbnail Resolution Image), che in per intero, o immagini DRI (Display Resolution Image).

La funzione Anteprima lavoro presente un menu contenente le seguenti opzioni:

- Adattamento dell'immagine alla pagina
- Rotazione dell'immagine
- Ridimensionamento dell'immagine
- Adattamento dell'immagine alla pagina per altezza e larghezza
- Selezione della pagina
- Pagina successiva
- Pagina precedente
- Ultima pagina
- Prima pagina

Per accedere alla funzione Anteprima lavoro, fare clic con il pulsante destro del mouse su un lavoro riportato in Gestione stampante o in Gestione lavori.

#### **Uso dell'editor PDF**

L'editor PDF consente di modificare file FRF sia per sistemi a colori che per sistemi in bianco e nero. Si tratta di un editor a pagina intera mediante il quale è possibile unire più pagine che presentano lo stesso formato file.

L'editor PDF offre all'utente le seguenti funzioni:

- Inserimento di pagine
- Cancellazione di pagine
- Annullamento di modifiche apportate ai lavori salvati
- Importazione di pagine da lavori salvati

# **Suggerimenti per la stampa**

Se si comprime la risoluzione di un oggetto bitmap incorporato direttamente nell'applicazione, è possibile ottenere i file PDF più piccoli. Ciò garantisce il trasferimento più veloce del lavoro sulla rete, la richiesta di meno spazio su disco e tempo di spooling per DocuSP nonché l'elaborazione più rapida del lavoro stesso.

# **5 Finitura**

Questo capitolo spiega come utilizzare la finitura a livello di sottofascicolo e l'impilatura mista in un lavoro di stampa.

Le informazioni sulla finitura che vengono presentate non sono applicabili ai sistemi CF (Continuous Feed, alimentazione continua). Per questo tipo di sistemi, infatti, la configurazione di finitura viene definita dal controller CF (STAMPA). I file di imposizione CF (Continuous Feed, alimentazione continua) vengono utilizzati per l'imposizione di determinati documenti da stampare con specifiche configurazioni di finitura CF (Continuous Feed, alimentazione continua).

# **Finitura a livello di sottofascicolo**

La finitura a livello di sottofascicolo è la capacità di applicare diversi tipi di finitura (o senza finitura) all'interno dello stesso lavoro. La funzione è particolarmente importante per molte applicazioni a dati variabili.

Il software consente di impiegare più di un tipo di finitura all'interno dello stesso lavoro PostScript. Le opzioni e le posizioni di finitura supportate dipendono dal tipo di stampante e sono elencate qui di seguito.

- Pinzatura verticale
- Pinzatura orizzontale
- Pinzatura doppia
- Pinzatura verticale a destra
- Pinzatura orizzontale a destra
- Pinzatura doppia a destra
- Rilegatura
- Rilegatura destra

**NOTA:** *le stampanti DT 61xx consentono l'alimentazione lato corto (SEF) solo nei vassoi 3, 4 e 5. I lati corti dei supporti hanno una lunghezza compresa tra 254 e 300 mm.*

### **Creazione di lavori che richiedono la finitura dei sottofascicoli**

È importante che i lavori da sottoporre a finitura a livello di sottofascicolo abbiano le seguenti caratteristiche abilitate:

- codice PostScript (utilizzando l'operatore setpagedevice)
- VIPP (Variable Data Intelligent PostScript PrintWare) versione 2.0 o successiva.

**NOTA:** *inoltre, è possibile eseguire la finitura a livello di sottofascicolo dalla workstation DigiPath tramite l'applicazione Document Scan and Make Ready.*

# **Sfalsamento a livello di sottofascicolo (jog a livello di pagina)**

La stampante è in grado di sfalsare i lavori a livello di pagina. È quindi possibile utilizzare il software VIPP per le applicazioni di sfalsamento e inviare i lavori in un unico file di grandi dimensioni contenente comandi di sfalsamento a livello di pagina.

Il termine "jog" viene utilizzato per impostare un comando di sfalsamento.

- setpagedevice jog 0 (il commando di sfalsamento è "OFF", ovvero disabilitato).
- setpagedevice jog 3 (il comando di sfalsamento è "ON", ovvero abilitato).

Un lavoro in più copie con l'impostazione "jog 3" dovrebbe essere stampato con le diverse serie sfalsate. Un lavoro in un'unica copia può avere l'impostazione "jog 0" o "jog 3" a livello di singola pagina. Il sistema alternerà i tipi di sfalsamento a seconda dei comandi jog 3 e jog 0 utilizzati.

Quando si usa il comando "jog", tenere presenti le seguenti indicazioni:

- Il primo comando jog su una pagina viene eseguito, gli altri vengono ignorati.
- Più comandi jog 3 senza i corrispondenti jog 0 vengono ignorati.
- L'impostazione "ON" o "OFF" per lo sfalsamento in Gestione stampante non dovrebbe influire in alcun modo sull'effetto dei comandi jog a livello di PDL. Ad esempio, se lo sfalsamento è impostato su "OFF" in Gestione stampante e un lavoro contiene il comando jog 3, le serie stampate del lavoro saranno sfalsate l'una rispetto all'altra.
- I sistemi DT/DP 75/90 consentono di sfalsare i sottofascicoli nel vassoio superiore, mentre i sistemi 61xx non sono in grado di eseguire questa operazione da un punto di vista meccanico.

#### **Comando di sfalsamento/separazione/fascicolazione sottofascicoli PCL**

L'uso del comando di separazione PCL, <ESC>&l1T, in combinazione con le impostazioni di default della coda di DocuSP, permette di abilitare la finitura a livello di sottofascicolo nei lavori PCL. Il comando di separazione PCL, infatti, consente di definire le sezioni da sfalsare all'interno di un lavoro. Normalmente, il linguaggio PCL non supporta la finitura, ma l'uso del comando di separazione PCL permette di applicare la finitura a singole sezioni di un lavoro in base all'impostazione di finitura di default della coda. Ad esempio, se l'impostazione di default della coda è la pinzatura verticale, tutti i segmenti di un lavoro per i quali è stato utilizzato il comando di separazione PCL saranno pinzati.

Istruzioni per la finitura:

- Sfalsamento pagina corrente: se la pagina corrente deve essere sfalsata rispetto alla precedente, il comando di separazione PCL deve essere inserito nella pagina corrente prima dei dati di immagine, all'interno della sezione di controllo pagina/lavoro o prima di essa.
- Sfalsamento pagina successiva: se la pagina successiva del documento deve essere sfalsata rispetto alla pagina corrente, il comando di separazione PCL deve essere inserito alla fine della pagina corrente, dopo i dati di immagine.

#### **Impilatura sfalsata PCL**

Per accedere all'impilatura sfalsata aprire Gestione stampante, la scheda Impilatura, quindi [Impilatura sfalsata].

Per abilitare l'impilatura sfalsata per lavori fascicolati o non fascicolati, selezionare la casella di controllo [Abilita]. Entrambi i pulsanti si trovano sotto le sezioni relative all'impilatura fascicolata e all'impilatura non fascicolata.

### **Uso del comando di separazione PCL**

Per l'uso del comando di separazione PCL, tenere presente quanto indicato.

- Il parametro di sfalsamento in Gestione stampante, nel software DocuSP, deve essere impostato su ON. Se è impostato su OFF e viene ricevuto un lavoro contenente il comando di separazione PCL, le serie non vengono sfalsate durante la stampa del lavoro.
- Più comandi di separazione PCL all'interno dello stesso lavoro vengono eseguiti.
- Più comandi di separazione PCL all'interno della stessa pagina vengono ignorati.
- Tutti i limiti e le restrizioni per la finitura della stampante valgono per i sottofascicoli del lavoro.

# **Comando Vassoi carta PCL**

Utilizzare il comando Vassoi carta PCL <esc & 1 # H> per programmare un lavoro di stampa PCL affinché utilizzi un supporto specifico. Lo scompositore PCL nel controller DocuSP rileva il comando per i vassoi carta e, utilizzando l'opzione Vassoi carta PCL in Coda - Proprietà, associa il comando al supporto adeguato. Il codice numerico corrisponde ai seguenti vassoi carta PCL programmati in Coda - Proprietà.

Per programmare i Vassoi carta PCL, fare riferimento a quanto indicato.

**Standard:** <ESC>&11H

**Alimentazione manuale carta:** <ESC>&13H

**Alimentazione manuale buste:** <ESC>&13H

**Inferiore:** <ESC>&14H

**Alta capacità:** <ESC>&15H

**Alimentazione buste:** <ESC>&16H

# **Mappatura dei vassoi**

DocuSP consente di selezionare e salvare mappature dei vassoi per lavori ricorrenti o per lavori che richiedono la stessa mappatura.

Nell'interfaccia grafica utente della stampante, selezionare [Salva impostazioni]. Viene visualizzata la finestra di dialogo [Salva impostazioni] che consente di selezionare una mappatura esistente oppure di crearne una nuova specificando un nome e inserendo una descrizione nella sezione Commenti. È inoltre possibile cancellare mappature esistenti.

Per applicare la mappatura salvata a un altro lavoro di stampa, accedere alla finestra di dialogo Salva impostazioni, selezionare la mappatura desiderata e fare clic su [OK]. Tutti i vassoi vengono riprogrammati in base ai valori precedentemente salvati.

#### **Mappatura dei vassoi sui supporti**

In DocuSP, i supporti vengono impostati per ciascuna coda dall'interfaccia della stampante. L'utente può mappare i vassoi sui supporti nella programmazione lavoro XPIF, quindi utilizzare nel flusso di dati la mappatura con i comandi vassoi carta PCL incorporati.

Dopo avere inviato il lavoro, non è più possibile modificare i vassoi carta. Tuttavia, è possibile ignorare la mappatura vassoiosupporto della programmazione lavoro XPIF per tutti i vassoi della coda.

La mappatura tra vassoio e supporto PCL può essere specificata in due diversi modi:

- **1.** Programmazione lavoro XPIF. La programmazione deve essere pre-allegata al lavoro.
- **2.** Attributi IPP. Le informazioni contenute nella programmazione lavoro XPIF e negli attributi IPP diventano parte integrante degli attributi lavoro inviati al sistema.

## **Backup e ripristino delle impostazioni dei vassoi**

Le mappature salvate possono essere copiate su un altro sistema mediante l'utilità di backup/ripristino delle informazioni di sistema di DocuSP disponibile nel menu Sistema. Il software DocuSP consente di selezionare singoli componenti da sottoporre a backup e da ripristinare.

Se una mappatura salvata contiene più vassoi rispetto a quelli disponibili nel nuovo sistema, l'utente ne viene notificato e l'operazione continua con i soli vassoi programmati supportati. Se la mappatura contiene un numero inferiore di vassoi rispetto a quelli disponibili nel nuovo sistema, verranno utilizzati unicamente i vassoi programmati.

In entrambi i casi, l'operatore riceverà un messaggio di notifica, ma l'operazione non verrà interrotta.

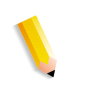

**NOTA:** *se la mappatura salvata prevede la programmazione di supporti che non possono essere fisicamente programmati nel nuovo sistema, si verifica un errore e l'operazione viene interrotta.*

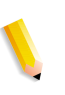

**NOTA:** *una mappatura creata su un sistema in bianco e nero o con colore evidenziatore può essere ripristinata unicamente su un altro sistema in bianco e nero o con colore evidenziatore. Analogamente, una mappatura creata per un sistema a colori può essere ripristinata unicamente su sistemi a colori.*

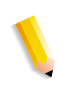

**NOTA:** *se una mappatura richiede supporti LCDS MAIN, AUX o AUTO e il nuovo sistema non supporta LCDS, l'operazione viene interrotta.*

# **Ordine di impilatura**

È possibile specificare l'ordine di impilatura delle copie mediante la combinazione delle opzioni Ordine stampe (1 - N o N - 1) e Uscita (Verso l'alto/Verso il basso).

Tali opzioni possono essere impostate a livello delle proprietà della coda o a livello delle proprietà del lavoro, nell'ambito delle impostazioni di uscita della programmazione lavoro.

# **Impilatura mista**

L'impilatura mista consente di raccogliere nell'impilatore tutti i lavori completati aventi requisiti di finitura diversi, finché l'impilatore non è pieno o non viene svuotato dall'operatore.

Le opzioni di finitura selezionabili con l'impilatura mista sono la pinzatura, la rilegatura e senza finitura. La pila mista può contenere anche fogli di identificazione. Prima di essere scaricato, l'impilatore può arrivare a contenere da 12 a 18 sottofascicoli con tipi di finitura diversi.

L'impilatura mista viene abilitata al momento dell'installazione, ma può essere disabilitata in seguito. Per abilitarla di nuovo dopo averla disabilitata, è necessario l'intervento di un tecnico del servizio di assistenza.

# **Informazioni supplementari sulla finitura**

DocuSP non consente di eseguire la pinzatura doppia su supporti con tre fori. Se si seleziona la pinzatura doppia quando si utilizza carta perforata, si verificheranno errori di registrazione della carta. In questi casi, è necessario selezionare la pinzatura singola oppure stampare su supporti non perforati e forare manualmente la carta dopo l'applicazione della pinzatura doppia.

# **6 Font**

Questo capitolo spiega come scegliere e utilizzare i font per un lavoro, fornendo informazioni sui diversi font residenti, nonresidenti e sulla relativa disponibilità.

# **Scelta dei font**

I file di origine dei documenti possano specificare quasi qualunque immagine su una pagina stampata, ciò nonostante le immagini che contengono lettere, numeri, punteggiatura e simboli sono sufficientemente comuni da richiedere un meccanismo di elaborazione speciale, simile ai caratteri mobili. Questo meccanismo è il font. Il controller DocuSP supporta i font Adobe PostScript Type 1 e Type 3, i font PCL scalabili e bitmap oltre ai font TrueType.

# **Font**

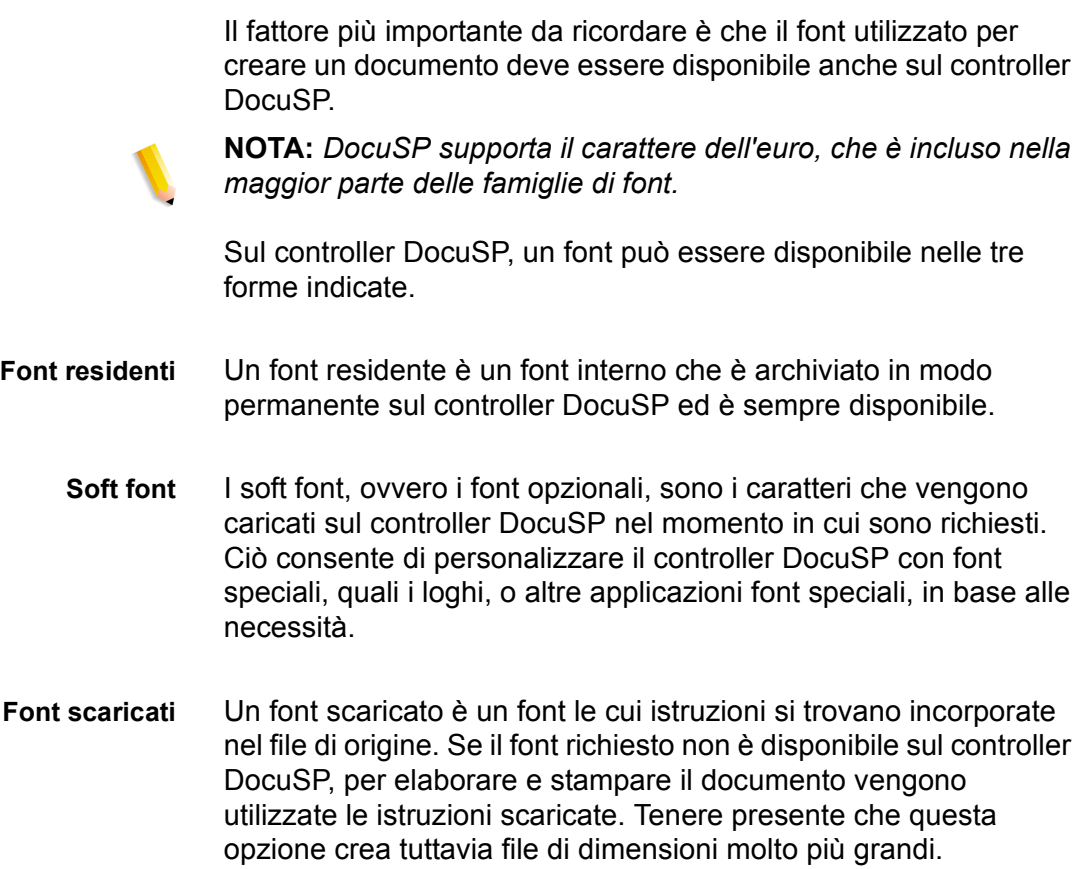

#### **Scaricamento dei font dalla rete**

Lo scaricamento dalla rete dei font in commercio consente di scaricare font sul controller DocuSP da piattaforme sia Mac sia PC standard. I programmi supportati per lo scaricamento di font includono: piattaforme PC - Adobe Type On Call; piattaforme Apple Macintosh - Adobe OCF, Marisawa e Font Works.

Lo scaricamento dei font può anche avvenire su una coda specificamente destinata al gateway AppleTalk. In genere si tratta di font con caratteri a doppio byte (font giapponesi e cinesi). Le applicazioni in uso nelle aree di mercato Fuji Xerox utilizzano il protocollo bidirezionale AppleTalk per interrogare la stampante e scaricare gli enormi set di caratteri necessari in questi mercati. Nelle aree di mercato statunitensi ed europee, lo scaricamento dei font viene normalmente eseguito sul disco fisso utilizzando le funzioni di amministrazione. L'uso di font inglesi scaricati da applicazioni specifiche (ad es. Adobe) e dal gateway AppleTalk non è comune.

#### **Font residenti**

Il controller DocuSP viene fornito con vari font utilizzabili per la creazione dei documenti.

**NOTA:** *se non si è sicuri della disponibilità di un font, consultare sempre il responsabile delle attività di stampa per verificare quali font sono effettivamente caricati sul controller DocuSP.*

#### **Font PostScript residenti**

Le famiglie di caratteri PostScript Type 1 elencate nella tabella 6–1 sono di tipo scalabile, ovvero sono disponibili in tutte le dimensioni, comprese quelle intermedie. Appartengono a questa categoria tutti i caratteri compresi nel set di font di base LaserWriter IINTX, più altri font Type 1 forniti da Xerox.

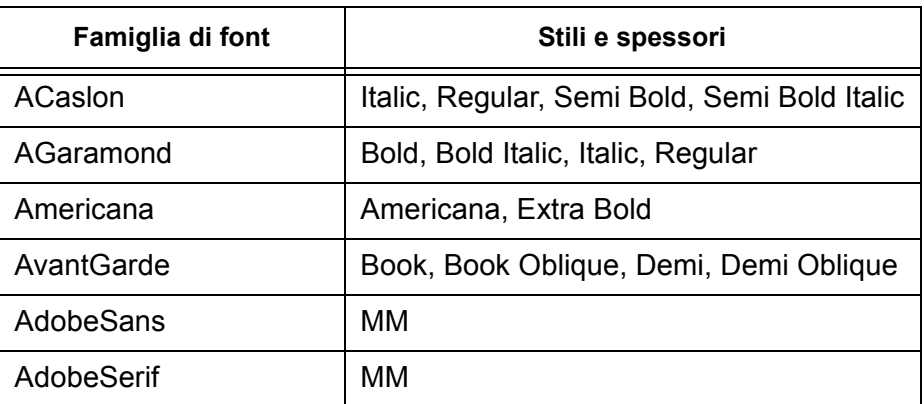

#### **Tabella 6-1. Font PostScript**

| Famiglia di font    | Stili e spessori                                                              |
|---------------------|-------------------------------------------------------------------------------|
| Albertus            | Italic, Light, MT                                                             |
| <b>AntiqueOlive</b> | Bold, Compact, Italic, Roman                                                  |
| Apple               | Chancery                                                                      |
| Arial               | BoldItalicMT, BoldMT, ItalicMT, MT                                            |
| <b>Blackoak</b>     |                                                                               |
| Bodoni              | Bold, BoldItalic, Italic, Poster, Poster<br>Compressed                        |
| <b>Bookman</b>      | Demi, Demi Italic, Light, Light Italic                                        |
| Carta               |                                                                               |
| <b>CGBrn</b>        | PropRoman                                                                     |
| Chicago             |                                                                               |
| <b>ChuGothicBB</b>  |                                                                               |
| Clarendon           | Bold, Light                                                                   |
| CooperBlack         | Regular, Italic, ThirtyThreeBC,<br>ThirtyTwoBC                                |
| Coronet             |                                                                               |
| Courier             | Courier, Bold, Oblique, Bold Oblique,<br>Regular                              |
| Eurostile           | Regular, Bold, Bold Extended Two,<br><b>Extended Two</b>                      |
| ErorrHandlerFont    |                                                                               |
| Garamond            | Light, Light Italic, Bold, Bold Italic                                        |
| Geneva              |                                                                               |
| GillSans            | Bold, BoldCondensed, BoldItalic,<br>Condensed, ExtraBold, Italic, LightItalic |
| <b>GothicBBB</b>    | Medium                                                                        |
| Goudy               | Regular, Bold, BoldItalic, ExtraBold, Italic                                  |
| HeiseiKakuGo-W5     |                                                                               |
| HeseiKakuGothic-W5  |                                                                               |
| HeiseiMin-W3        |                                                                               |
| HeiseiMincho-W3     |                                                                               |
| FutoGoB101          | Tutte                                                                         |

**Tabella 6-1. Font PostScript**

FutoMinA101 Tutte Helvetica | Helvetica Black, Black Oblique, Bold, Bold Oblique, Oblique, Light, Light Oblique, Condensed, Condensed Bold, Condensed Bold Oblique, Condensed Oblique, Narrow, Narrow Bold, Narrow Bold Oblique, Narrow Oblique HoeflerText Black, BlackItalic, Italic, Ornaments, Regular HonMincho-M --- JL-PropRoman |--- $J$ un101  $\qquad$ Joanna Regular (MT), Bold, BoldItalic, Italic Kaufmann I---Korinna Bold, Kursiv Bold, Kursiv Regular, Regular LetterGothic Regular, Bold, BoldSlanted, Slanted Liithos Black, Regular LubalinGraph | Book, BookOblique, Demi, DemiOblique MMMA-PropRoman |---Marigold and  $\vert$  ---MaruGothic |---MidashiGO |---MidashiMin |--- $Mincho-PC$   $\qquad$ MonaLisa–Recut |---Monaco and all the latter and the latter of the latter and the latter of the latter of the latter of the latter New Century Schoolbook Roman, Bold, Italic, Bold Italic NewYork and the latest state of the latest state of the latest state of the latest state of the latest state o Optima | Bold, BoldItalic, Italic Osaka and a late and a late and a late and a late and a late and a late and a late and a late and a late and a Oxford and  $\overline{\phantom{a}}$  ---Famiglia di font  $\qquad \qquad$  Stili e spessori

**Tabella 6-1. Font PostScript**

| Famiglia di font          | Stili e spessori                                                                                                    |
|---------------------------|----------------------------------------------------------------------------------------------------|
| Palatino                  | Roman, Bold, Italic, Bold Italic                                                                                                    |
| Parisian                  |                                                                                                    |
| ParkAvenue                |                                                                                                    |
| Poetica                   | SuppOrnaments                                                                                                    |
| RLKL-PropRoman            |                                                                                                    |
| Ryumin                    |                                                                                                    |
| ShinGo                    | Bold, Light, Medium                                                                                                    |
| StempelGaramond           | Bold, BoldItalic, Italic, Roman                                                                                                    |
| Symbol                    |                                                                                                    |
| <b>Tekton</b>             | Tekton, Bold                                                                                                    |
| <b>Times</b>              | Bold, Bold Italic, Italic, Roman                                                                                                    |
| <b>TimesNewRomanPS</b>    | Bold Italic MT, Bold MT, Italic MT, MT                                                                                                    |
| Trajan                    | <b>Bold</b>                                                                                                    |
| <b>Univers</b>            | Regular, Bold, BoldExt, BoldExtObl,<br>BoldOblique, Condensed,<br>CondensedBold, CondensedBoldOblique,<br>CondensedOblique, Extended, Light,<br>LightOblique, Oblique |
| Wingdings                 |                                                                                                    |
| <b>Woodtype Ornaments</b> | Two                                                                                                    |
| XeroxLogoTypes            | ---                                                                                                    |
| ZapfChancery              | <b>Medium Italic</b>                                                                                                    |
| ZapfDingbats              |                                                                                                    |

**Tabella 6-1. Font PostScript**

#### **Font PCL residenti**

Sul controller DocuSP sono archiviati in modo permanente tre tipi di font residenti PCL 5e:

- caratteri scalabili Intellifont;
- caratteri bitmap LaserJet IV;
- caratteri corrispondenti ai font TrueType, come indicato nella tabella 6–2.

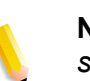

**NOTA:** *questi caratteri corrispondono ai font interni caricati sulle stampanti HP LaserJet 4.*

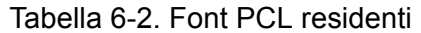

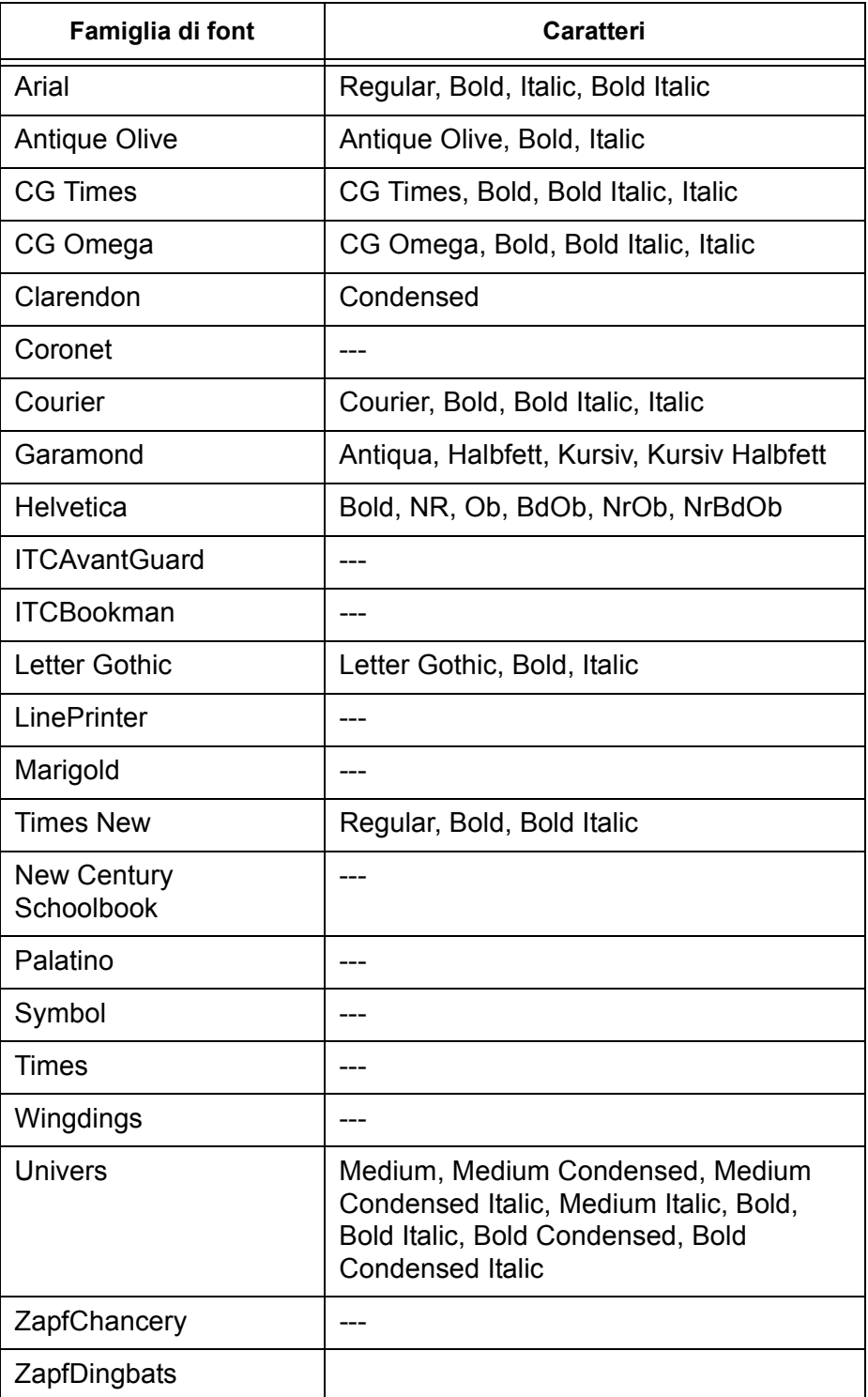
| Famiglia di font                        | Caratteri                                            |
|-----------------------------------------|------------------------------------------------------|
| Line Printer, passo<br>16,67, corpo 8,5 | Portrait, Landscape                                  |
| Arial                                   | Bold, Bold Italic, Italic                            |
| Times                                   | New, New Bold, New Bold Italic, New<br><b>Italic</b> |
| Symbol                                  |                                                      |
| Wingding                                | comparable Tidbits                                   |

Tabella 6-3. Font bitmap PCL 5e residenti

### **Font non residenti**

Vari font non residenti sul controller DocuSP possono essere disponibili in un'applicazione. Per utilizzare dei font non residenti per la creazione di un documento, si hanno a disposizione le due opzioni indicate.

### **Font scaricati**

Se si prevede di creare un documento utilizzando i font disponibili sulla workstation ma non sul controller DocuSP, l'applicazione può scaricare automaticamente i font quando il lavoro viene inviato alla stampante. I font scaricati in questo modo vengono considerati "temporanei" e quindi eliminati dal controller DocuSP al termine della stampa del lavoro.

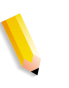

**NOTA:** *per ulteriori informazioni su come scaricare i font con i documenti, consultare la documentazione dell'applicazione utilizzata.*

Se un font utilizzato nell'applicazione ha lo stesso nome di un font residente ma è di una versione diversa, è necessario scaricare il font con il lavoro. Il controller DocuSP utilizza il font scaricato invece del font residente.

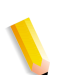

**NOTA:** *non è possibile scaricare i font in modo "permanente" da un'applicazione.*

#### **Soft font (font opzionali)**

Lo scaricamento dei font con il lavoro di stampa comporta un aumento delle dimensioni del file e prolunga i tempi di trasmissione. Se uno specifico font non residente viene usato regolarmente per i lavori di stampa, è opportuno richiedere di installarlo come font opzionale sul controller DocuSP. Per la richiesta dei font speciali, seguire le procedure in vigore presso la propria organizzazione.

## **Sostituzione dei font**

In un documento può essere richiesto un font che non è disponibile sul controller DocuSP e non è stato scaricato con il file di origine. Quando un font richiesto non è disponibile, viene eseguita la sostituzione del font.

#### **Font PostScript**

Tutti i font che non sono disponibili sul controller DocuSP vengono sostituiti da un unico font di default, impostato dall'amministratore di sistema nel software DocuSP. L'avvenuta sostituzione viene confermata da un messaggio stampato.

#### **Font PCL 5e**

Per i font PCL viene eseguita una sostituzione di tipo diverso. Se un font PCL richiesto non è disponibile, il controller DocuSP individua il font più simile a quello richiesto e lo usa come font sostitutivo. Per qualunque flusso di dati PCL per il quale non è stato specificato alcun font nel file del lavoro, viene programmato il font di default nella sezione "PCL font" della coda corrispondente in Gestione code.

# **7 Gestione account e fatturazione**

Questo capitolo contiene informazioni sulle varie versioni dei registri di gestione account disponibili per i sistemi configurati con funzioni di fatturazione e di gestione account. ed elenca i contatori di fatturazione utilizzati nelle diverse aree di mercato, fornendo una spiegazione per ciascuno.

# **Gestione account**

La funziona di Gestione account di DocuSP genera vari rapporti che consentono all'amministratore di fatturare correttamente i clienti.

Esportazione automatica dei registri di Gestione account.

La funzione Gestione account esporta ed elimina automaticamente i dati di gestione account quando è stato riempito l'80% del database. In tal modo i dati non rischiano di essere sovrascritti prima che si esaurisca lo spazio sul registro. L'operazione viene eseguita automaticamente e i dati vengono salvati in un percorso designato. La directory di salvataggio predefinita del registro di gestione account è: /export/home/xrusr/ accountingexportfiles.

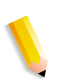

**NOTA:** *le operazioni di eliminazione partono sempre dalla voce più vecchia del registro.*

## **Valori di gestione account esportati**

La funzione Gestione account registra i dati di tutti i lavori elaborati e stampati, consentendo di addebitare le attività svolte sul sistema di stampa Xerox.

Sono supportate quattro diverse versioni del registro di gestione account per l'esportazione. Si tratta delle versioni 2, 3, 3.1 e 4. Segue una descrizione di ciascuna versione.

• Versione 2: è la versione più comune supportata dal sistema di stampa DocuSP. Se si seleziona questa versione per l'esportazione, le voci di fatturazione nuove non saranno incluse.

- Versione 3: in questa versione vengono esportate tutte le voci nuove e vecchie, con valori zero o diversi da zero. Vengono esportate anche le voci non visualizzabili sull'interfaccia grafica. Il registro comprende le seguenti voci: Tempo di inattività del canale, JDL iniziale, JDE iniziale, Record DJDE letti e Righe stampate.
- Versione 3.1: questa versione è simile alla versione 3 e include gli stessi valori di esportazione, vale a dire, tutte le voci nuove e vecchie con valori zero o diversi da zero. La versione 3.1 comprende anche i campi indicati sotto:
	- Stato interruzione: le opzioni sono Interruzione e Interrotto.
	- Origine lavoro: indica il gateway attraverso il quale è stato inviato il lavoro.
	- Durata interruzione RIP: questo valore indica per quanto tempo il lavoro è rimasto in sospeso nello stato di elaborazione RIP se è stato interrotto da un lavoro "Stampa adesso".
- Versione 4.0: questa versione è simile alla versione 3.1 e include tutti gli stessi valori, più il valore esportato di Trapping. Il numero visualizzato corrisponde al totale delle pagine sottoposte a trapping all'interno di un lavoro.

# **Campi di gestione account**

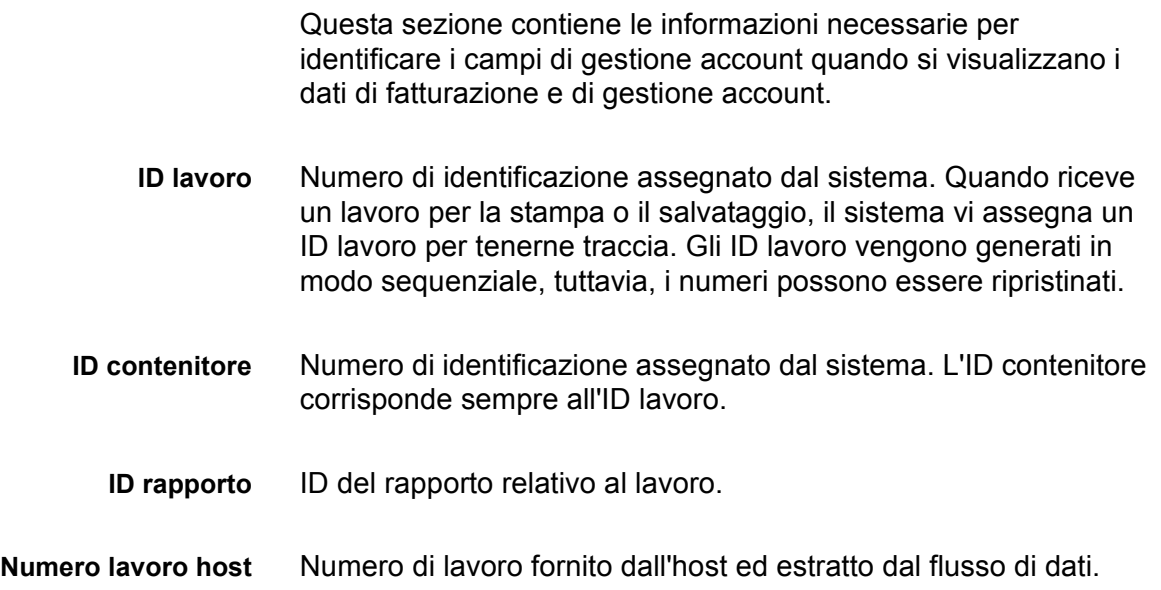

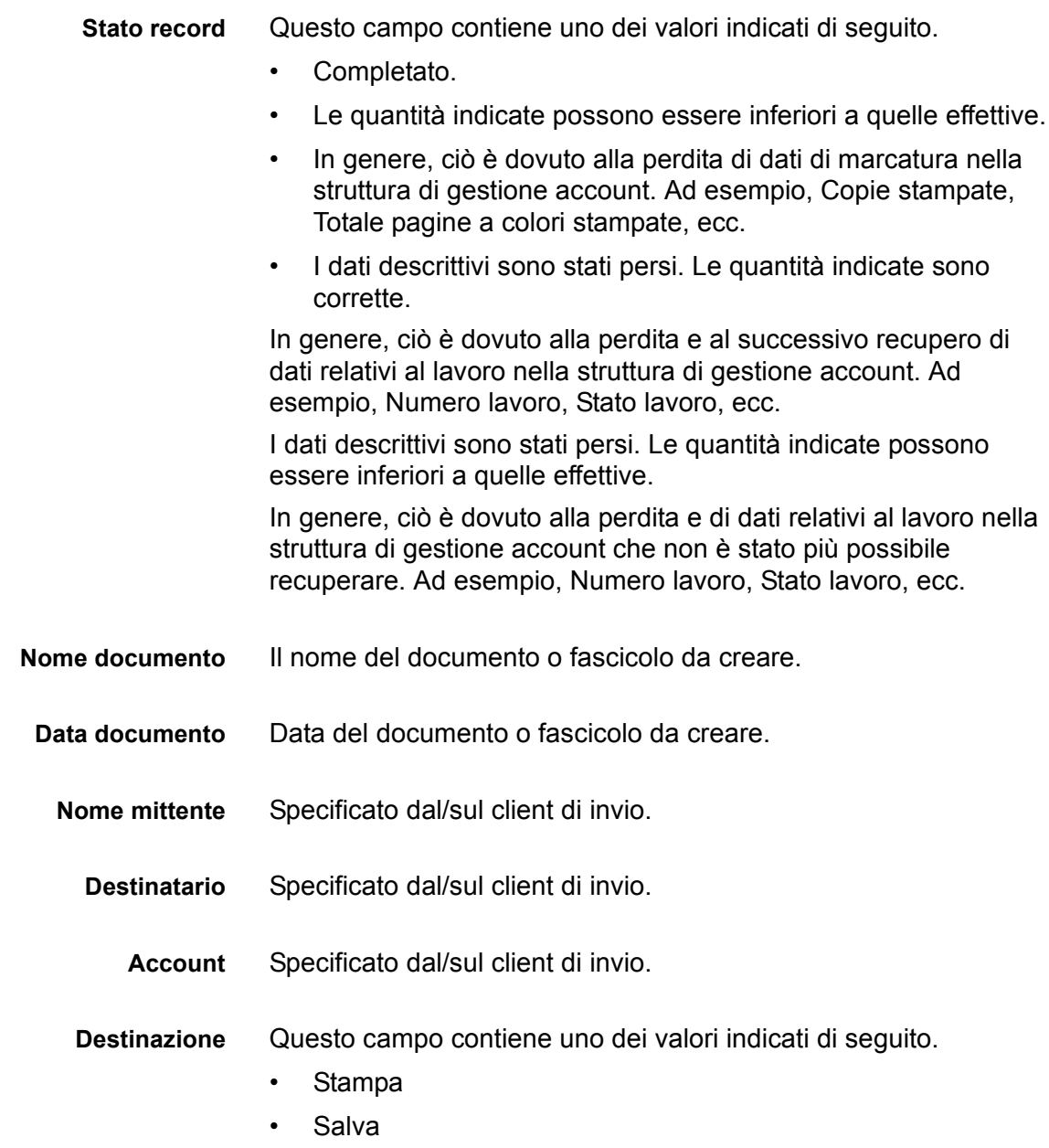

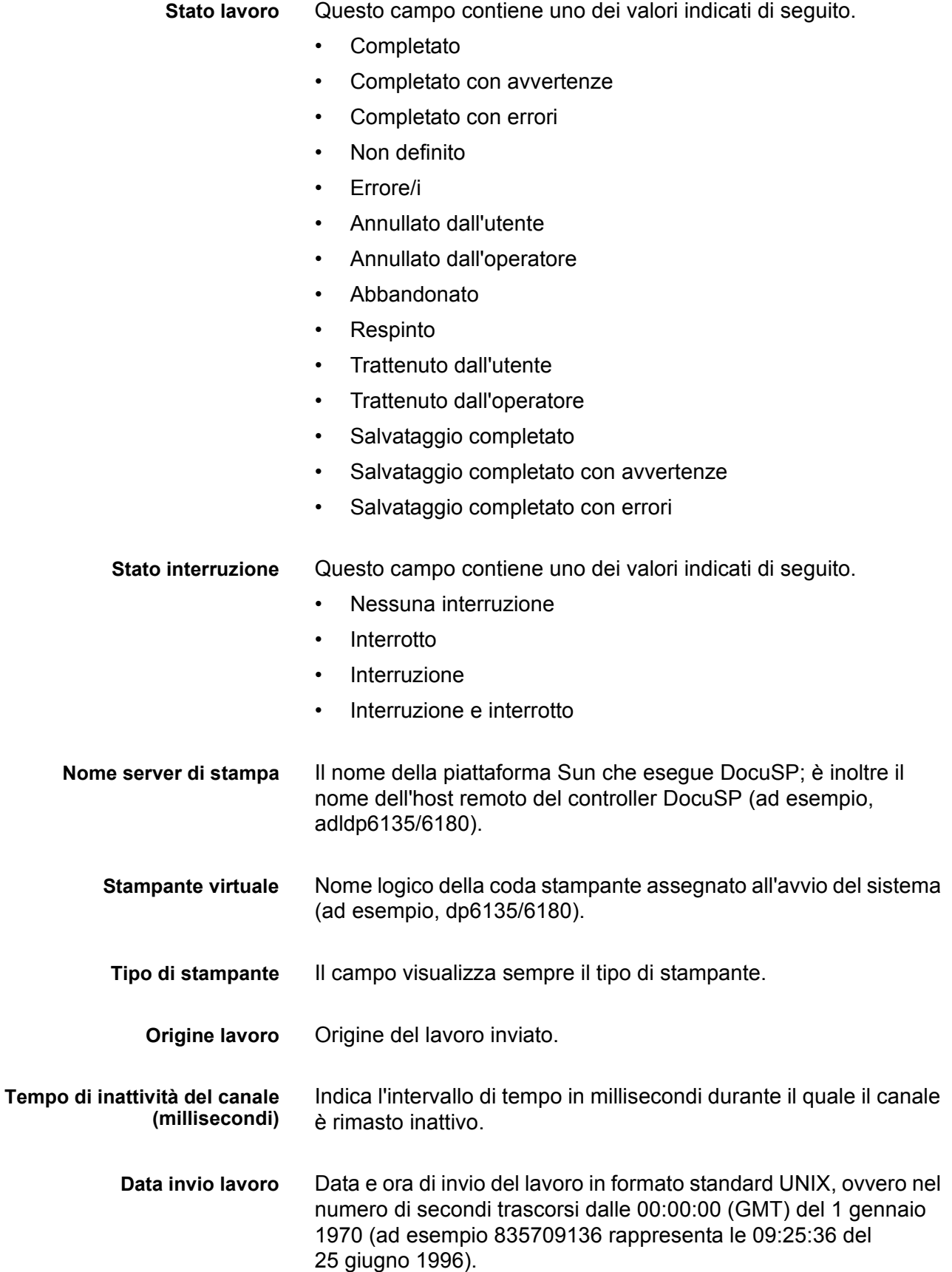

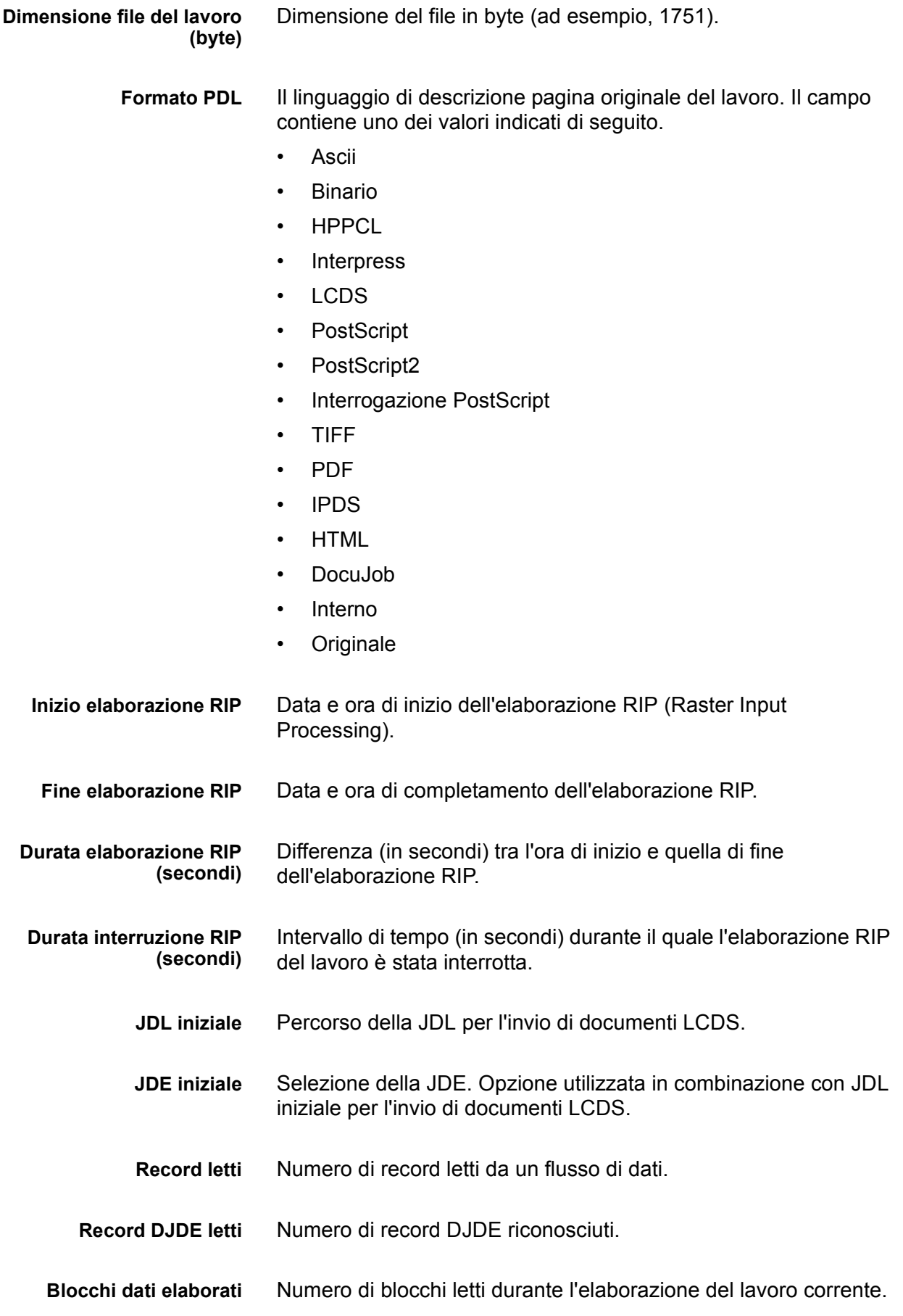

#### *Gestione account e fatturazione*

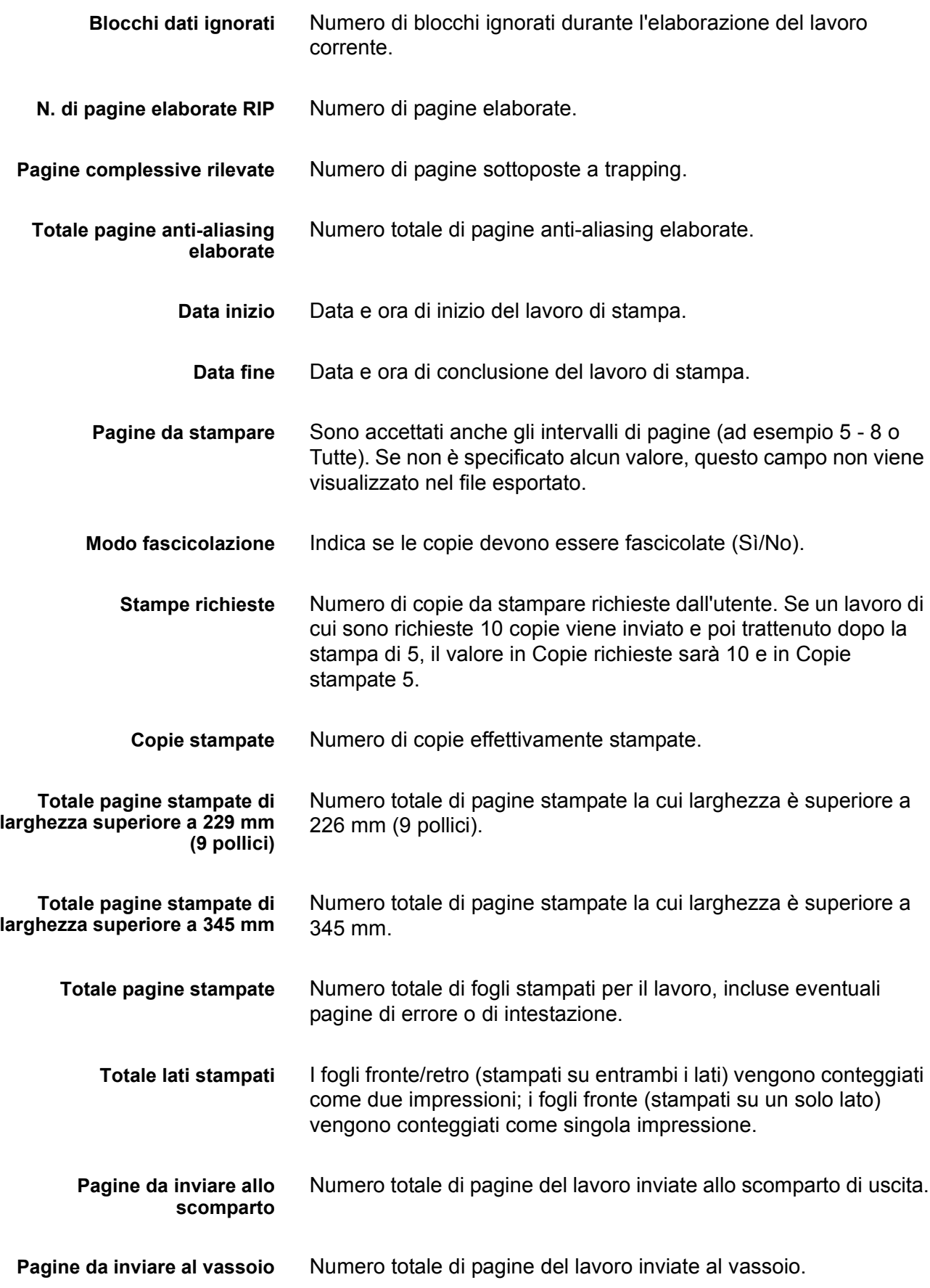

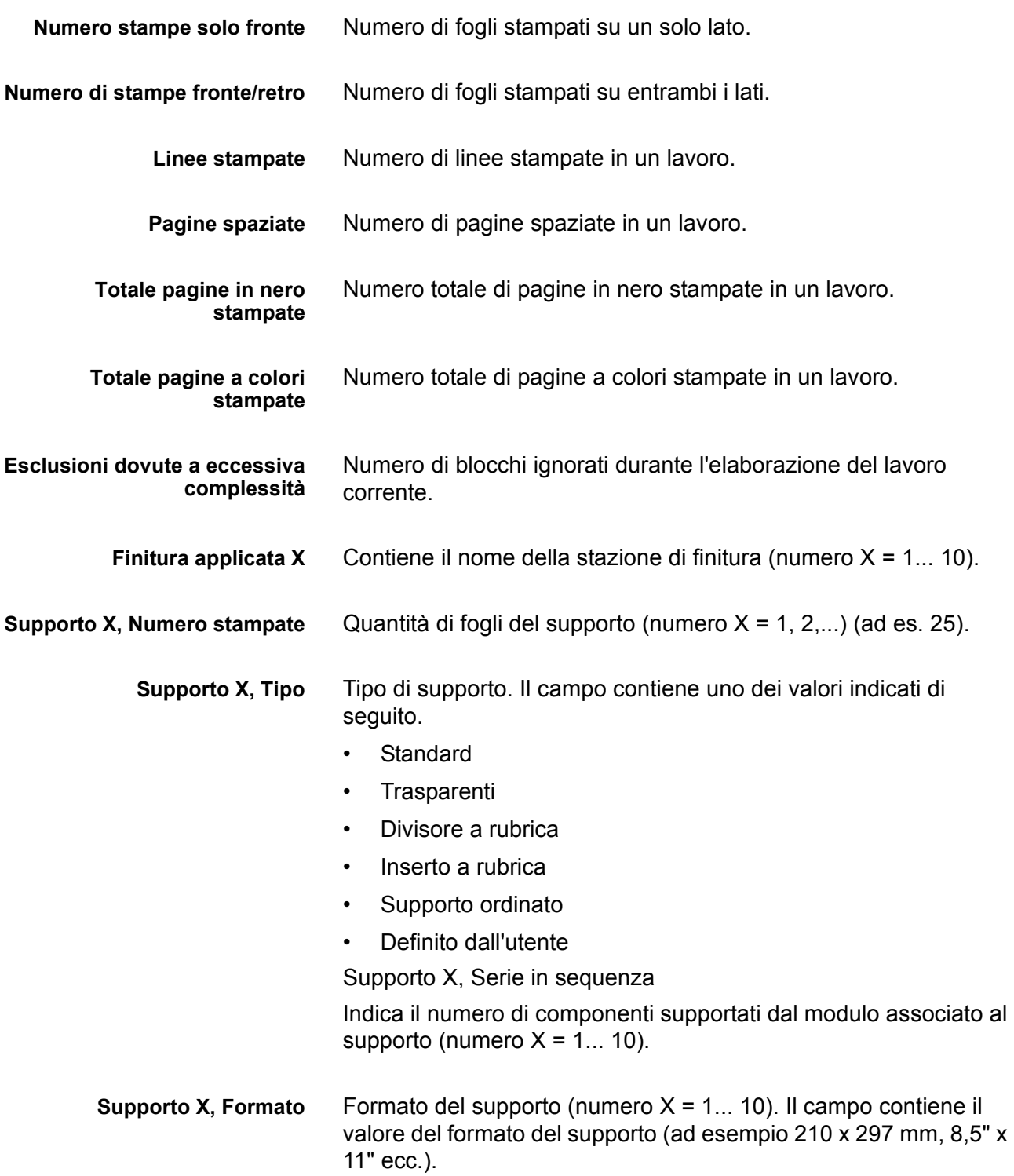

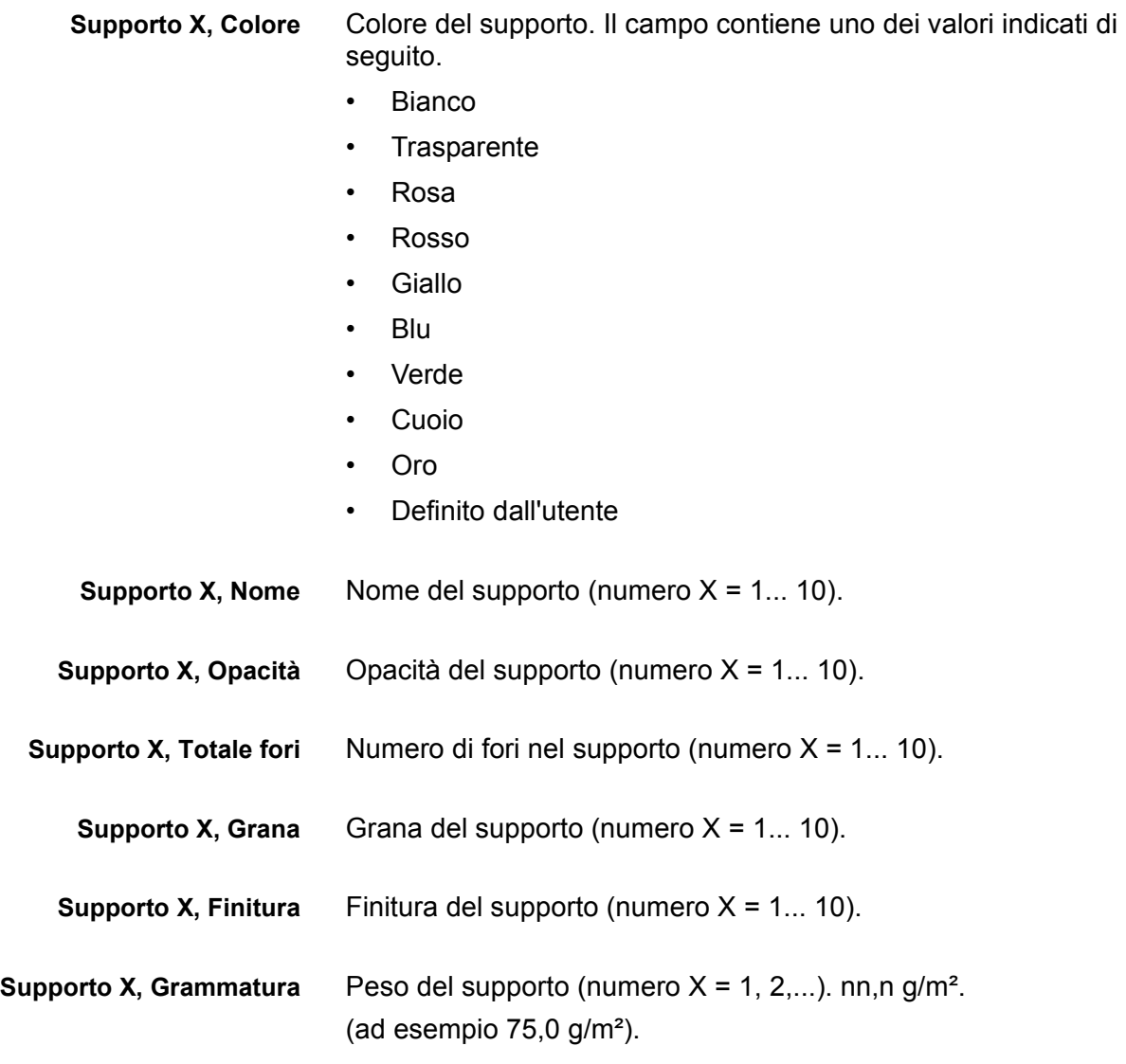

# **Finestra Note lavoro**

La finestra Note lavoro contiene informazioni relative a gestione account e all'utente. I seguenti campi utente e di gestione account sono stati aggiunti e vengono visualizzati, esportati e stampanti nel registro di gestione account.

- ID account
- ID utente
- Atre informazioni account: in questo campo è possibile specificare fino a 255 caratteri.

**NOTA:** *questi attributi sono supportati da IPP, Ristampa, LP, LPR e XPIF.*

# **Fatturazione**

DocuSP mantiene aggiornato un contatore di fatturazione che registra una serie di eventi fatturabili per i sistemi configurati con funzioni di fatturazione.

# **Eventi fatturabili**

**NOTA:** *per questi sistemi, i contatori di fatturazione si trovano all'interno del motore di stampa. Per ulteriori informazioni, contattare un tecnico del servizio di assistenza.*

Gli eventi fatturabili di Xerox sono elencati di seguito.

- Pagine di amministrazione, ad esempio una pagina di intestazione o una pagina errori.
- Rapporti interni, ad esempio rapporti di fatturazione o di gestione account.
- Tutti i fascicoli completi e le pile.
- Lavori campione.
- Qualsiasi fascicolo parziale generato da un conflitto di programmazione, da un errore del PDL oppure dall'annullamento di un lavoro da parte dell'operatore durante la stampa.
- Pagine vuote create come parte del lavoro.

Le pagine di amministrazione e i lavori campione saranno fatturati come stampe solo fronte.

Gli eventi fatturabili non comprendono quanto elencato di seguito.

- Pagine vuote inserite dal sistema, ad esempio l'ultima pagina di un lavoro fronte/retro con numero di pagina dispari.
- Fogli espulsi dal sistema in seguito a un errore o alla regolazione della qualità dell'immagine.
- Qualsiasi fascicolo parziale generato quando la funzione del sistema di recupero in caso di errore impone il salvataggio o l'annullamento di un lavoro durante la stampa.
- Fogli divisori.

# **Contatori di fatturazione**

Nella finestra del contatore di fatturazione Xerox vengono registrate l'ora e la data dell'ultima lettura e tra un azzeramento e l'altro mantiene le seguenti opzioni di Stampa rapporto di fatturazione:

- Nome della coda di stampa del rapporto di fatturazione
- ID cliente
- ID macchina (numero di serie)

Le informazioni di stampa vengono precaricate e devono essere inserite nel sistema una sola volta. Il rappresentante del cliente o del servizio di assistenza completa l'inserimento e stampa il rapporto di fatturazione. In questo modo i valori vengono memorizzati. Se i valori memorizzati risultano in qualche modo errati, è possibile modificarli.

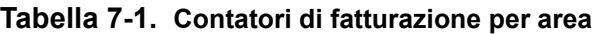

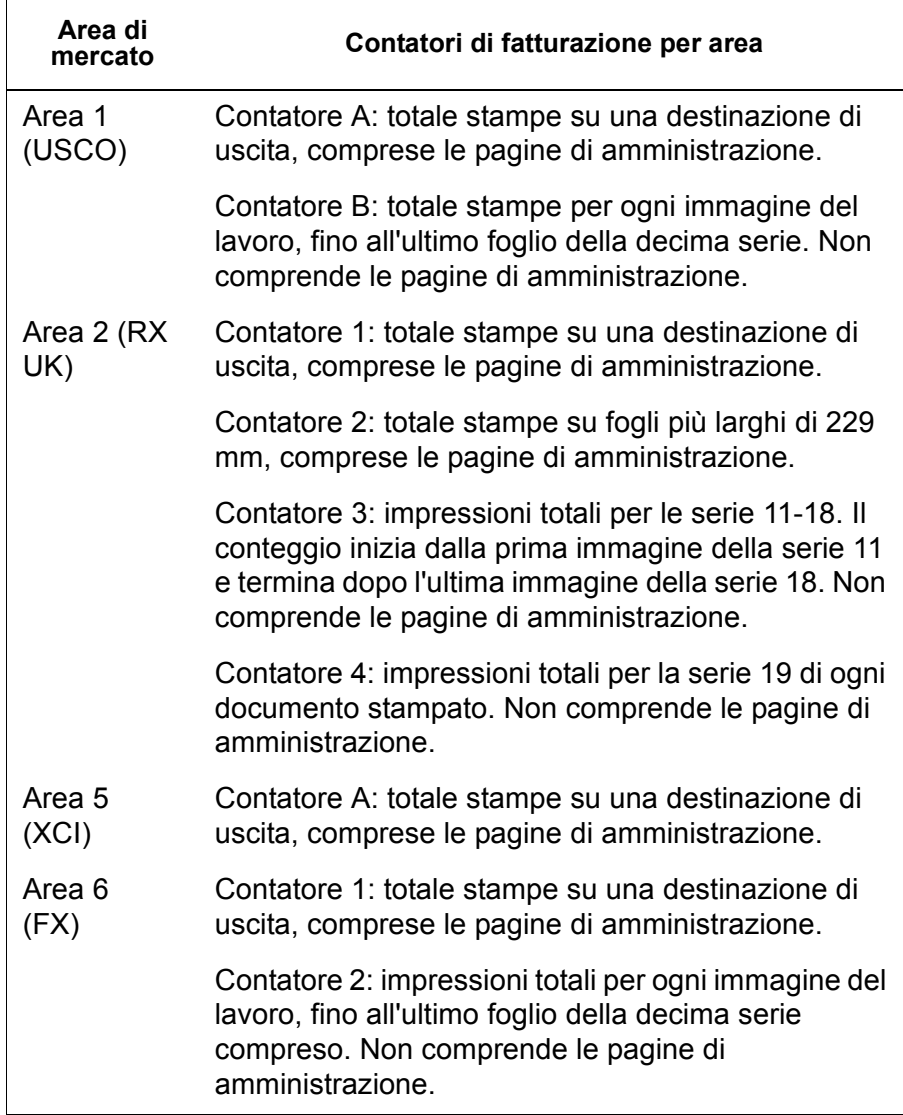

# **8 Problemi e soluzioni**

Questo capitolo elenca e descrive i vari tipi di problemi che si possono verificare con DocuSP. Per "errori segnalati" si intende errori per i quali viene visualizzato un messaggio di avvertimento, mentre per "errori non segnalati" si intende problemi riscontrabili durante l'uso del software, non segnalati da messaggi o da altre indicazioni sull'interfaccia utente.

# **Richiesta di assistenza**

Prima di rivolgersi al centro di assistenza clienti, leggere queste informazioni ed eseguire le azioni correttive indicate. Se il problema si ripresenta, prendere nota delle informazioni necessarie e chiamare il numero del centro di assistenza clienti. Il numero del centro assistenza clienti può essere richiesto al fornitore Xerox di zona.

Il numero del centro di assistenza Xerox è (800-821-2797). Il numero telefonico del TTY per richiedere assistenza è 1-800-735- 2988.

Prima di chiamare il centro di assistenza, prendere nota di quanto segue.

- Messaggi di errore della stampante e dei lavori visualizzati sul controller del sistema.
- Messaggi di stato sulla console di controllo della stampante.
- Stato delle spie (accese o spente).
- Codici di stato visualizzati sul display dei messaggi del pannello comandi dell'unità nastro, qualora di presentino dei problemi all'unità

Annotare il numero di serie dell'apparecchio da comunicare al personale del servizio di assistenza che risponderà alla chiamata.

# **Errori segnalati**

Gli errori segnalati riscontrabili sul sistema vengono suddivisi in due categorie: errori della stampante ed errori del lavoro.

#### **Errori della stampante**

Quando si verifica un errore relativo alla stampante, vengono visualizzate la finestra Errori stampante e un avviso sull'interfaccia utente DocuSP. La finestra Errori stampante segnala tutti gli errori della stampante rilevati. Selezionare un errore per aprire la finestra Eliminazione errori stampante e procedere alla risoluzione seguendo le istruzioni visualizzate.

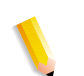

**NOTA:** *la semplice chiusura della finestra Eliminazione errori stampante non è sufficiente a risolvere l'errore.*

#### **Utilizzo disco: esempio di un errore segnalato**

Se in un sistema si utilizza troppo spazio su disco, DocuSP segnala un errore di utilizzo del disco. All'utente viene indicato di selezionare l'icona dell'indicatore di utilizzo del disco che si trova nella barra dei menu principale.

L'amministratore del sistema è in grado di liberare spazio su disco spostando dei dati in altre partizioni del disco e tramite la gestione delle risorse e delle attività del sistema.

Dall'icona dell'indicatore di utilizzo del disco, gli utenti possono accedere a:

- Proprietà disco di sistema per visualizzare le informazioni per ciascuna partizione quali la dimensione del disco, lo spazio utilizzato, lo spazio libero, il normale utilizzo del disco, ecc.
- La schermata di pulizia del disco per pulire parti di disco oggetto dei messaggi di avvertenza e degli errori di utilizzo. L'operazione di pulizia rimuove i file di scarto creati quando il sistema si blocca.

#### **Errore del lavoro**

Un errore lavoro si verifica quando un requisito di un lavoro non può essere soddisfatto. Tutti i lavori con errori vengono visualizzati nella finestra Lavori con errori. Selezionare Errori lavoro per visualizzare la finestra Eliminazione errore lavoro e seguire le istruzioni visualizzate per risolvere gli errori. Per evitare gli errori più comuni relativi ai lavori, verificare che la carta programmata per il lavoro sia disponibile e che le impostazioni di finitura specificate siano compatibili e disponibili.

# **Errori non segnalati**

Di seguito sono elencati alcuni dei possibili errori che non vengono segnalati dal sistema.

- Problemi del client: i problemi del client sono i problemi di invio dei lavori per i quali non viene visualizzato alcun messaggio sulla workstation client.
- Problemi con l'interfaccia grafica utente (GUI): le icone o le finestre dell'interfaccia utente non vengono visualizzate correttamente, non funzionano correttamente oppure scompaiono improvvisamente.
- Qualità della stampa: le stampe presentano immagini difettose, ad esempio parti cancellate, problemi con le linee, immagini mancanti, sbavature, ombreggiature o problemi con le parti di testo.
- Problemi con i font: le stampe presentano difetti nei font, ad esempio spaziatura errata, caratteri con bordi irregolari, testo che fuoriesce dalla pagina o frasi sovrapposte.
- Sistema non funzionante: il sistema non funziona in seguito a un errore irreversibile del software provocato da un lavoro o da un'azione dell'operatore.
- Flusso del lavoro: i lavori inviati dal client non vengono ricevuti da una coda di stampa.
- Integrità del lavoro: per integrità del lavoro si intende una stampa diversa dal previsto, ad esempio con pagine o dati mancanti, orientamento errato della pagina, fascicoli ordinati non correttamente o conflitti tra gli attributi del lavoro.
- Problemi PDL: per meglio identificare questo tipo di problema l'amministratore del sistema può chiedere all'utente che ha inviato un lavoro quando quest'ultimo incontra dei problemi di stampa.
- Problemi di elaborazione: un'elaborazione è stata eseguita in modo errato o non intenzionalmente.
- Produttività e prestazioni: per problemi di produttività e prestazioni si intende un tempo eccessivo per il completamento del lavoro.
- Problemi di salvataggio: il lavoro inviato da un client è stato impostato su [Salva], ma non viene salvato.

### **Problemi SNMP**

Se l'agente non invia alcuna risposta al browser, procedere come indicato di seguito.

- **1.** Collegarsi come utente root.
- **2.** # prstat

Consente di visualizzare se l'agente è o meno in esecuzione. È possibile che alcuni processi stiano assorbendo tempo eccessivo al processore. In genere, l'agente dovrebbe assorbire meno dell'1%.

**3.** ps -ef | grep agent

Consente di sapere se l'agente è attivo. Il numero 9252 è importante per il comando pstack riportato di seguito (il numero varia).

root **9252** 9221 0 16:36:00 consoler 0:08 /opt/XRX/XRX/snmp/ agent

**4.** pstack **9252**

Dovrebbe essere visualizzata la stringa riportata sopra, in quando l'agente è inattivo per la maggior parte del tempo. In caso contrario, è possibile che l'agente non stia funzionando correttamente. Contattare il servizio di assistenza.

### **Problemi del client**

I problemi del client vengono gestiti in modo diverso a seconda della piattaforma client utilizzata.

#### **Problemi di Windows**

Un lavoro inviato da un client Windows non viene ricevuto dalla coda della stampante.

Se l'applicazione client XDS non viene eseguita correttamente e il lavoro non può essere inviato a una coda, eseguire la procedura descritta di seguito.

L'utente deve uscire dall'applicazione Xerox Document Submission e da Windows.

Verificare che l'utente sia collegato al file server corretto.

Riavviare il software Xerox Document Submission nella workstation client.

#### **Problemi Macintosh**

Un lavoro è stato inviato da un client Macintosh e le code della stampante non sono visibili.

Se il client Macintosh non riesce a individuare le code della stampante da Scelta risorse, procedere come descritto di seguito.

- **1.** Verificare che la rete AppleTalk sia attiva e dotata di almeno un router.
- **2.** Se sulla rete AppleTalk non è disponibile alcun router, non è possibile inviare lavori tramite il gateway AppleTalk. Quando un router diventa disponibile, riavviare il controller per poter inviare i lavori tramite il gateway AppleTalk.
- **3.** Se è disponibile un router sulla rete AppleTalk, eliminare il file "/opt/XRXnps/bin/atports" dal controller e riavviare il sistema.

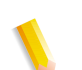

**NOTA:** *per eliminare il file, è necessario essere collegati come utente root.*

#### **Problemi DigiPath/FreeFlow**

Un lavoro inviato da un client DigiPath/FreeFlow non viene stampato.

Se un messaggio **avverte che non è possibile aprire il file xdms/<nomefile>.gf/<nomefile>.tif e chiede di selezionare OK per continuare o Annulla per interrompere il lavoro di stampa,**  procedere come descritto di seguito.

- **1.** Mettere in sospeso la coda a cui vengono inviati i lavori DigiPath, impostandone lo stato di accettazione su "no".
- **2.** Attendere il completamento di tutti i lavori di stampa.
- **3.** Eliminare il contenuto della directory /var/spool/XRXnps/var/ spool/data/xdms.

#### **Problemi con l'interfaccia grafica utente (GUI)**

Se uno dei moduli di DocuSP non funziona oppure non si riesce a riavviare il sistema con il comando Esci, procedere come descritto di seguito.

- Le icone di DocuSP scompaiono o non rispondono.
- Se l'interfaccia utente si apre con uno sfondo nero vuoto e le indicazioni dei nomi dei moduli non sono visualizzate correttamente, procedere come descritto di seguito.
- **1.** Controllare se esiste la directory **/opt/XRXnps/XRXservui/ data/locale/<locale\*>/resources**.
- **2.** Controllare se esiste il file **/opt/XRXnps/XRXservui/data/ ui.mn.config.**

**3.** In caso contrario, impostare la variabile di ambiente XAPPLRESDIR inserendo i seguenti dati:

setenv XAPPLRESDIR/opt/XRXnps/XRXservui/data/locale/ <locale>resources

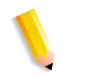

**NOTA:** *"locale" è la specifica della lingua del server.*

- **en\_US** per Inglese (Stati Uniti)
- **en\_UK** per Inglese (Regno Unito)
- **fr** per Francese
- **es** per Spagnolo
- **de** per Tedesco
- **it** per Italiano
- **ja** per Giapponese

#### **Problemi Tape Client**

Verificare che il processo tcmrpcsvc sia attivo:

ps -ef | grep tecmrpcsvc

Isolare il problema monitorando le operazioni del processo tcmrpcsvc mediante la procedura seguente.

- **1.** Collegarsi come utente root.
- **2.** Terminare il processo tempresve.
- **3.** Riavviare il processo tcmrpcsvc digitando

/opt/XRXnps/XRXtpclnt/bin/tcmrpcsvc

in una finestra terminale, al fine di verificare il messaggio di output visualizzato.

**4.** Avviare l'interfaccia utente di Tape Client in modalità standalone digitando

opt/XRXnps/XRXtpclnt/bin/tapeclient

in una finestra terminale, al fine di verificare il messaggio di output visualizzato.

#### **Problemi di qualità stampa**

I problemi di qualità delle immagini si verificano quando, sebbene l'invio dei lavori sia riuscito, questi non vengono stampati correttamente.

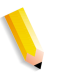

**NOTA:** *se i parametri di qualità delle immagini vengono modificati, è necessario riavviare il software DocuSP per rendere attive le modifiche.*

**NOTA:** *le impostazioni di default di Qualità immagine sono ottimizzate per la stampante. Se vengono apportate modifiche, è possibile ripristinare le impostazioni di default selezionando [Default]. Selezionare invece [Ripristina] per impostare i parametri di Qualità immagine sui valori utilizzati più recentemente.*

Per analizzare il problema di qualità della stampa e possibilmente risolverlo, procedere come descritto di seguito.

- **1.** Recuperare l'eventuale pagina di errore stampata.
- **2.** Inviare il lavoro a una stampante PostScript di bozza, se disponibile, per determinare se il file master è valido.
- **3.** Assicurarsi che i lavori vengano inviati alla coda corretta.
- **4.** Verificare che venga utilizzato un PDL valido.
- **5.** Se il problema non viene eliminato, creare nuovamente il lavoro con un driver di stampa diverso e inviarlo alla stampante.

### **Problemi con i font**

Un problema relativo ai font si verifica, ad esempio, quando le stampe presentano difetti come spaziatura errata, caratteri con bordi irregolari, testo che fuoriesce dalla pagina o frasi sovrapposte.

Per individuare e risolvere il problema, procedere come descritto di seguito.

**1.** Verificare che il font venga scaricato con il lavoro.

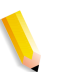

**NOTA:** *se il font scaricato risulta introvabile, verrà eseguita una sostituzione e verrà stampata una pagina di errore.*

- **2.** Se il font non viene scaricato con il lavoro, verificare se è stato caricato sul server visualizzando il modulo Font in DocuSP.
- **3.** Nel caso di caratteri con bordi irregolari, verificare se è disponibile l'opzione di scalatura per tale font e se è stata selezionata dall'utente.
- **4.** Nel caso di caratteri non corretti o fuoriuscita del testo dalla pagina, verificare se il driver con cui è stato creato il documento è diverso da quello con cui è stato stampato.
- **5.** Se l'utente sta confrontando stampe eseguite da una stampante di prova, verificare che sia stato utilizzato lo stesso file PDL su entrambe le stampanti.
- **6.** Se i caratteri piccoli vengono stampati in modo irregolare, cambiare il tipo di rendering di default in Gestione stampante da "Adobe Type Manager" a "Font bitmap".

#### **Problemi di funzionamento del sistema**

Se il sistema non funziona a causa di un errore del software, del lavoro o dell'operatore, utilizzare un altro sistema per eseguire la procedura descritta di seguito.

- **1.** Accedere mediante telnet al controller e utilizzare il comando su per diventare utente root.
- **2.** Al prompt #, digitare:**sync; sync; halt** , quindi premere <Invio>.
- **3.** Al prompt ok, digitare **boot**.

**NOTA:** *se il sistema è in fase di ricezione di un lavoro, premendo <Arresta> e <A> si potrebbero perdere alcune informazioni. In questo caso, è necessario inviare di nuovo il lavoro.*

#### **Problemi al flusso dei lavori**

Se un lavoro viene inviato alla stampante ma non viene stampato, il problema riguarda il flusso dei lavori.

Verificare lo stato della stampante e della coda e assicurarsi che la coda sia impostata per rilasciare i lavori.

Se il sistema non funziona a causa di un errore del software, del lavoro o dell'operatore, utilizzare un altro sistema per eseguire la procedura descritta di seguito.

- df -k
- Se la partizione piena è /var/spool/XRXnps/outQ, accedere all'interfaccia utente di DocuSP. Aprire [Preferenze] e [Procedura lavori]. Impostare sul sistema delle partizioni piccole o grandi in modo da evitare la saturazione di outQ (coda di uscita).
- Se la partizione piena è /opt, eliminare i file non necessari, quindi comprimere e spostare i file core presenti nella directory /opt/XRXnps/corefiles.
- Se la partizione piena è /var/spool, controllare le dimensioni della directory /var/spool/XRXnps/inQ. Se un lavoro occupa uno spazio maggiore di metà della dimensione della directory, eliminarlo e riavviare il software Xerox.

Se invece il lavoro è di piccole dimensioni, archiviarlo su un server e inviarlo di nuovo dal client.

Eliminare tutti i lavori con errori, incompatibili o trattenuti che non sono più necessari. Inoltre, eliminare tutti i lavori già completati dalla directory /opt/XRXnps/log/errorLogs.

- Se anche lo spazio su altre partizioni è esaurito, liberare spazio eliminando i file non necessari da tali partizioni.
- Se nella coda della stampante è presente un solo lavoro, annullarlo e inviarlo di nuovo in parti più piccole.

Se il lavoro è in formato PostScript, ASCII o TIFF e lo stato del lavoro è "elaborazione in corso", eseguire la procedura descritta di seguito:

- **1.** Trattenere il lavoro.
- **2.** Inviare di nuovo il lavoro a una stampante PostScript di bozza per determinare se il file master è danneggiato. Se il lavoro viene stampato correttamente, rivolgersi al centro di assistenza clienti.

**NOTA:** *se si è certi che il lavoro inviato è privo di errori ma questo non viene comunque stampato, chiudere e riavviare il software DocuSP.*

Se un lavoro attivo il cui stato è "stampa in corso" o "attesa stampante" non viene stampato e non sono visualizzati messaggi o errori, procedere come descritto di seguito.

- **1.** Aprire lo sportello della stampante. Se viene visualizzato un messaggio nel riquadro degli errori e dei messaggi, le comunicazioni con la stampante sono attive.
- **2.** Riavviare il software DocuSP. Se il problema persiste, rivolgersi al centro di assistenza clienti.

#### **Problemi di integrità del lavoro**

Se un lavoro non viene stampato come previsto (ad esempio con pagine o dati mancanti, orientamento errato della pagina, fascicoli ordinati non correttamente o conflitti tra gli attributi del lavoro), procedere come descritto di seguito.

- **1.** Controllare le proprietà del lavoro per verificare che la programmazione sia corretta.
- **2.** Controllare gli attributi di priorità della coda che potrebbero essere in conflitto con la programmazione.
- **3.** Se il lavoro è PCL o PostScript, verificare se le informazioni della programmazione lavoro possono aver determinato il problema; se necessario, modificare la programmazione e inviare di nuovo il lavoro.

#### **Problemi di mappatura vassoi-supportii**

I registri JPM contengono gli attributi lavoro impostati dalla libreria XPIF. Nel caso in cui la mappatura di un particolare supporto su un vassoio non fornisca i risultati attesi, consultare questo registro per verificare in quale modo la mappatura è stata tradotta in attributi lavoro.

/opt/XRXnps/log/JPM.Debug.Log

#### **Problemi con i gateway**

I registri dei gateway contengono informazioni sulla modalità di ricezione dei dati da parte del sistema.

/opt/XRXnps/log/CGAPI.Debug.Log (per gateway IPP)

/opt/XRXnps/log/XLP.Debug.Log

/opt/XRXnps/log/Socket.Debug.Log

#### **Problemi PDL**

Se si verifica un problema relativo a un lavoro PDL, l'amministratore del sistema può rivolgere delle domande all'utente che ha inviato il lavoro per individuare il tipo di problema. Seguono alcuni esempi di domande che possono facilitare l'individuazione del problema:

- Quale driver di stampa è stato utilizzato per creare il file?
- Quale applicazione è stata utilizzata per creare il file?
- Tutte le applicazioni creano questo formato di file?
- Si è tentato di utilizzare un driver di stampa diverso? In caso contrario, effettuare un tentativo per verificare se il problema si presenta comunque.
- Il file è stato stampato in precedenza su una stampante diversa?
- Il file è stato creato e inviato una seconda volta?
- Si ha verificato se la coda di destinazione accetta i file? Le risorse sono adeguate?
- Questo o simili file venivano stampati utilizzando una versione del software di sistema installata in precedenza?

#### **Problemi PostScript**

Seguono alcune domande che possono facilitare l'individuazione di un problema relativo a file PostScript.

- Quale driver di stampa è stato utilizzato per creare il file?
- Quale applicazione/client è stato usato per creare il file?
- Il file è stato creato e inviato una seconda volta utilizzando un driver diverso? Quale è stato il risultato?
- È stata stampata una pagina errori PostScript, e con quali errori elencati?
- La coda è in una condizione di errore oppure accetta i lavori?
- Questo o simili file venivano stampati utilizzando una versione del software di sistema installata in precedenza?
- Il lavoro viene stampato su una stampante PostScript diversa?
- Il file PostScript viene elaborato correttamente da Acrobat Distiller?

#### **Problemi TIFF**

Seguono alcune domande che possono facilitare l'individuazione di un problema relativo ai file TIFF:

- Si tratta di un file TIFF puro oppure un file TIFF a cui è stato applicato un wrapper PostScript?
- La pagina di errore PostScript elenca l'errore come "Decomposition Task Failed" per indicare che i tag e i formati di compressione del file non sono supportati?
- Quale tipo di client/applicazione è stato utilizzato per inviare il file?
- L'immagine TIFF può essere visualizzata utilizzando un software?
- La pagina di errore elenca gli errori, quali "image mask", "Xeroximage" o "image", per indicare che la trasmissione FTP del file ha danneggiato i dati di immagine TIFF?
- Se il file presenta un problema di orientamento, si è tentato di modificare l'orientamento utilizzando l'apposito parametro del comando di stampa di Xerox Client Software?
- Che formato di compressione è stato utilizzato per comprimere il file?
- Quale risoluzione, in punti per pollice (dpi) è stata utilizzata o doveva essere utilizzata per il file?

#### **Problemi PDF**

Seguono alcune domande che possono facilitare l'individuazione di un problema relativo ai file PDF:

- Si è tentato di creare il PDF dal file PostScript originale utilizzando la versione più recente di Adobe Distiller?
- Il file PostScript originale viene stampato correttamente?
- Tutte le pagine del lavoro si aprono con Adobe Acrobat?
- Con quale applicazione e/o software PDF è stato creato il file PDF?
- Con le pagine di errore della stampante attivate, la stampante produce una pagina di errore PostScript?
- Il file è stato "ri-distillato" utilizzando un nuovo PostScript?
- Tutti i font del documento sono stati scaricati e inclusi nel lavoro?
- Quale programma è stato utilizzato per creare il PDF? PDF Writer o Adobe PDF Distiller?

### **Problemi con Editor**

Se si riscontrano problemi con l'Editor, le operazioni di diagnostica e di risoluzione dei problemi devono iniziare dall'Editor stesso. Con il seguente comando è possibile verificare se l'Editor è "attivo":

#### ps -ef|grep XRXuiEdit

L'amministratore può tentare di isolare il problema monitorando le operazioni del processo XRXuiEdit mediante la procedura indicata di seguito.

- **1.** Collegarsi come utente root.
- **2.** Terminare il processo XRXuiEdit e chiudere l'interfaccia utente.
- **3.** Copiare i seguenti file class eseguibili aggiornati nel sistema:
- **4.** opt/XRXnps/XRXuiEdit/bin/pdfView Edit/\*.class e
- **5.** opt/XRXnps/XRXuiEdit/bin/pdfParser/\*.class.
- **6.** Riavviare l'interfaccia utente di DocuSP GUI mediante il comando./startGUI.
- **7.** Verificare /opt/XRXnps/logs/ui\_logs da una finestra terminale per monitorarne il messaggio di output.

#### **Ripristino della parola di accesso**

Nel caso la parola di accesso del sistema venga dimenticata da un utente o dall'amministratore del sistema, procedere come descritto di seguito.

**1.** Aprire la finestra Terminal.

Collegarsi come utente root digitando su, quindi premere <Invio>.

- **2.** Inserire la parola di accesso e premere <Invio>.
- **3.** Al prompt (#), digitare: cd /opt/XRXnps/XRXui61XX/data e premere <lnvio>.
- **4.** Digitare: ls -la e premere <Invio>.
- **5.** Eliminare i file .npw e .sum digitando rm .npw .sum, quindi premere <lnvio>.
- **6.** Aprire il menu Sistema e selezionare [Logon]. Selezionare il tipo di utente richiesto e inserire la parola di accesso. Selezionare <OK>.
- **7.** Viene visualizzato il messaggio di errore "È stato rilevato un problema nel file delle parole di accesso". Selezionare <OK>, digitare nuovamente la parola di accesso di default e selezionare <OK>.
- **8.** Nella finestra principale viene visualizzato il messaggio "Impossibile ricreare il file mancante delle parole di accesso".
- **9.** Selezionare il messaggio "Il file delle parole di accesso mancante è stato ricreato". In una finestra viene visualizzato il codice di servizio C03-501. Viene poi visualizzato un altro messaggio: "Il file delle parole di accesso mancante è stato ricreato. Le parole di accesso attuali non sono più valide. Rivolgersi all'amministratore del sistema per impostare le nuove parole di accesso per utente e amministratore".
- **10.** Selezionare [Ripristina].

### **Riavvio del software DocuSP senza riavvio del sistema**

Se si seleziona per errore [Esci] nel software Xerox, procedere come descritto di seguito per riavviare il software senza riavviare il controller.

Aprire la finestra Terminal e digitare:

.openwin-init

### **Problemi di produttività e prestazioni**

Se l'elaborazione di un lavoro dura più a lungo del previsto e si sospetta la presenza di un problema relativo alle prestazioni del sistema, eseguire la procedura di controllo descritta di seguito.

- **1.** Verificare lo stato del lavoro dalla finestra Gestione lavori.
- **2.** Se lo stato del lavoro è Trattieni, selezionare [Rilascia] per elaborarlo.
- **3.** Se lo stato è Elaborazione RIP, controllare l'indicatore delle prestazioni. Se l'attività della CPU è intensa, lo scompositore sta funzionando correttamente. In caso contrario, riavviare il software DocuSP.
- **4.** Inviare il lavoro a una stampante di bozze per verificare se il file master è valido.
- **5.** Controllare i tempi sullo scompositore che sta elaborando il lavoro. Ad esempio, se il lavoro è PostScript, Aprire la finestra Terminal e digitare: ps -ae|grep ps\_cdf

Il sistema restituirà un valore temporale e l'ID di elaborazione degli scompositori PostScript che sono in esecuzione. Attendere, quindi ripetere il comando. Se il valore visualizzato è aumentato, il lavoro è in fase di conversione RIP.

Per un lavoro PCL, digitare: ps -ae|grep pcl\_cdf

Per un lavoro TIFF, digitare: ps -aelgrep tiff cdf

**6.** Se i problemi persistono, contattare il centro di assistenza clienti.

### **Problemi di salvataggio dei lavori**

Se un lavoro è stato inviato da un client con una destinazione di salvataggio ma non viene salvato, procedere come indicato.

- **1.** Verificare che le pagine di identificazione e di errore siano abilitate.
- **2.** Inviare il lavoro alla stampante.
- **3.** Verificare se sulla pagina di errore compare la dicitura "OFFENDING COMMAND". Le parole successive a queste spiegano come correggere il file.

Se si verifica un problema con un lavoro salvato su CD, l'amministratore dovrà procedere come descritto di seguito.

#cdr -1: visualizza un elenco di tutti i CD writer trovati sul sistema.

# cdrw -M: visualizza un rapporto sullo stato dei supporti. CDRW indica se il supporto è vuoto o ne visualizza il contenuto, così come l'indirizzo di avvio dell'ultima sessione o, se il disco è ancora aperto, l'indirizzo della scrittura successiva.

# **Stampa dei registri del sistema**

I registri del sistema contengono le informazioni necessarie per risolvere vari problemi che si possono verificare sul sistema.

I registri consentono di ottenere informazioni di secondo livello sul funzionamento del sistema e devono essere utilizzati solo in base alle istruzioni contenute in questa guida o fornite dal centro di assistenza clienti. Tutti i registri si trovano nella directory /opt/ XRXnps/log. La voce più recente è sempre alla fine del file.

## **all\_jobs\_log**

Il registro all jobs log contiene le informazioni sullo stato di varie attività associate all'elaborazione di un lavoro, quali la scomposizione, la marcatura e la stampa.

Il formato del file è il seguente:

Logging Module /t# Absolute Time /t# Job ID /t# Message

#### **system\_log**

Il registro system\_log contiene informazioni sugli eventi generali di alto livello del sistema, quali l'inizializzazione del software o l'avvio di un processo.

Il formato del file è il seguente:

Logging Module /t# Absolute Time /t# Message

#### **status\_log**

Il registro status\_log contiene informazioni sugli attributi di un lavoro accettato e monitorato dal sistema.

Le informazioni sugli attributi presenti in questo file sono le seguenti (la sequenza e gli attributi sono diversi a seconda del lavoro):

Logging Module /t# Sender Name /t# Data Size /t# Document Name /t# Document Format /t# Job ID /t# Virtual Printer Name /t# Message /t# Time /t# Network Protocol /t# Assigned Physical Printer /t# Plex /t# Plex Requested /t# Disposition

#### **ep\_exception\_log and ep\_primary\_log**

Questi registri contengono un elenco di errori. Il registro ep\_exception\_log contiene l'elenco di tutti gli errori memorizzati nei registri. Il registro ep\_primary\_log contiene le eccezioni che sono la causa principale di un problema.

Il formato dei file è il seguente:

Logging Module /t# Absolute Time /t# Microseconds /t# Instance ID:Module TD /t# Exception ID /t# Service Code

### **Registri LPR**

I seguenti registri sono importanti per la risoluzione di problemi relativi alla mappatura di NPS e DocuSP:

• Registri LPR contenenti informazioni relative a gateway LPR, quali lavori mancanti o problemi di comunicazione.

Esempi: /opt/XRXnps/log/XLP/Debug.Log

• Registri JPM contenenti informazioni relative a Job Pool Manager (JPM). L'impostazione degli attributi eseguita dal gateway LPR può essere verificata nel seguente registro: /opt/ XRXnps/log/JPM.Debug.Log.

### **Stampa del registro di gestione account**

Stampare il registro di gestione account per ottenere informazioni e risolvere i vari problemi di gestione account. È possibile stampare l'intero registro di gestione account o solo una parte. L'operazione può essere eseguita dall'interfaccia grafica utente di DocuSP, nella sezione [Amministrazione].

### **LP/LPR e programmazioni lavoro ASCII**

La procedura seguente consente di verificare che opzioni e attributi siano corretti:

- **1.** Aprire la finestra Terminal e collegarsi come utente root.
- **2.** Digitare: setenv LD\_LIBRARY\_PATH/opt/XRXnps/lib
- **3.** Digitare: [/home/rlech/bin]getAttrsTv
- **4.** Il programma viene eseguito e fornisce un elenco di opzioni valide.
- **5.** Digitare: g j, quindi il numero del lavoro dall'interfaccia utente>
- **6.** Vengono visualizzati gli attributi del lavoro.

**NOTA:** *per procedure dettagliate, consultare la guida in linea.*

# **Riavvio e ripristino del software**

Le procedure di ripristino contenute in questa guida indicano di riavviare il sistema o il software.

Per riavviare il sistema ed eseguire un controllo del sistema, procedere come descritto di seguito.

- **1.** Collocare il puntatore del mouse sullo sfondo, al di fuori della finestra Servizi di stampa DocuSP.
- **2.** Fare clic con il pulsante destro del mouse su [Programmi].
- **3.** Selezionare [Terminale].
- **4.** Collocare il puntatore del mouse nella finestra e digitare **su**
- **5.** Premere <Invio>.
- **6.** Inserire la parola di accesso dell'utente root.
- **7.** Premere <Invio>. Viene visualizzato il simbolo #.

**NOTA:** *quando si inserisce del testo, usare solo i caratteri minuscoli perché UNIX distingue le lettere minuscole dalle maiuscole.*

**8.** Digitare **sync; sync; halt**.

- **9.** Premere <Invio>. Il sistema viene riavviato.
- **10.** Vengono visualizzati il messaggio di programma terminato e il prompt OK. Digitare **boot -s**.
- **11.** Premere <Invio>. Il sistema viene riavviato.
- **12.** Digitare nuovamente la parola di accesso root quando si riceve il seguente messaggio: "Type Ctrl-d to proceed with a normal startup, (or give root password for system maintenance)".
- **13.** Premere <Invio>.
- **14.** Premere contemporaneamente i tasti <Ctrl> e <d> sulla tastiera per completare l'avvio.

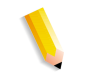

**NOTA:** *questa procedura consente di eseguire un controllo dei file e impiega circa un minuto. Al termine, viene nuovamente visualizzato il simbolo #.*

Qualora di presentino dei problemi di avvio del software, verificare i messaggi visualizzati sulla finestra della console.

# **Caricamento di XJDC/Unix**

Per caricare XDJC (Xerox Document Job Description), nella riga di comando digitare quanto segue:

/opt/XRXnps/bin/XJDC [-opzione[,opzione...]] <nomefile>.

Il **nomefile** è il nome del file JSL che deve essere compilato. È necessario che il nome del file JSL termini con il suffisso .jsl o .JSL. Il nome del file può contenere informazioni sul percorso.

È possibile specificare più opzioni, come illustrato nell'esempio precedente. Le **opzioni**, inoltre, possono essere specificate in qualsiasi ordine come abbreviazioni di tre caratteri. Un elenco delle opzioni disponibili e delle relative abbreviazioni è riportato qui di seguito.

- REPlace / NOReplace: consente di sostituire o di eseguire il backup di file PDL esistenti.
- DISplay / NODisplay: consente di visualizzare o eliminare i messaggi XJDC.
- PRInt / NOPrint: consente di creare una compilazione JSL sempre o solo quando si verificano errori/avvisi.
- TRUncate / NOTruncate: consente di troncare o di accettare le righe di origine JSL dopo 72 caratteri.
- LABel / NOLabel: consente di generare o eliminare l'etichetta standard Xerox a 128 byte.
- COMpile / SCAn: consente di compilare eseguendo solo la stampa o la scansione.
- SINglebyte / DOUblebyte: consente di utilizzare il codice a byte singolo o doppio e i file di conversione del controllo del carrello della stampante.
- Vx: LPS PDL numero versione,  $x = 10, 2, 35, 3615, 37, 38, 39,$ 40, 50, 3A, M10.
- PAPersizes: formato del supporto da utilizzare per PDL VM10,  $s = \text{USLEGAL} / \text{USLETTER} / \text{A4}$ .
- DATed = d: formato della data, d = US / EUROPEAN.
- PAGinate =  $p$ : righe per pagina,  $n = 0$ , da 5 a 999 (0 indica nessuna).
- OUTpath=p: directory principale per i file di output,  $p =$ <percorso>, l'impostazione di default è la directory corrente (notare che il simbolo ~ non è supportato).

# **Configurazione di XJDC/Unix**

Il file di configurazione CONFIG.TXT, reperibile nella directory / opt/XRXnps/bin/, contiene i parametri di default per l'apertura di XJDC. È possibile modificare il file di testo utilizzando un normale editor di testo.

La prima riga del file di configurazione non deve essere modificata, poiché contiene informazioni sulla versione di XJDC. Ciascuna delle righe successive contiene una singola opzione. Il testo che segue la prima parola e le opzioni non valide vengono ignorati. Le opzioni possono essere ripetute o contraddette nelle righe successive. L'ultima opzione specificata ha la priorità su quelle precedenti. Di seguito è illustrato un esempio di file di configurazione:

**XJDC VM10 PDL Compiler REPLACE NODISPLAY PRINT TRUNCATE LABEL COMPILE SINGLEBYTE VM10 PAPERSIZE=USLETTER DATE=US PAGINATE=60 OUTPATH =/opt/XRXnps/resources/lcds**

# **Suggerimenti per XJDC**

- Se è necessario cambiare il file di configurazione, modificare il file /opt/XRXnps/XRXXJDC/data/CONFIG.TXT. In caso contrario, verranno applicate le impostazioni di default contenute nel file CONFIG.TXT.
- Un esempio della sintassi /opt/XRXnps/bin/XJDC nomefile è il seguente: /opt/XRXnps/bin/XJDC /home/XDJCtest/ BASIC.JSL dove il nomefile è rappresentato da /home/ XJDCtest/BASIC.JSL
- I file di output sono memorizzati nella directory OUTPATH, specificata nel file /opt/XRXnps/bin/CONFIG.TXT o dalla riga di comando. Ad esempio, se OUTPATH è /opt/XRXnps/temp/, tutti i file di output si trovano nella directory /opt/XRXnps/temp.
- È possibile modificare i file di origine JSL utilizzando il comando textedit oppure il comando UNIX vi. L'utilità textedit è disponibile con il sistema operativo Sun. Per avviare l'editor, Aprire la finestra Terminal e digitare **textedit**. Ad esempio, Aprire la finestra Terminal e nella riga di comando digitare: textedit BASIC.JSL oppure vi BASIC.JSL
- Se, durante la compilazione XJDC, si verifica un errore, il compilatore invierà un rapporto errori alla stampante. Accertarsi che la prima coda disponibile sia una coda PostScript.

# **File di output**

Dopo la compilazione di un file di origine JSL, XJDC genera quanto indicato.

• File di elenco di origine JSL:  **<nomefile>.lst o <nomefile>.LST**

Il nomefile è il nome del file JSL, privo delle informazioni sul percorso. Il formato (maiuscolo o minuscolo) delle lettere dell'estensione corrisponde al formato dell'estensione del file di origine JSL.

• File di elenco delle risorse:  **<nomefile>.rsc o <nomefile>.RSC**

Il nomefile è il nome del file JSL, privo delle informazioni sul percorso. Il formato (maiuscolo o minuscolo) delle lettere dell'estensione corrisponde al formato dell'estensione del file di origine JSL.

• Nessuno oppure vari file oggetto PDL nei seguenti formati: .JDL .CME .IDR .LIB .PDE .STK .TST

Tutti i nomi di file sono in lettere maiuscole e vengono memorizzati nella directory <outpath>/VM10, dove outpath indica il percorso specificato per l'output. Se viene selezionata l'opzione REPLACE, i file vengono sovrascritti. In caso contrario vengono rinominati come \$xx, dove xx indica i primi due caratteri del formato di file.

• Un file di registro che contiene i messaggi visualizzati sullo schermo:

**XJDC.LOG**

Il file di registro viene memorizzato nella directory in cui è installato XJDC/Unix e viene allegato ogni volta che viene eseguito XJDC.

# **Procedura di espulsione di un dischetto da una stazione DocuSP**

Se si preme il pulsante di espulsione dell'unità floppy senza aver prima selezionato l'opzione di espulsione nel software, si possono verificare dei problemi al sistema.

Per espellere un dischetto floppy (o qualsiasi altro supporto rimovibile) in modo sicuro e corretto, procedere come descritto di seguito.

Selezionare [Imposta] e [Configurazione]. Viene visualizzata la finestra di configurazione.

- **1.** Selezionare la scheda Periferiche.
- **2.** Fare clic con il pulsante destro del mouse sull'unità "floppy0".
- **3.** Dal menu di scelta rapida, selezionare [Espelli/Scarica]. In questo modo il floppy viene scaricato ed espulso, evitando i possibili danni di un'espulsione manuale.
- **4.** Selezionare [OK] per chiudere la finestra.
- **5.** A questo punto è possibile usare il pulsante [Espelli] per estrarre il dischetto dalla workstation.

# **Servizi remoti**

La famiglia di prodotti DocuSP fornisce un host di servizi remoti tramite il software Servizi remoti di DocuSP. Oltre alle funzionalità future, i componenti principali di questo pacchetto di servizi sono i seguenti:

- Segnalazione problemi consente agli amministratori di inviare dati sui problemi ai team del servizio di assistenza Xerox per un'analisi più approfondita. Questo servizio può essere esteso per fornire al cliente un'analisi dei problemi nel tempo e consentire un uso ottimale del sistema.
- Richieste assistenza consente al personale del servizio di assistenza Xerox di avviare azioni automatizzate da eseguire sui dispositivi Xerox per ottimizzare le prestazioni del sistema del cliente.
- Accesso assistenza consente ai clienti di collaborare con il personale del servizio di assistenza Xerox nella risoluzione dei problemi e di condividere il desktop in tempo reale, tramite l'attivazione di una finestra di controllo/osservazione del sistema.
- Fatturazione (funzionalità futura) consente a Xerox di gestire la lettura dei contatori del sistema in maniera efficace e puntuale.

**NOTA:** *per ulteriori informazioni, fare riferimento alla guida all'installazione dei servizi remoti.*

# **9 Suggerimenti**

Questa sezione della guida illustra come gestire i problemi relativa alla workstation, ottimizzare le prestazioni dei lavori e migliorare la qualità delle immagini.

# **In generale**

Le seguenti procedure si riferiscono al display della workstation.

### **Disabilitazione del salvaschermo Solaris**

Per disabilitare il salvaschermo Solaris, eseguire la procedura descritta di seguito.

- **1.** Aprire la finestra Terminal.
- **2.** Digitare il seguente percorso: **cd /usr/openwin/bin**.
- **3.** Digitare **dtpower**.
- **4.** Selezionare Yes nella finestra Scheme Confirmation che viene aperta. Viene visualizzata la schermata per la gestione del risparmio energetico.
- **5.** Dal menu a discesa Current Power Saver Scheme, selezionare Disable.
- **6.** Selezionare OK e chiudere la finestra terminale.

## **Rimozione e ripristino del riquadro anteriore nel CDE (Common Desktop Environment)**

In questa procedura vengono descritti i passaggi necessari per il ripristino della barra degli strumenti di visualizzazione del riquadro anteriore nel CDE. Questa funzione è stata rimossa dal software 3.11.04 ma era presente nella versione 3.10.00.

Per ripristinare questo riquadro, procedere come descritto di seguito:

- **1.** Aprire la finestra Terminal.
- **2.** Collegarsi come utente root.
- **3.** Modificare **/usr/dt/app-defaults/C/Dtwm**.
- **4.** Cambiare la seguente riga in "True":
- **5.** Dtwm\*useFrontPanel:False
- **6.** Riavviare il sistema. Il riquadro anteriore del CDE verrà nuovamente visualizzato.

# **Sistemi a colori**

Il software DocuSP sfrutta le più sofisticate tecnologie laser e altri dispositivi hardware di ultima generazione.

### **Impostazioni per una resa ottimale del colore**

**Impostare le 200 linee sulla coda ed eseguire la calibratura.** Le 200 linee consentono di ottenere un sensibile miglioramento dei risultati. una drastica riduzione della rumorosità e uno standard delle copie notevolmente migliorato.

**Impostare l'output SWOP Plus per CMYK.** Ciò consente di simulare una stampa SWOP sfruttando la gamma cromatica della stampa digitale.

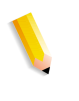

**NOTA:** *per migliorare la resa del colore è anche possibile utilizzare le funzioni di priorità dei profili di Proprietà lavoro. Questa opzione è disponibile nei sistemi con funzione di esclusione del sistema.*

### **Efficienza di elaborazione dei lavori a colori**

Il tempo necessario per elaborare un lavoro dipende principalmente da quattro variabili:

- Il tempo necessario a una workstation client per generare il linguaggio PDL (Page Description Language, ovvero PostScript, HP-PCL, TIFF e così via).
- Il tempo necessario a DocuSP per trasferire il lavoro PDL sulla rete e contrassegnarlo come ricevuto.
- Il tempo necessario per l'elaborazione RIP del PDL e la creazione delle bitmap utilizzabili dal motore di stampa.
- Il tempo necessario per trasferire le bitmap RIP nel motore di stampa e generare le stampe.

#### **Tempo utilizzato per generare il PDL**

Questa variabile è fortemente influenzata dalla velocità della workstation client, dal driver di stampa utilizzato dall'applicazione e dalla complessità delle pagine da stampare.
#### **Tempo utilizzato per il trasferimento del PDL**

Questa variabile è influenzata dalla velocità della connessione di rete tra la workstation client e DocuSP. È inoltre influenzata dal numero di workstation in rete e dalla configurazione della rete stessa (ovvero dal numero e dalla velocità dei gateway e dei router e dal numero di connessioni di rete simultanee che DocuSP deve gestire). Infine, l'elemento è influenzato dalla complessità delle pagine da stampare (ovvero dalle dimensioni dei file PDL che vengono trasferiti).

#### **Tempo utilizzato per l'elaborazione RIP dei PDL**

Questa variabile è influenzata dall'efficienza delle procedure di elaborazione RIP del PDL, dalla complessità delle pagine elaborate, dal numero e dalla risoluzione delle immagini e dalle trasformazioni relative ai supporti e allo spazio colore eseguite sui dati prima della riproduzione/stampa.

#### **Tempo utilizzato per la stampa di un PDL**

Questa variabile è influenzata dai supporti utilizzati e dal percorso della carta nell'IOT. I fattori determinanti sono le impostazioni della stampa: verso l'alto o verso il basso, solo fronte o fronte/retro, su un solo formato o su più formati. Influiscono inoltre sulle prestazioni finali della stampante anche la complessità delle pagine e il numero di regolazioni della qualità dell'immagine che devono essere eseguite durante un lavoro dal motore di stampa.

# **Suggerimenti per l'invio dei lavori**

Esistono vari modi di analizzare la natura del lavoro da inviare in stampa e di ottimizzare le prestazioni, senza compromettere la qualità dell'immagine.

#### **Numero di immagini**

La quantità e la risoluzione delle immagini contenute in un lavoro determinano la dimensione del PDL e di conseguenza il tempo necessario per generare il PDL stesso, le prestazioni per il trasferimento dei dati, lo spooling e l'elaborazione RIP. Se il numero e/o la risoluzione delle immagini viene ridotta, le prestazioni risulteranno migliori.

## **Scansione e prescansione PostScript**

In Impostazioni PDL, l'operatore può scegliere di eseguire la prescansione della prima pagina del lavoro per visualizzare i commenti DSC oppure di eseguire l'intera scansione del lavoro prima della pianificazione.

In genere, durante l'invio di un lavoro PostScript, viene selezionato il pulsante [Minima] per eseguire la scansione della prima pagina. Tuttavia, se si tratta di file PostScript concatenati, è necessario utilizzare il pulsante [Massima]. In questo modo, i commenti DSC vengono sottoposti a scansione prima che il lavoro venga inviato in stampa.

## **Impostazioni PostScript predefinite**

Le impostazioni predefinite Adobe sono state aggiornate per adattarsi alla tecnologia e alle esigenze di prestazioni correnti. Le nuove impostazioni incidono maggiormente su flussi di lavoro contenenti dati variabili per le famiglie di stampanti DT75, DT90, DT61xx e EPS. Grazie a queste nuove impostazioni, gli operatori non dovranno più modificare manualmente tali parametri nei file PS.

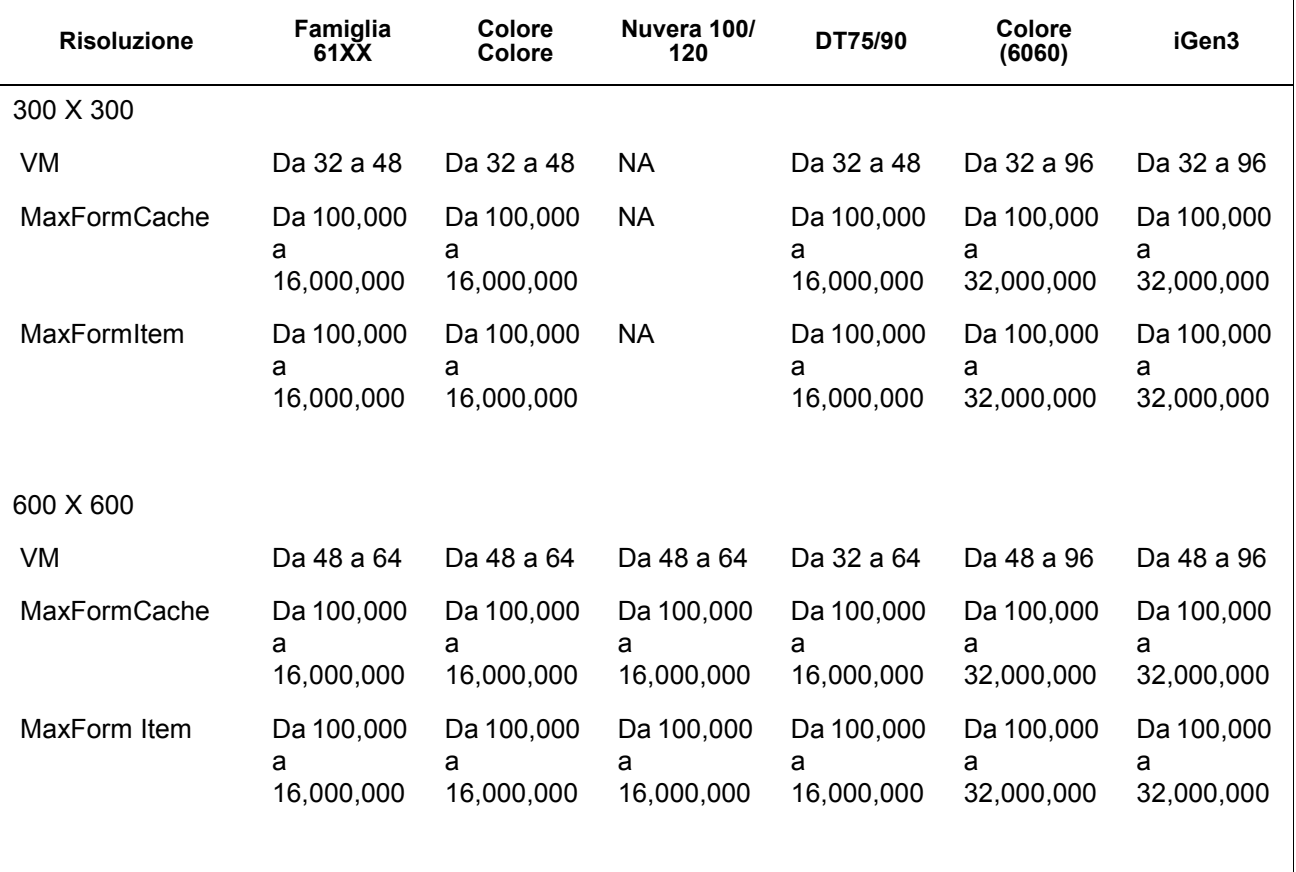

#### **Tabella 9-1. Nuove impostazioni di default per PostScript**

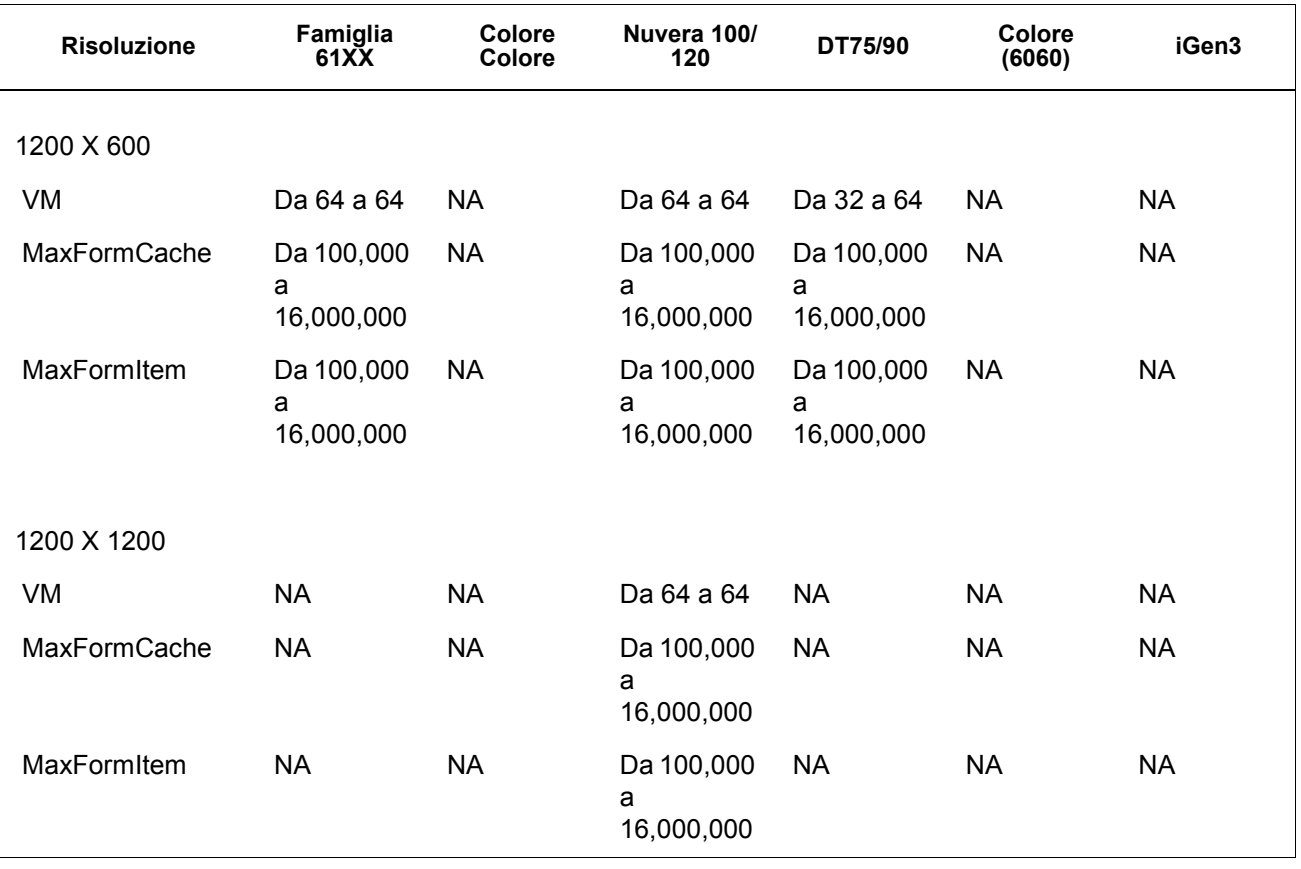

#### **Tabella 9-1. Nuove impostazioni di default per PostScript**

#### **Ethernet**

Per impedire il sovraccarico della rete quando più client inviano contemporaneamente lavori in stampa, è importante disporre di una rete Ethernet veloce (100 BaseT o superiore).

#### **Gateway**

Se un utente ha installato e attivato tutti i gateway di DocuSP, le prestazioni sono inferiori rispetto a quelle previste, poiché le risorse necessarie per monitorare ogni gateway aggiunto e ogni potenziale connessione client assorbono una piccola parte del tempo disponibile della CPU. Se questo creasse problemi, è possibile rimuovere i gateway che non vengono utilizzati (ad esempio lpr, IPP, SNMP, HTTP, Novell, AppleTalk o Token Ring), mantenendo solo quelli necessari.

#### **Ordine di invio dei lavori**

L'ordine con cui vengono inviati i lavori può influenzare le prestazioni del sistema. Si consiglia di inviare alla fine della giornata i lavori contenenti molte pagine per l'elaborazione RIP e che richiedono la stampa di molte copie. In questo modo, l'elaborazione RIP può avvenire durante la notte, quando la stampante è ferma. Il giorno successivo, il sistema inizierà il processo di stampa, durante il quale DocuSP può elaborare altri lavori complessi la cui elaborazione richiede molto tempo. Se il lavoro precedente è in fase di stampa quando termina l'elaborazione RIP del lavoro successivo, DocuSP potrà eseguire l'elaborazione RIP di un altro lavoro consentendo quindi di risparmiare ancora altro tempo. In questo modo il motore di stampa non resterà mai inattivo in attesa che finisca l'elaborazione RIP di un lavoro complesso.

#### **Suggerimenti per l'elaborazione RIP dei lavori**

Se si utilizzano le impostazioni predefinite già caricate nel controller per supporti e colore, DocuSP può utilizzare funzioni di conversione dello spazio colore incorporate, in modo da accelerare l'elaborazione RIP. Se si esegue una delle seguenti operazioni, probabilmente la conversione dello spazio colore richiederà più tempo e l'elaborazione RIP sarà più lenta:

- definizione di supporti personalizzati;
- impostazione di profili colore ICC nel file PDL;
- modifica delle impostazioni di sistema per il colore (ovvero saturazione, luminosità, regolazioni per C,M,Y o K, modalità di emulazione e così via).

**NOTA:** *in genere, le trasformazioni degli spazi colore RGB e LAB sono più lente delle trasformazioni CMYK. Se è possibile creare le immagini di input di un lavoro nello spazio colore CMYK, DocuSP sarà in grado di elaborare i lavori in modo più efficiente il lavoro.*

#### **Dati variabili**

La creazione di lavori con dati variabili è un'altro fattore determinante per le prestazioni di elaborazione RIP. I lavori creati con un singolo sfondo e un numero limitato di sovrapposizioni variabili di testo o immagini vengono elaborati in modo più efficiente. Se invece un lavoro ha uno sfondo costituito da più oggetti distinti che devono essere ricomposti al momento da DocuSP, tale lavoro non può beneficiare delle prestazioni migliorate di DocuSP per l'elaborazione dei dati variabili. In tal caso, la velocità dell'elaborazione RIP risulta decisamente più lenta rispetto a quella di un lavoro creato in modo più efficiente.

Nei casi in cui lo sfondo del lavoro con dati variabili sia costituito da 2 o 3 oggetti relativamente statici, si consiglia di impostare l'applicazione affinché crei ogni combinazione statica di oggetti come uno sfondo distinto. In questo modo si otterrà una maggiore efficienza rispetto alla composizione eseguita da DocuSP. Quando si creano oggetti variabili da sovrapporre a sfondi fissi, è importante assicurarsi anche che tali oggetti siano adeguatamente raccolti o riuniti e utilizzino la minima risoluzione possibile. DocuSP è in grado di comporre due oggetti con dati variabili di 50,8 per 50,8 mm e una risoluzione di 300 dpi con una velocità 10-20 volte superiore rispetto a quella necessaria se gli stessi oggetti utilizzassero una risoluzione di 600 dpi e fossero di formato 216 x 279 mm.

## **Qualità dell'immagine**

La qualità d'immagine con un sistema di stampa standard è in genere superiore alla media e i filtri forniti con DocuSP per il miglioramento della qualità dell'immagine non sono necessari. Per migliorare la qualità d'immagine delle stampe, DocuSP offre controlli separati che consentono di abilitare le funzioni di antialiasing, trapping e sovrastampa in nero intelligente.

Se si disattivano questi tre filtri di qualità immagine, le prestazioni migliorano. Se si stampa solo un numero limitato di copie, l'inevitabile aumento del tempo necessario per l'elaborazione RIP risulterà essere una parte significativa del tempo totale necessario per l'elaborazione del lavoro.

Quando, invece, si stampano documenti in grandi quantità di copie, la maggior parte del tempo di elaborazione viene dedicata alla stampa vera e propria e le prestazioni ridotte dell'elaborazione RIP sono meno evidenti, poiché rappresenteranno una frazione minore del tempo totale richiesto per il lavoro. Per valutare se il miglioramento della qualità dell'immagine compensa la perdita di prestazioni, si raccomanda di confrontare le stampe di DocuSP eseguite con e senza i filtri di qualità.

Su DC 2045/2060/6060/5252 e 8000 sono previsti casi in cui la stampante si arresta per eseguire una regolazione della qualità dell'immagine. Anche la percentuale di copertura della pagina (ovvero la quantità di immagini e/o testo scritta sulla pagina) influenza il numero di regolazioni della qualità dell'immagine eseguite dalla stampante. Una pagina di formato Letter standard corrisponde a circa 21,6 x 27,9 cm, ovvero 603,5 cm².

Se il testo e le immagini di una pagina coprono più di 250 cm<sup>2</sup> (circa il 40%) della pagina stessa, il motore di stampa avvia automaticamente le regolazioni della qualità dell'immagine.

Se la stampa di un particolare documento risulta troppo lunga a causa delle regolazioni della qualità dell'immagine, è possibile migliorare le prestazioni semplificando la pagina, ad esempio, riducendo il testo e le immagini affinché coprano meno del 40% dell'area visibile del supporto. In questo modo le prestazioni migliorano grazie alle minori regolazioni della qualità dell'immagine richieste.

Il motore di stampa DC 2045/2060/6060, inoltre, esegue regolazioni della qualità dell'immagine quando viene elaborato un lavoro complesso e l'elaborazione RIP è in ritardo rispetto alla stampa. In questi casi, il motore di stampa si interrompe per alcuni secondi in modo da consentire all'elaborazione RIP di recuperare il ritardo, quindi esegue una regolazione della qualità dell'immagine che richiede da 5 a 95 secondi. Durante la regolazione della qualità non vengono eseguite stampe. Tuttavia, l'elaborazione RIP continua e risulta leggermente in anticipo. Non appena la stampante termina la regolazione della qualità dell'immagine, tutte le pagine elaborate vengono stampate e la stampante viene allineata al motore.

## **Suggerimenti per la stampa dei lavori**

Il motore di stampa del DC 6060 si interrompe durante alcune operazioni quali il passaggio da vassoio a ripiano oppure tra due lavori. Ogni interruzione può richiedere da 10 a 40 secondi prima che la stampante sia pronta per eseguire nuove stampe.

Per evitare interruzioni inutili della stampante, è possibile procedere come indicato di seguito:

- disattivare la finitura, i fogli divisori e l'impilatura sfalsata;
- disattivare i fogli di intestazione quando si stampano più copie di un lavoro;
- evitare il passaggio a vassoi diversi creando il lavoro in modo che utilizzi supporti di formato, colore e grammatura uguali e assicurandosi, prima dell'esecuzione del lavoro, che nel vassoio attivo sia caricato un numero di supporti sufficiente per la stampa dell'intero lavoro.

## **Esclusione di passi**

Per arrestare il ciclo di esclusione dei passi e interrompere il motore di stampa, eseguire una delle procedure descritte sotto, in modo da migliorare l'esecuzione globale del lavoro.

**1.** Elaborare il lavoro in ordine N-1 invece che in ordine 1-N. In questo modo si impone l'elaborazione RIP completa del lavoro prima dell'avvio del motore di stampa. Quando il motore di stampa viene avviato, esso esegue la stampa a una velocità di 60 ppm fino a quando tutte le pagine non sono stampate.

**2.** È quindi possibile mettere in pausa la stampante (utilizzando il pulsante verde sull'interfaccia di DocuSP) fino a quando non viene eseguita l'elaborazione RIP di una grande quantità di pagine del lavoro. Quando si riprende la stampa al momento giusto (appena prima del completamento dell'elaborazione RIP dell'intero lavoro), il motore di stampa stamperà tutte le pagine in coda e il controller terminerà contemporaneamente l'elaborazione RIP delle rimanenti pagine del lavoro. Per eseguire questa procedura correttamente, è necessario osservare bene e calcolare correttamente la velocità con cui DocuSP esegue l'elaborazione RIP. Se sono noti il numero di pagine di un lavoro e la velocità di stampa di 60 ppm, è possibile calcolare con quanto anticipo rispetto al completamento del lavoro è necessario riavviare la stampante affinché l'elaborazione RIP e la stampa terminino nello stesso momento.

# **Acquisizione della traccia del PWB dell'interfaccia del canale PCI**

Caricare il comando PCI Channel Interface PWB Trace quando si installa il software e viene rilevato il PWB dell'interfaccia del canale PCI. Normalmente questa procedura viene eseguita su richiesta del tecnico del software o come parte di un pacchetto SPAR.

## **Esecuzione di una traccia**

Per avviare la traccia, procedere come indicato.

- **1.** Collegarsi come amministratore.
- **2.** Selezionare [Sistema Gestione online].
- **3.** Selezionare:
- **4.** Gateway canale Abilita
- **5.** Dispositivo di input Online
- **6.** Comando di input Avvia
- **7.** Inviare un lavoro dall'host.
- **8.** Dopo che il lavoro è stato completamente ricevuto dal controller, selezionare Comando di input - Fine.
- **9.** Aprire la finestra Terminal.
- **10.** Digitare **cd /opt/XRXnps/XRXgrpset/bin**, quindi premere <Invio>.
- **11.** Digitare **./dspTrc > NomeFile.txt**, quindi premere <Invio>.
- **12.** Digitare **ls -l** e premere <Invio> per verificare il nuovo file e la relativa dimensione.
- **13.** Se la dimensione del file è superiore a 1,44 MB, digitare **compress NomeFile.txt**, quindi premere <Invio>. Se la dimensione del file è inferiore a 1,44 MB, vedere la sezione "Esportazione su dischetto del file traccia".

## **Esportazione su dischetto del file traccia**

Per esportare il file traccia su un dischetto, procedere come indicato.

- **1.** Inserire un dischetto vuoto e formattato nell'unità floppy.
- **2.** Digitare **volrmmount -i** e premere <Invio>.
- **3.** Se è stato utilizzato il comando "compress", digitare **cp**  NomeFile.txt.Z /floppy/floppy0, quindi premere <Invio>. Se non è stato utilizzato il comando "compress", digitare **cp NomeFile.txt /floppy/floppy0** e premere <Invio>.
- **4.** Digitare **eject** e premere <Invio>.

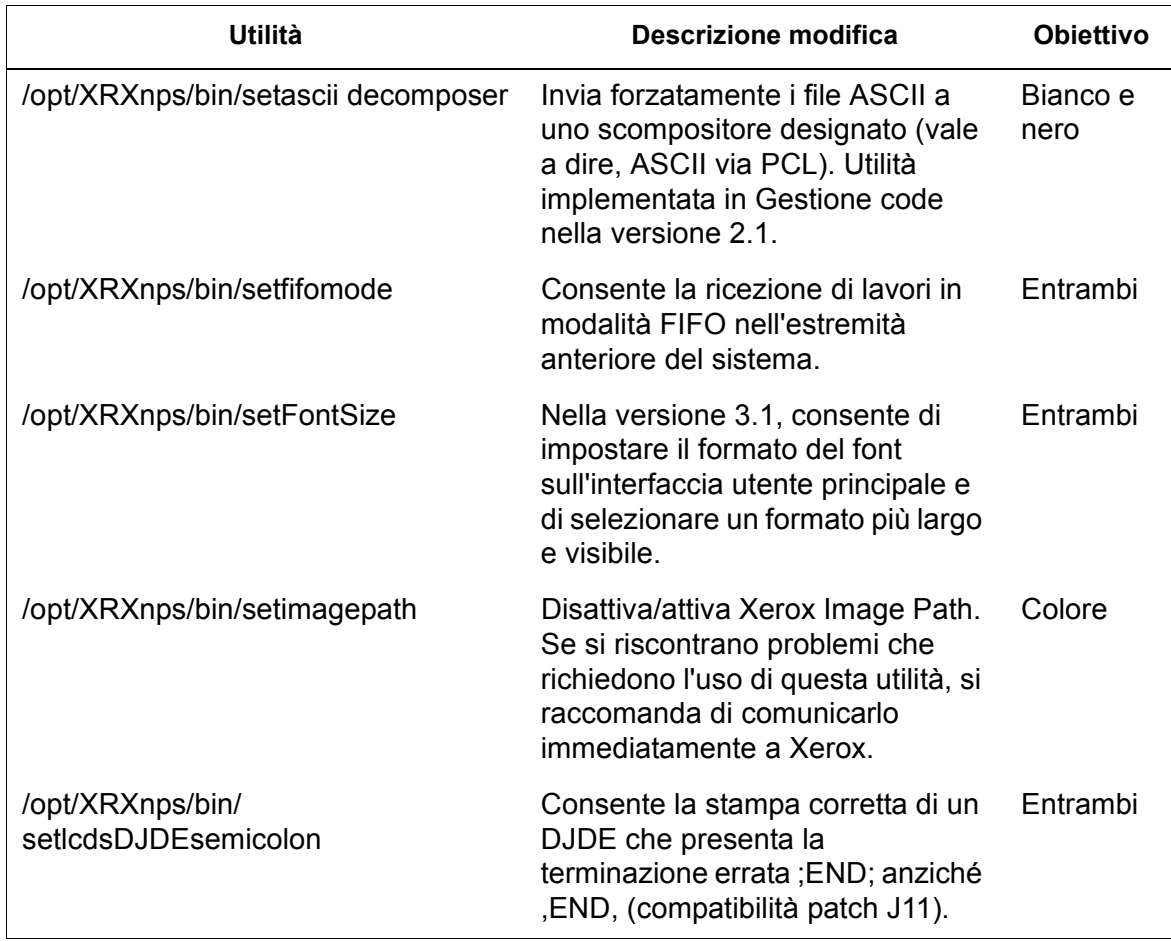

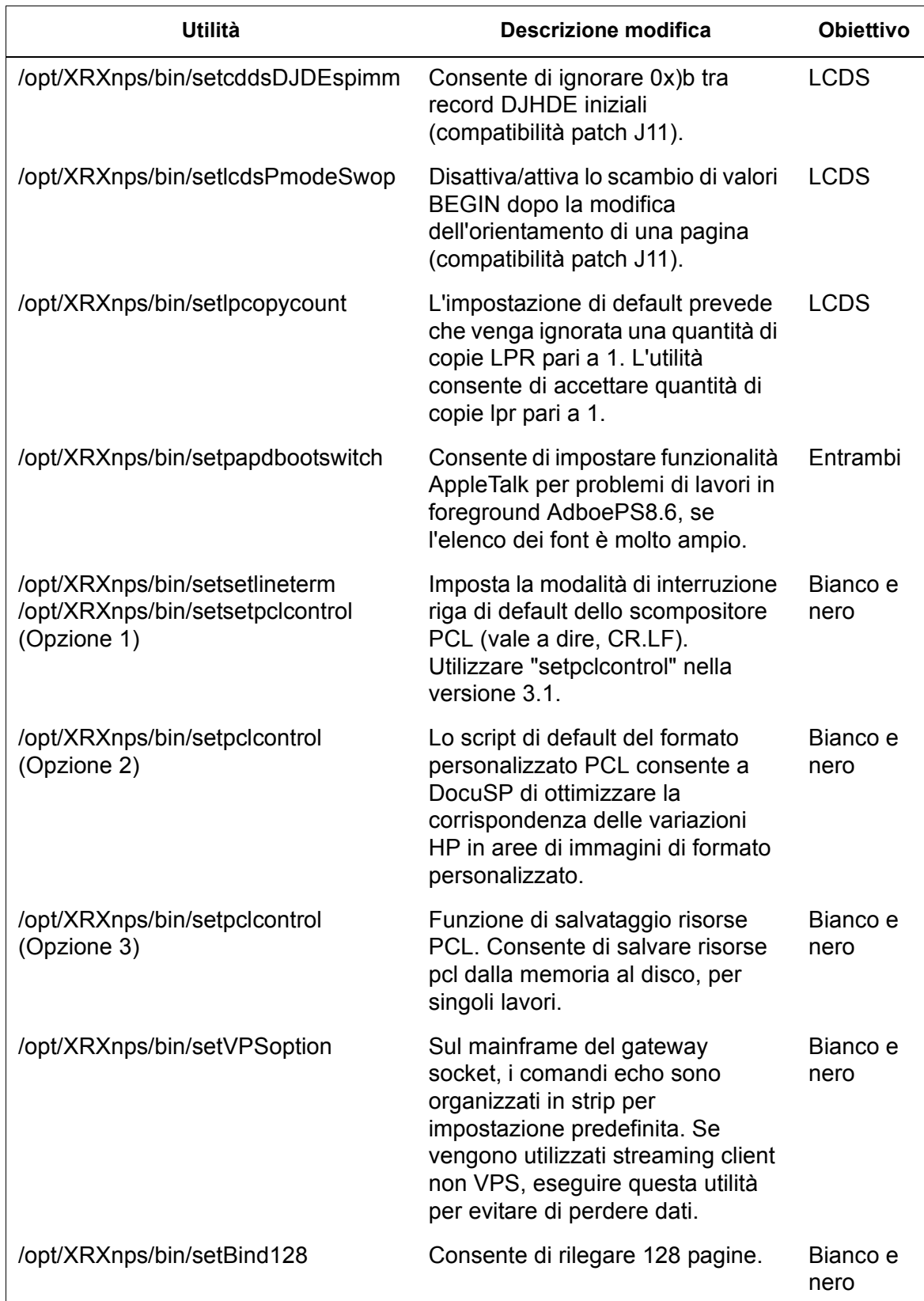

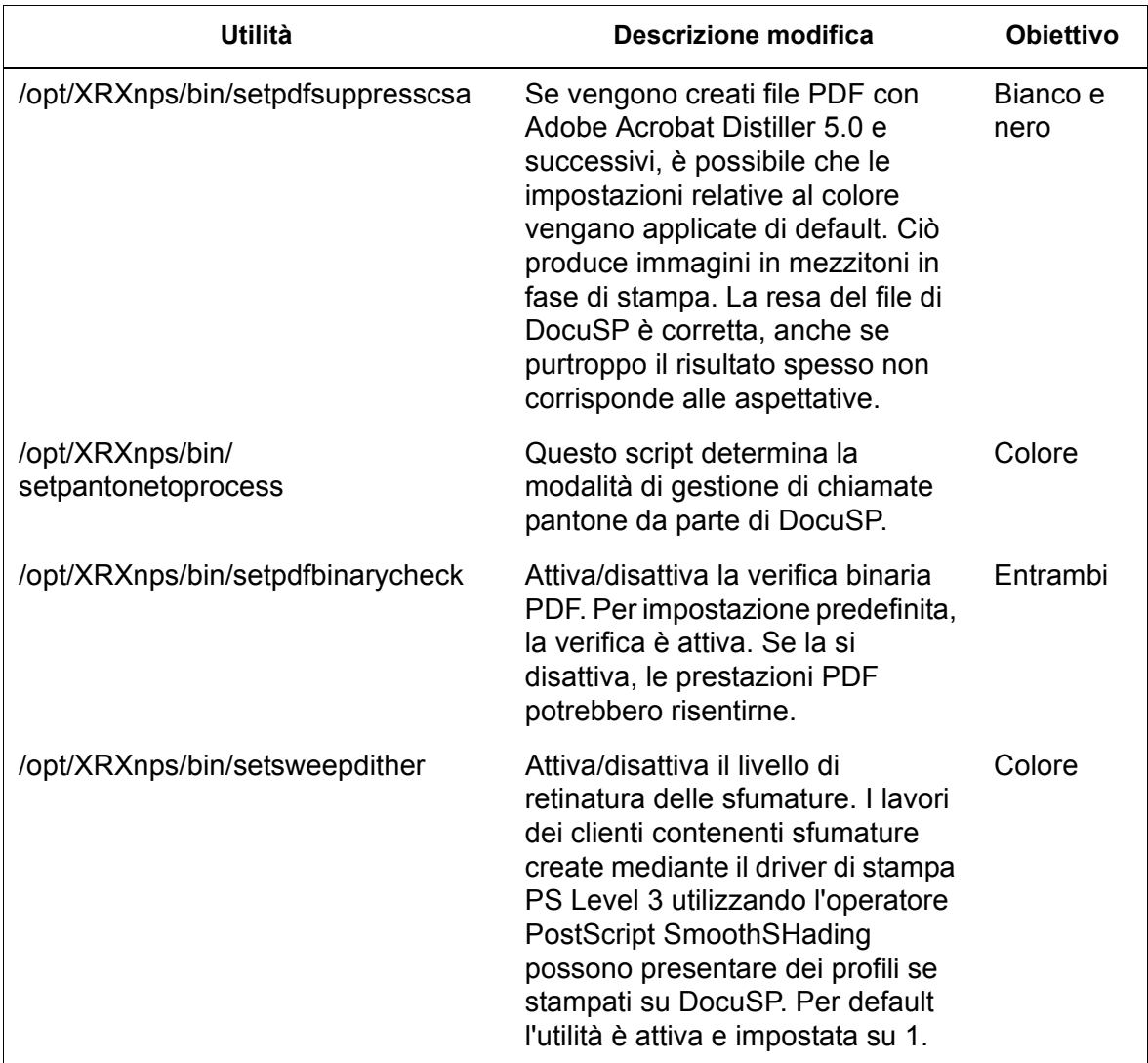

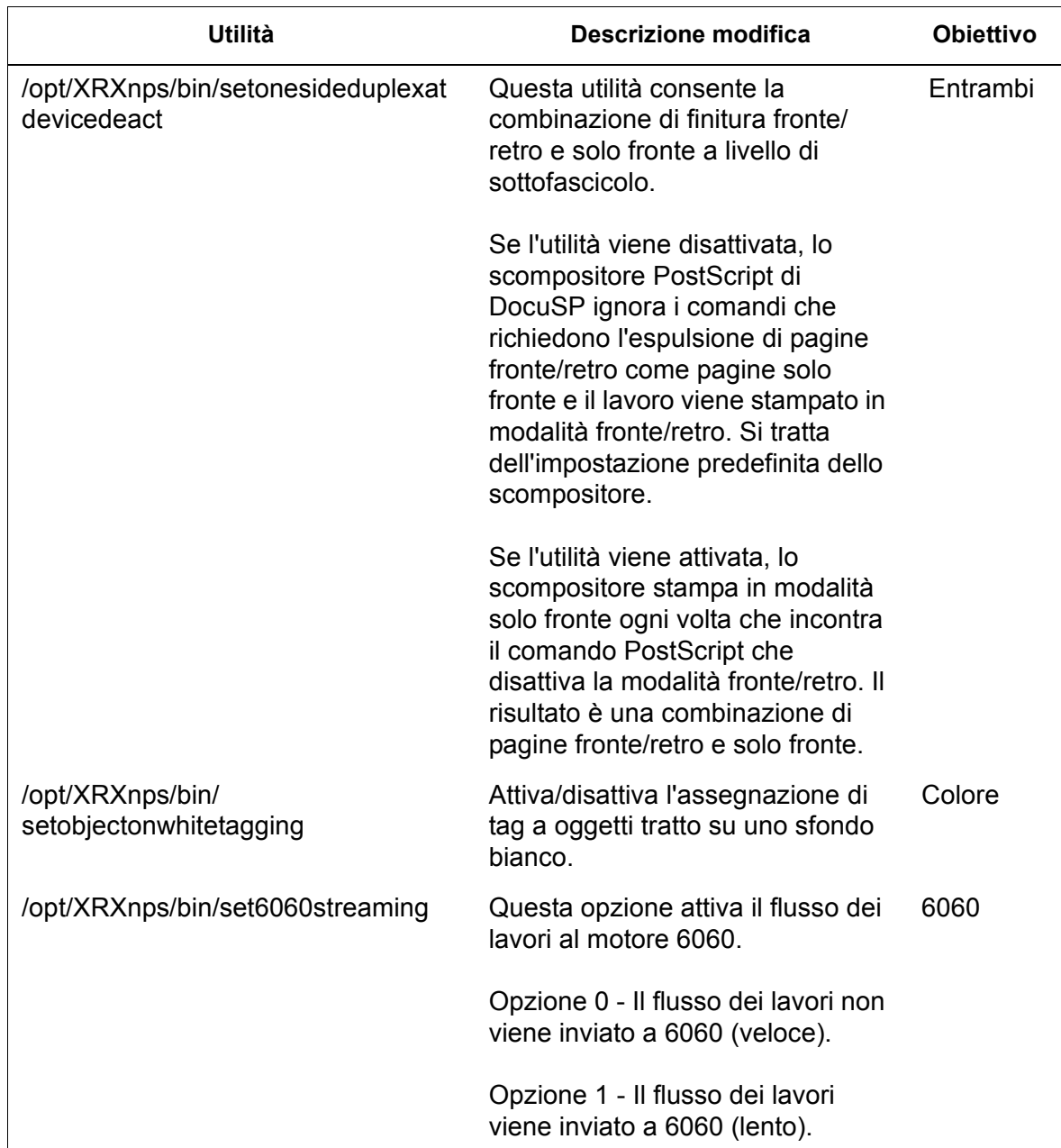